## <span id="page-0-0"></span>**SONY**

[Help Guide](#page-0-0)

Data Projector VPL-GTZ380

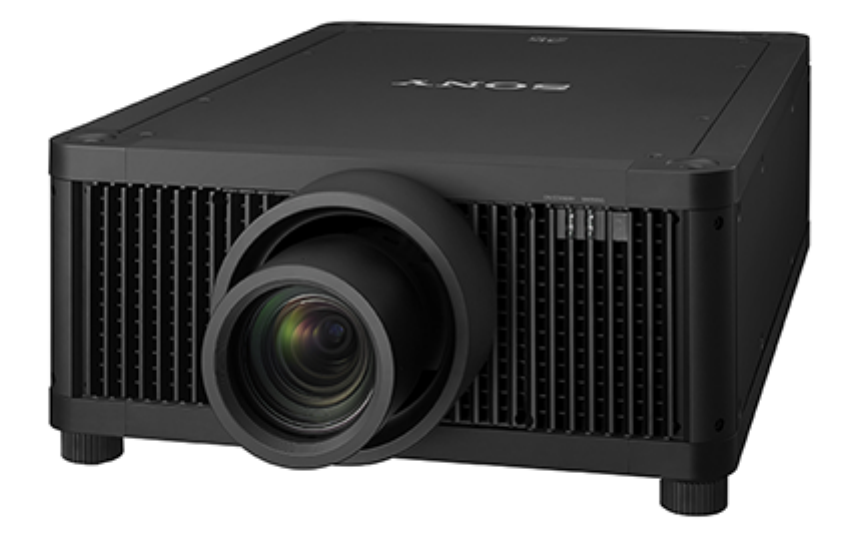

This manual is for those who encounter issues or have questions when using the Data Projector.

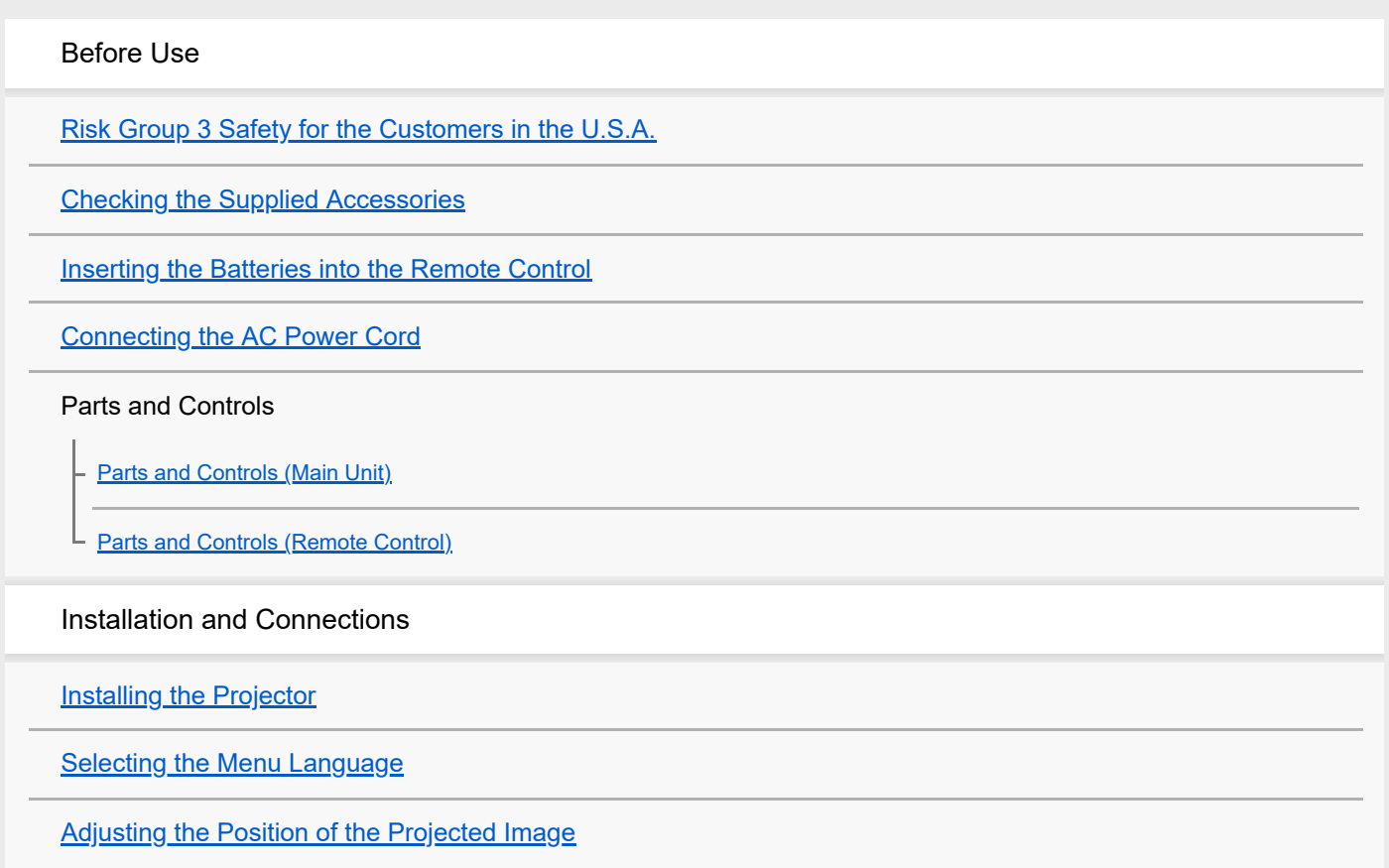

**[Precautions When Connecting](#page-27-0)** 

[Connecting to Video Equipment](#page-28-0)

[Connecting to a Workstation](#page-29-0)

[Connecting to a Computer](#page-30-0)

[Connecting to a 3D Sync Transmitter](#page-31-0)

Projecting

**[Projecting Images](#page-32-0)** 

[Using the Picture Position](#page-33-0)

[Selecting an Aspect Ratio According to an Image](#page-35-0)

[Viewing 3D Images](#page-38-0)

[Projecting a High Resolution Image \(V Split Display\)](#page-39-0)

Adjustment and Setting Menus

[Navigating Menus](#page-40-0)

Picture Menu

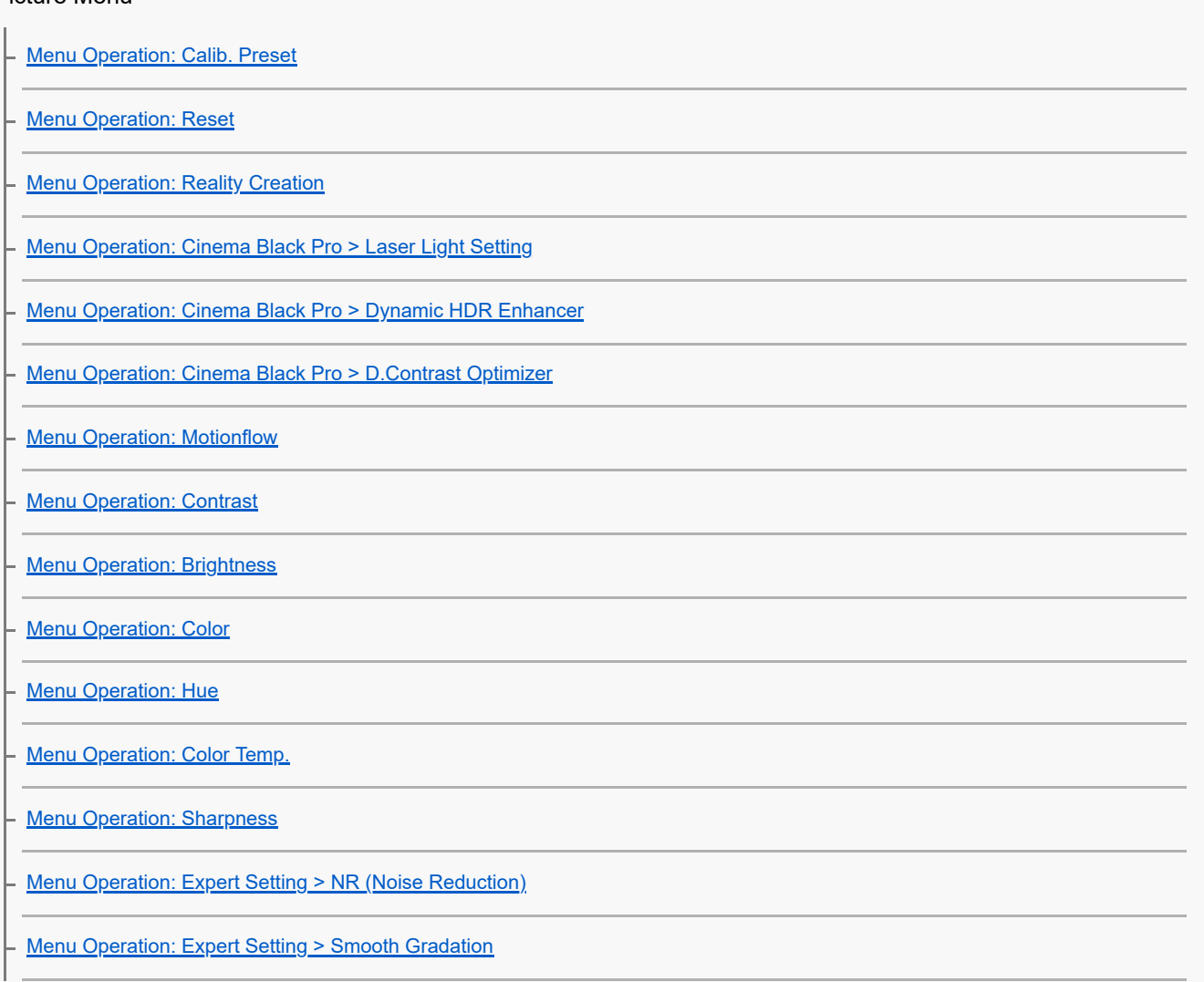

[Menu Operation: Expert Setting > Gamma Correction](#page-58-0)

**[Menu Operation: Expert Setting > Color Correction](#page-59-0)** 

[Menu Operation: Expert Setting > HDR](#page-60-0)

[Menu Operation: Expert Setting > Color Space](#page-61-0)

[Menu Operation: Expert Setting > Input Lag Reduction](#page-62-0)

Screen Menu

**[Menu Operation: Picture Position](#page-63-0)** 

**[Menu Operation: Aspect](#page-65-0)** 

L [Menu Operation: Blanking](#page-67-0)

#### Setup Menu

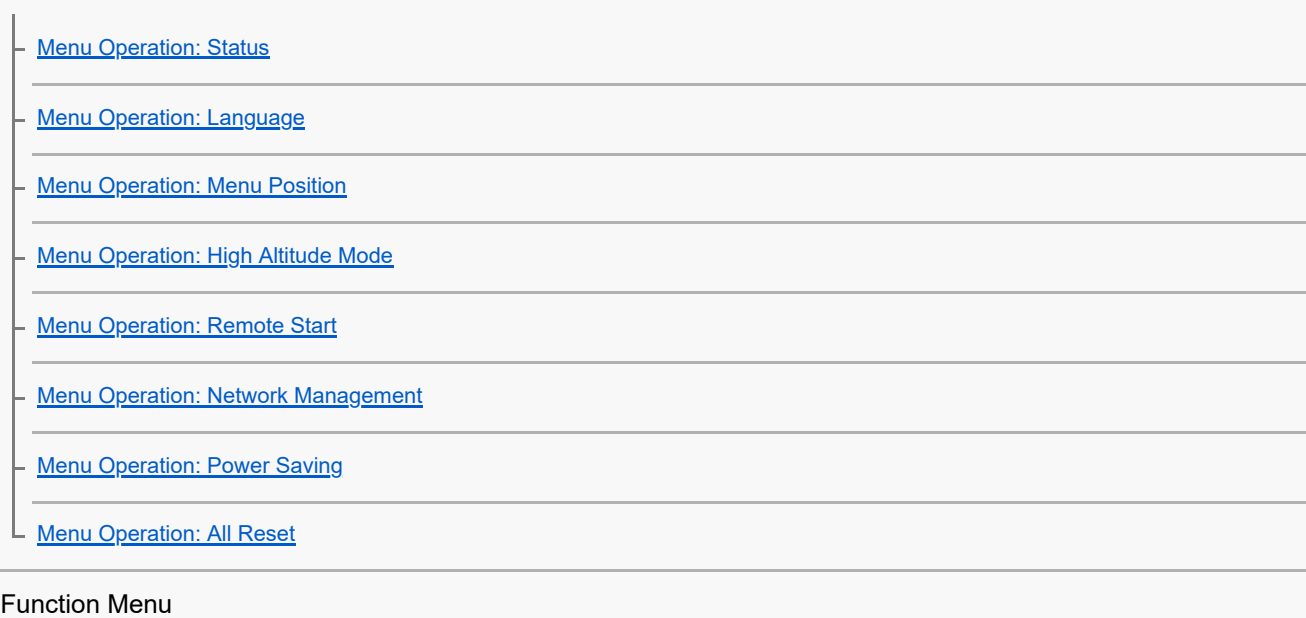

[Menu Operation: 3D Settings > 2D-3D Display Sel.](#page-76-0)

**[Menu Operation: Dynamic Range](#page-77-0)** 

**[Menu Operation: HDMI Signal Format](#page-78-0)** 

**[Menu Operation: Test Pattern](#page-79-0)** 

**[Menu Operation: Settings Lock](#page-80-0)** 

#### Installation Menu

**[Menu Operation: Image Flip](#page-81-0)** [Menu Operation: Lens Control](#page-82-0) **[Menu Operation: Anamorphic Lens](#page-83-0) [Menu Operation: Trigger Select](#page-84-0) [Menu Operation: IR Receiver](#page-85-0)** 

[Menu Operation: ID Mode](#page-86-0)

**[Menu Operation: Panel Alignment](#page-87-0)** 

**[Menu Operation: Network Setting](#page-89-0)** 

[Menu Operation: License Management](#page-90-0)

Information Menu

L [Viewing the Projector Information](#page-91-0)

Using Network Features

[Uses for Network Features](#page-92-0)

[Displaying the Control Window of a Projector with a Web Browser](#page-93-0)

[Operating the Control Window](#page-95-0)

Notes on Installation and Usage

[Unsuitable Installation](#page-97-0)

[Unsuitable Conditions](#page-99-0)

**Precautions** 

[On Inspection of Light Source Related Parts](#page-100-0)

**[On Heat Dissipation](#page-101-0)** 

**[On LCD Projector](#page-102-0)** 

[On condensation](#page-103-0)

**[Notes on Security](#page-104-0)** 

[Do not place this product close to medical devices](#page-105-0)

**Specifications** 

**[Specifications](#page-106-0)** 

**[Preset Signals](#page-108-0)** 

**[Input Signals and Setting/Adjustment Items](#page-112-0)** 

[Compatible 3D Signals](#page-113-0)

[Aspect Mode](#page-114-0)

**[Storage Conditions of Setting/Adjustment Items](#page-116-0)** 

Projection Distance

[Projection Distance and Lens Shift Range](#page-118-0)

[When Projecting in 1.90:1 \(Native Full Display 17:9\) Format](#page-120-0)

[When Projecting in 1.78:1 \(16:9\) Format](#page-123-0)

[When Projecting in 2.35:1 Format](#page-126-0)

Error Handling

L

[Reading the Indicator](#page-129-0)

[Message Lists](#page-131-0)

#### Troubleshooting

[Power is not turned on.](#page-133-0) [Power is suddenly turned off.](#page-134-0) [No image is displayed.](#page-135-0) [Double images \(ghosts\) appear.](#page-136-0) [Light or dark area of the image appears too light or too dark.](#page-137-0) [Projected images are too dark.](#page-138-0) **[Blurry screen](#page-139-0)** [Color of characters or images is not appropriate.](#page-140-0) [Image retention occurs on the screen.](#page-141-0) [On-screen display does not appear.](#page-142-0) [Remote control does not work.](#page-143-0) [Projected images do not seem to be 3D.](#page-144-0) [Loud fan noise](#page-145-0) [Lens shift cannot be adjusted.](#page-146-0) **Others** [Updating the Software](#page-147-0)

[NOTICES AND LICENSES FOR SOFTWARE USED IN THIS PRODUCT](#page-148-0)

[Trademark Information](#page-163-0)

<span id="page-5-0"></span>Data Projector VPL-GTZ380

# **Risk Group 3 Safety for the Customers in the U.S.A.**

#### **WARNING**

**To reduce the risk of fire or electric shock, do not expose this apparatus to rain or moisture. To avoid electrical shock and hazardous radiation exposure, do not open the cabinet. Refer servicing to qualified personnel only.**

### **WARNING**

#### **This apparatus must be earthed.**

### **WARNING**

When installing the unit, incorporate a readily accessible disconnect device in the fixed wiring, or connect the power plug to an easily accessible socket-outlet near the unit. If a fault should occur during operation of the unit, operate the disconnect device to switch the power supply off, or disconnect the power plug.

### **CAUTION**

For safety, do not connect the connector for peripheral device wiring that might have excessive voltage to the following port:

LAN

#### **WARNING**

1. Use the approved Power Cord (3-core mains lead) / Appliance Connector / Plug with earthing-contacts that conforms to the safety regulations of each country/region if applicable.

2. Use the Power Cord (3-core mains lead) / Appliance Connector / Plug conforming to the proper ratings (Voltage, Ampere).

If you have questions on the use of the above Power Cord / Appliance Connector / Plug, please consult a qualified service personnel.

### **CAUTION**

- Danger of explosion if battery is incorrectly replaced. Replace only with the same or equivalent type recommended by the manufacturer.

- When you dispose of the battery or the product, you must obey the law in the corresponding area or country. Do not dispose of the battery or the product in a fire or a hot oven, or mechanically crush or cut the battery. It may explode or cause a fire. Do not subject the battery to extremely low air pressure that may result in an explosion or the leakage of flammable liquid or gas.

- Do not place the battery in a high temperature place, such as under direct sunlight or near fire. It may ignite, explode, or cause a fire. Do not immerse or wet the battery in water or seawater. This may cause an electric shock.

## **CAUTION**

The following size and number of batteries are required for the remote control.

Size: AA (R6)

■ Number of battery(ies): Two pieces

To avoid risk of explosion, use only the following type of battery.

**Manganese or alkaline batteries** 

This equipment has been tested and found to comply with the limits for a Class B digital device, pursuant to part 15 of the FCC Rules. These limits are designed to provide reasonable protection against harmful interference in a residential installation. This equipment generates, uses and can radiate radio frequency energy and, if not installed and used in accordance with the instructions, may cause harmful interference to radio communications. However, there is no guarantee that interference will not occur in a particular installation. If this equipment does cause harmful interference to radio or television reception, which can be determined by turning the equipment off and on, the user is encouraged to try to correct the interference by one or more of the following measures:

- Reorient or relocate the receiving antenna.
- Increase the separation between the equipment and receiver.
- Connect the equipment into an outlet on a circuit different from that to which the receiver is connected.
- Consult the dealer or an experienced radio/TV technician for help.

You are cautioned that any changes or modifications not expressly approved in this manual could void your authority to operate this equipment.

All interface cables used to connect the equipment to peripherals must be shielded type to comply with EMC standard(s) and to prevent undesired operation due to radiated emissions. When cables are supplied, always use them for this purpose.

If you have any questions about this product, you may call:

Sony Customer Information Service Center 1-800-222-7669 or

<http://www.sony.com/>

### **US Requirements for Risk Group 3 (RG3) Laser Illuminated Projectors**

- US owners of RG3 laser projectors must obtain a permit (called a 'variance') at time of purchase to possess and use this product. Sony or the Sony distributor will assist purchaser in procuring the variance. Contact a Sony sales representative for additional data.
- The requirement for a variance also applies to RG3 laser projector dealers, distributors and resellers.
- US laser product regulations require specific mounting and accessibility considerations during installation and use. See included data.
- **Operators of RG3 laser projectors shall be legal employees of the variance holder.**
- Certain requirements for training, record keeping and reporting apply. Refer to Sony RG3 laser projector user training materials.
- Users must review the use terms specified on the variance and follow these conditions at all times under US federal regulations. These regulations are administered by the US Food and Drug Administration's Center for Devices and Radiological Health (F.D.A. CDRH). Failure to follow the terms of use specified in the variance can result in fines and revocation of permit to use RG3 projectors.
- RG3 laser projectors may only be transferred, sold or rented to other personnel or entities in the US if they possess an RG3 projector or laser light show variance.

# **Precautions**

### **On safety**

- Check that the operating voltage of your unit is identical with the voltage of your local power supply.
- Should any liquid or solid object fall into the cabinet, unplug the unit and have it checked by qualified personnel before operating it further.
- Unplug the unit from the wall outlet if it is not to be used for several days.
- $\bullet$  To disconnect the cord, pull it out by the plug. Never pull the cord itself.
- The wall outlet should be near the unit and easily accessible.
- The unit is not disconnected to the AC power source (mains) as long as it is connected to the wall outlet, even if the unit itself has been turned off.
- Do not look into the lens while in use.
- Do not place your hand or objects near the ventilation holes. The air coming out is hot.
- Removing or changing the lens shall only be performed by qualified Sony personnel

### **On preventing internal heat build-up**

After you turn off the power with the  $/(1)$  (On/Standby) button, do not disconnect the unit from the wall outlet while the cooling fan is still running.

### **Caution**

This unit is equipped with ventilation holes (intake/exhaust). Do not block or place anything near these holes, or internal heat build-up may occur, causing picture degradation or damage to the unit.

### **On repacking**

Save the original shipping carton and packing material; they will come in handy if you ever have to ship your unit. For maximum protection, repack your unit as it was originally packed at the factory.

## **On watching 3D video images**

#### **Safety precautions**

- $\blacksquare$  If you observe flickering or flashing, turn off the lighting in the room.
- Not for use by children without proper adult supervision.

## **On inspection of light source related parts**

To avoid hazardous laser radiation exposure, do not open the cabinet. Projector contains Class 4 levels of laser radiation which can cause instant blindness, skin burns and fire. Refer servicing to qualified personnel only.

## **CAUTION**

Use of controls or adjustments or performance of procedures other than those specified herein may result in hazardous radiation exposure.

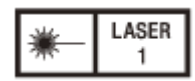

#### **IEC 60825-1:2014 CLASS 1 / RG3 LASER PRODUCT**

This product according to the IEC 62471-5:2015 becomes Risk Group 3 (RG3).

#### **WARNING**

- $\bullet$  No direct exposure to the beam shall be permitted.
- Operators shall control access to the beam within the hazard distance or install the product at the height that will prevent spectators' eyes from being in the hazard distance.
- This RG3 projector intended for professional use only and not for consumer use.

### **WARNING**

LASER ENERGY EXPOSURE NEAR APERTURE MAY CAUSE BURNS

### **CAUTION**

Do not look into the lens while in use.

### **CAUTION**

The use of optical instruments with this product will increase eye hazard.

### **Projector Operation**

- All RG3 laser projector operators shall be adequately trained and authorized employees of an approved Laser Display Product User Variance holder.
- Prior to projector activation ensure the hazard zone is free of obstructions, personnel, reflective or flammable objects, etc.
- If a potential exposure hazard arrises within the hazard zone, immediately terminate projector emissions to avoid eye injuries, until hazard is cleared.
- Projector emission terminated by pressing the on/standby button located on the projector's side panel or standby button on the remote control. See 'Turning off the projector' in the Help Guide.

#### **Projector Maintenance**

- For safety, all maintenance procedures to be performed with the projector off and the power cord disconnected. To prevent potential hazardous laser light exposure, do not attempt any maintenance procedures with projector powered. Avoid eye and skin exposure to projector emissions.
- Maintenance of this product is limited to cleaning the output surface of the lens and air filter cleaning.
- **Lens is not removable for maintenance procedures.**
- **Lens requires cleaning when foreign materials visibly accumulate on the lens.**
- Air filters are to be cleaned or replaced at regular intervals as dust accumulates.
- **For Lens cleaning or filter maintenance first power off the equipment, remove power cord and allow the projector to** cool prior to performing maintenance.
- Using approved high quality lens cleaning products, gently wipe the lens to remove foreign materials.
- To replace air filter remove panel retaining screw and lift panel. Clean or replace filter and reattach retaining panel with retaining hardware.
- Reattach power cord and test projector output.
- If maintenance procedures are not followed there is a potential for hazardous exposure to RG3 levels of light at the lens 'Warning, No direct exposure to the beam shall be permitted', or Class 2 laser light at the air filter panels. 'Caution -Class 2 laser light when open. Do not stare into the beam'.

## **Projector Service**

Only personnel authorized by Sony are allowed to service this product. To avoid hazardous Class 4 laser light exposure do not open the cabinet. For details, consult with your local Sony Authorized Dealer or qualified Sony personnel.

## **Projector Installation**

- The product shall be installed only by professionals authorized by Sony.
- **The product shall be installed in a manner to prevent direct access by unauthorized personnel to the projector or the** projector emissions within the Hazard Zone.
- A Hazard Zone is the region of space where the projection light from the projector is above Emission Limits for RG2. For installations other than in cinema theaters, the projector shall be installed at a height vertically above the floor such that the bottom plane of the Hazard Zone shall be no lower than 3 meters above the floor. Horizontal clearance to the hazard zone shall be 2.5 meters. Any human access horizontally to the Hazard Zone, if applicable, shall be restricted by barriers. If human access is possible in an unsupervised environment, the horizontal or vertical clearances shall be increased to prevent exposure to the RG3 hazard zone.
- Permanent show installations shall be installed by the Sony or by Sony-authorized and trained installers. Show installations must be performed in accordance with Sony's instructions. The projection system shall be securely mounted or immobilized to prevent unintended movement or misalignment of the projections.
- **Temporary show installations may be installed by Sony or sold or leased only to valid laser light show variance** holders (laser light show manufacturers) for image projection applications. Such manufacturers may currently hold a valid variance for production of Class 3B and 4 laser light shows and/or for incorporation of the RG3 projector into their shows. This requirement applies also dealers and distributors of these RG3 projectors. For show installations including customer or trade show demonstrations, responsible Firm shall assure that:

a) The projectors are located so that all propagating beam paths within the Hazard Zone, and the audience can be directly observed at all times;

- b) Communication be maintained with other personnel assisting in surveillance of the LIP projection;
- c) In the event of any unsafe condition, immediately terminates (or designate the termination) of LIP projection light;
- d) Provide one or more readily accessible controls to immediately terminate LIP projection light.

## **Safety precautions for installing the unit on a ceiling**

- Never mount the projector on the ceiling or move it by yourself. Be sure to consult with qualified Sony personnel (charged).
- When installing the unit on a ceiling, be sure to use a safety wire, etc., to prevent the unit from falling. Entrust the installation to an experienced contractor or installer.

### **For dealers**

- When the projector is mounted on the ceiling, a Sony bracket or recommended equivalent must be used for installation.
- Be sure to secure the cabinet cover firmly when installing to the ceiling firmly.

## **Hazard Distance and Area**

### **Top view**

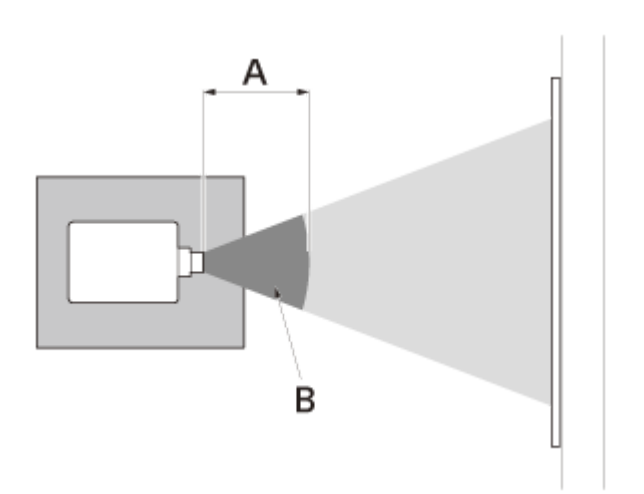

A: Hazard Distance B: Hazard Area

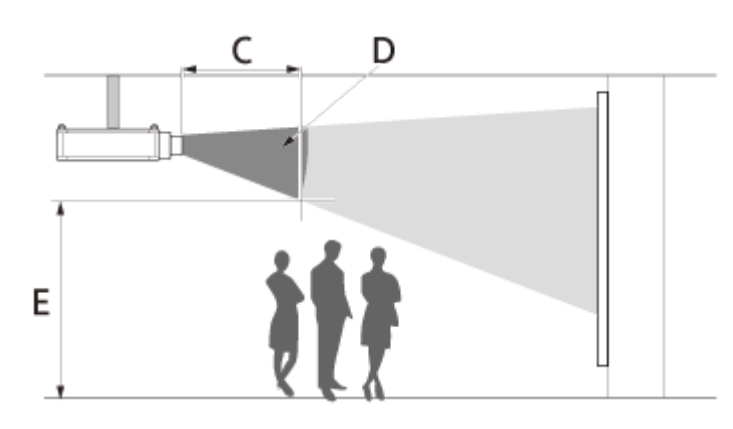

C: Hazard Distance D: Hazard Area  $E: \geq 3.0$  METERS

**Hazard Distance values of each interchangeable lens for the VPL-GTZ380 projector US Region**

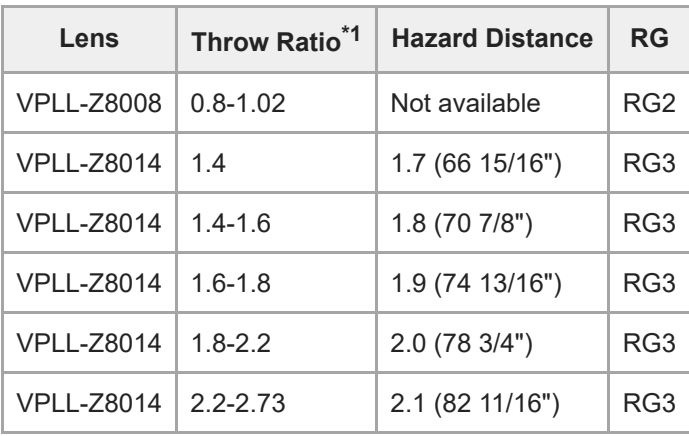

\*1 Value dividing screen size (H) by projection distance The throw ratio is determined depending on the projector with which each lens is used.

The lens type is marked on the front or side of the lens.

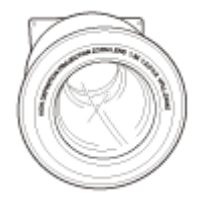

## **Light source specifications**

5.2 W laser diodes × 96 (Wavelength: 449 - 461 nm) 4.2 W laser diodes × 24 (Wavelength: 459 - 471 nm) 1.8 W laser diodes × 48 (Wavelength: 635 - 647 nm)

## **Beam divergence angle from lens of this unit**

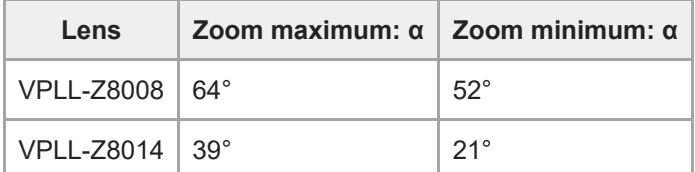

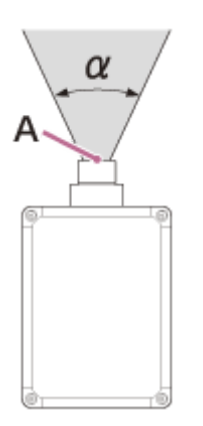

A: Laser emission port

# **Location information of the labels**

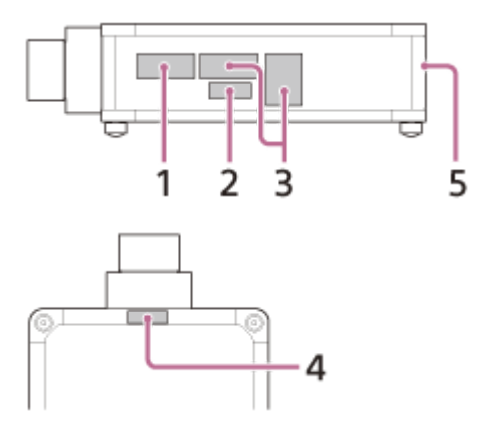

1. Non Interlocked Protective Housing<sup>\*</sup>

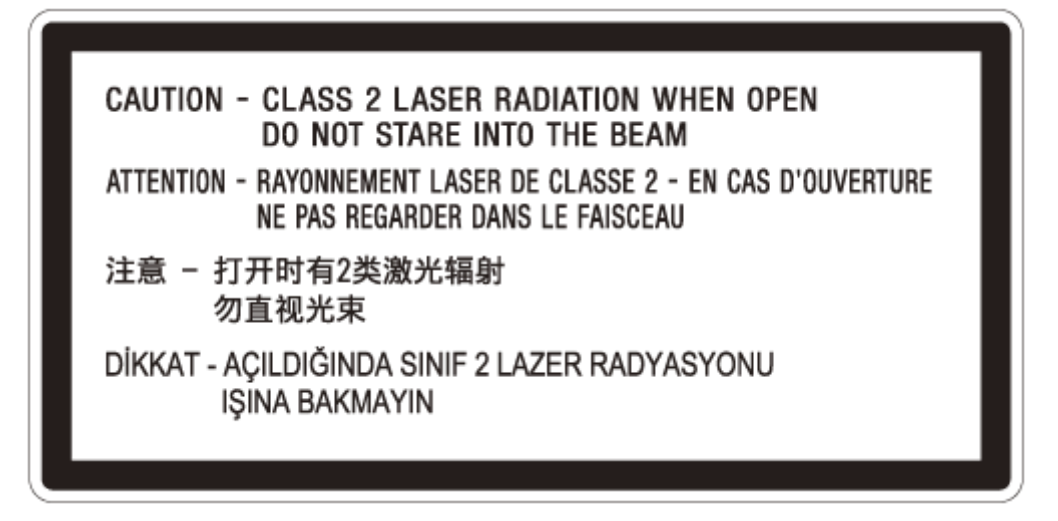

Class 1 alternate identification **2.** \*

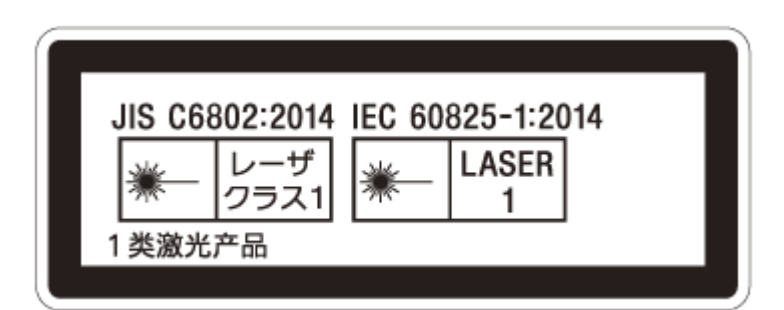

<sup>3</sup>. Combined Optical Hazard Warning symbol, Not for Household Use symbol, RG 3 warnings<sup>\*</sup>

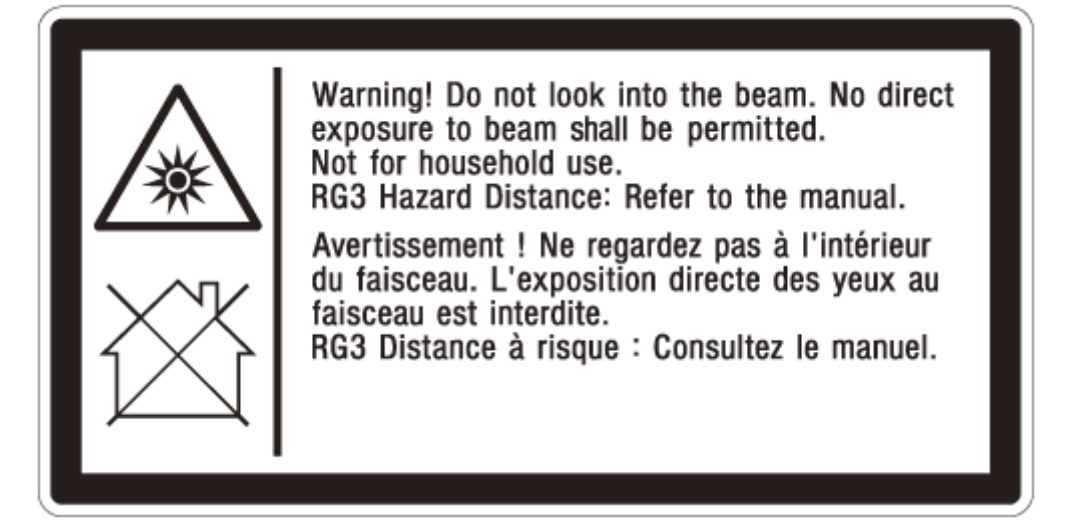

 $4.$  Skin Hazard Warning<sup>\*</sup> (IEC 60825-1 section 7.13) & Non Interlocked Protective Housing<sup>\*</sup>

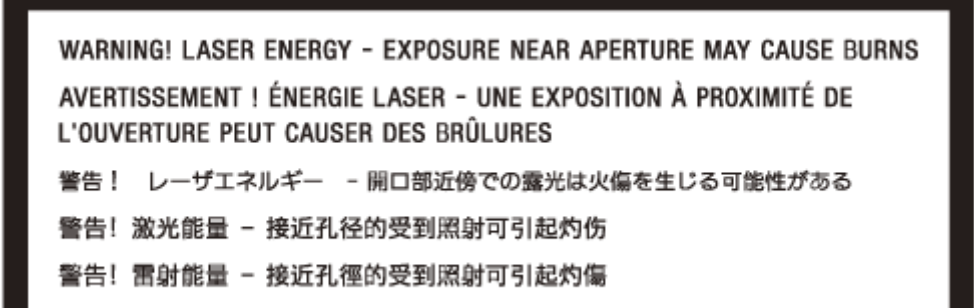

**DANGER CLASS 4 RADIATION WHEN LENS REMOVED** AVOID EYE OR SKIN EXPOSURE TO DIRECT OR SCATTERED RADIATION

**5.** Combined Manufacturers Identification and Certification

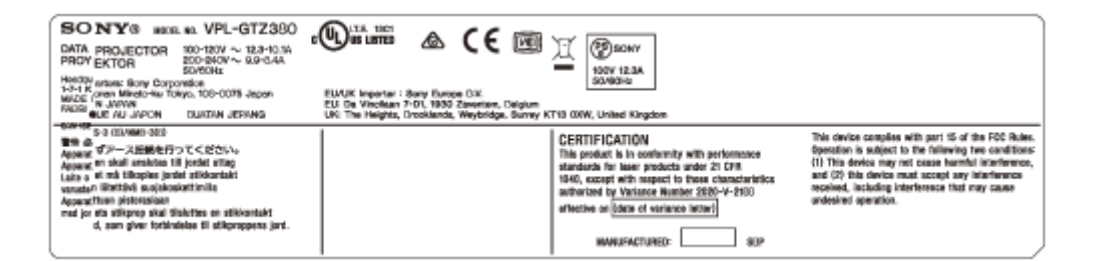

\* Black borders and text on yellow background

#### **Related Topic**

[Projecting Images](#page-32-0)

<span id="page-13-0"></span>Data Projector VPL-GTZ380

# **Checking the Supplied Accessories**

Check that the following components are included. The () indicates the quantity of the component.

- Remote control RM-PJ29 (1)
- Size AA (R6) manganese batteries (2)
- AC power cord (1)
- Plug holder (1)
- Safety Regulations (1)

<span id="page-14-0"></span>Data Projector

VPL-GTZ380

# **Inserting the Batteries into the Remote Control**

Insert two size-AA (R6) batteries (supplied) into the remote control as follows. If you cannot operate the unit with the remote control, replace both batteries with new ones.

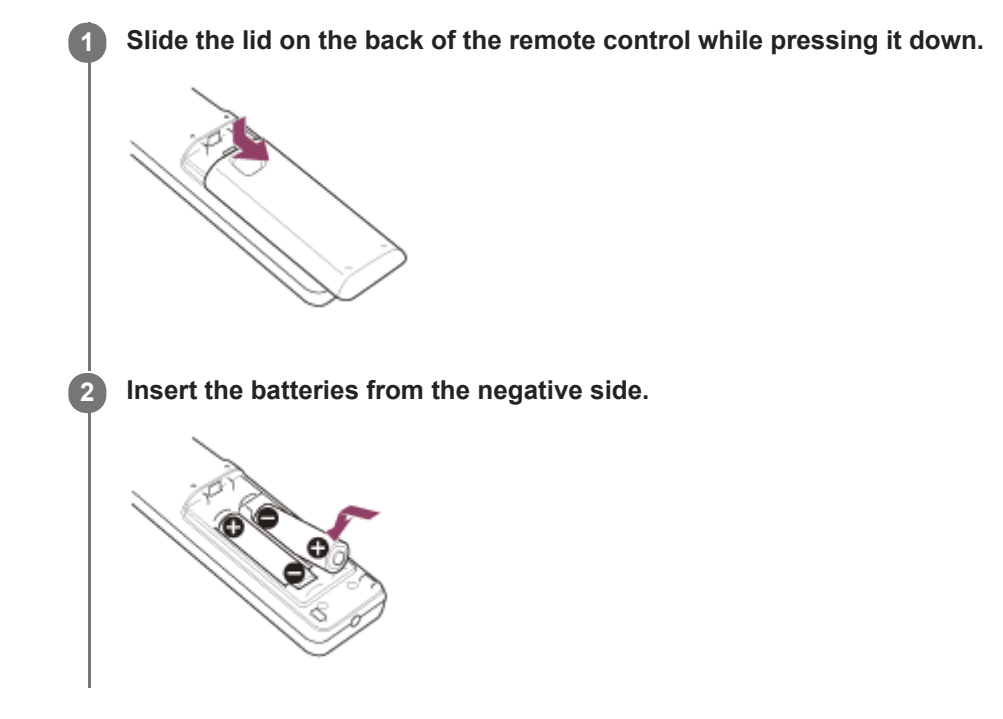

## **Caution when handling the remote control**

- Handle the remote control with care. Do not drop it, and/or do not step on or spill liquids on it.
- Do not place the remote control in a location near a heat source, a place subject to direct sunlight, or a damp room.

<span id="page-15-0"></span>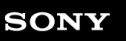

Data Projector VPL-GTZ380

# **Connecting the AC Power Cord**

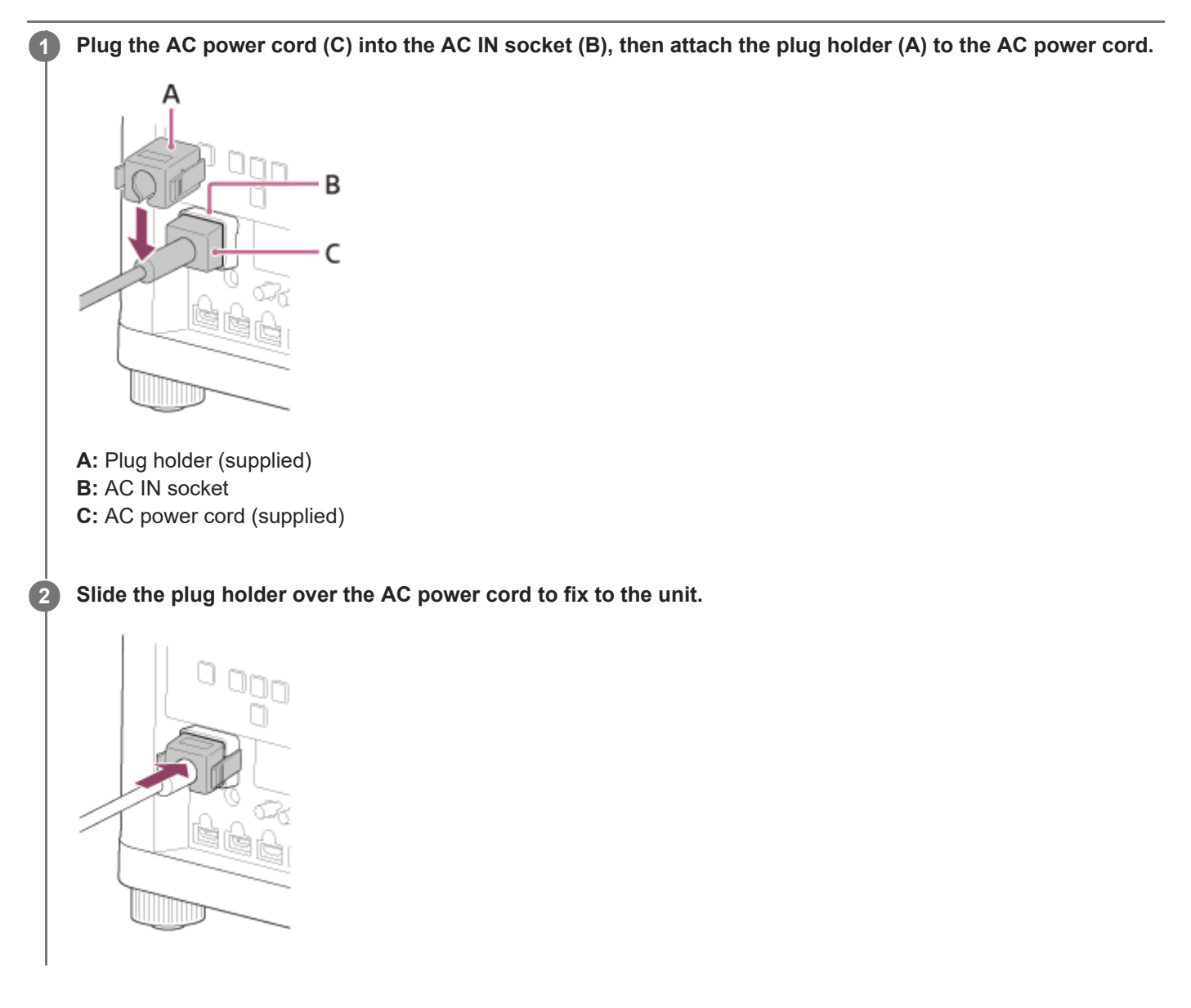

<span id="page-16-0"></span>Data Projector VPL-GTZ380

# **Parts and Controls (Main Unit)**

# **Front/Right Side**

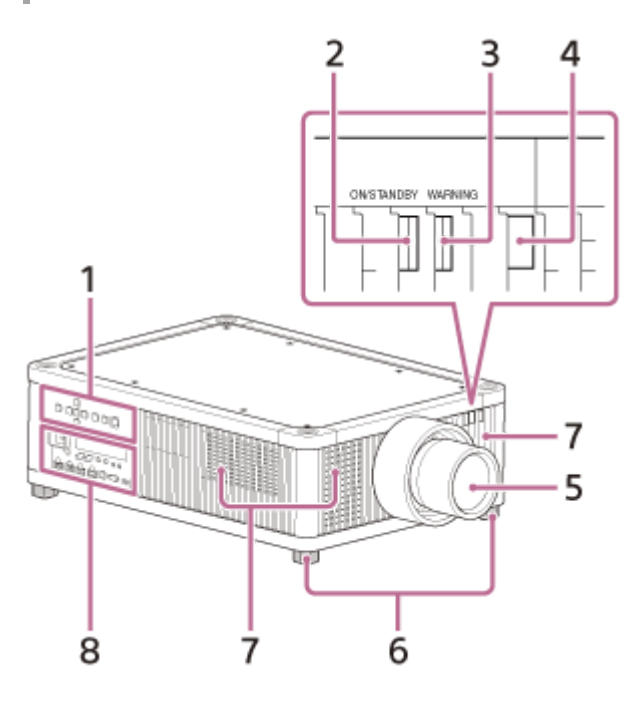

- **1. Control panel**
- **2. ON/STANDBY indicator**
- **3. WARNING indicator**
- **4. Remote control detector**
- **5. Projection lens (not supplied)**
- **6. Feet (adjustable)**
- **7. Ventilation holes (intake)**
- **8. Terminals**

#### **Note**

If you look through the projection lens while the unit is projecting, the light may damage your eyes. Take special caution when using the unit around children.

## **Control panel and terminals**

#### **Control panel**

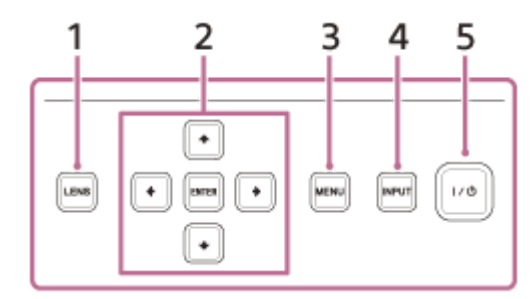

**1. LENS button**

## 2. **▲/ ↓/ ←/ → (Up/Down/Left/Right)/ENTER (Enter) button**

- **3. MENU button**
- **4. INPUT button**
- **5.** / **(On/Standby) button**

#### **Hint**

The buttons on the control panel of the main unit function in the same way as those on the remote control.

## **Terminals**

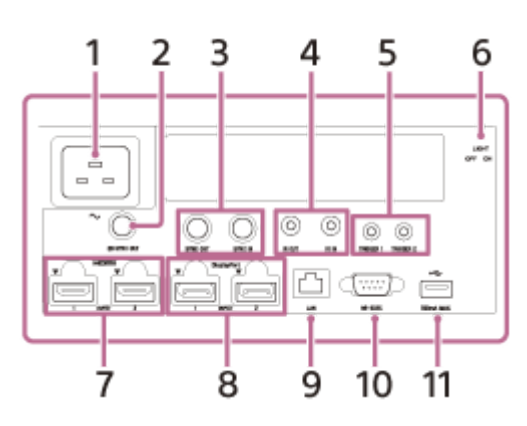

- **1. AC IN socket**
- **3D SYNC OUT terminal 2.**

Connects a 3D sync transmitter (not supplied).

**SYNC IN/SYNC OUT terminal 3.** Not available for this unit.

## **IR IN/IR OUT terminal 4.**

IR IN: Inputs signals to control the projector. When connecting to the terminal, the remote control detector does not work with the remote control.

IR OUT: Outputs the control signals received at the projector to the connected devices. When operating the projector with the remote control, the connected devices can also be operated simultaneously.

### **5. TRIGGER 1/TRIGGER 2 terminal**

### **Terminal light switch 6.**

Turns on/off the terminal light.

- **7. HDMI 1/HDMI 2 terminal**
- **8. DisplayPort 1/DisplayPort 2 terminal**
- **9. LAN terminal**
- **REMOTE terminal 10.**
	- Connects to a control system such as a computer for remote control.
- **USB terminal 11.**

Terminal for software update.

# **Rear/Bottom**

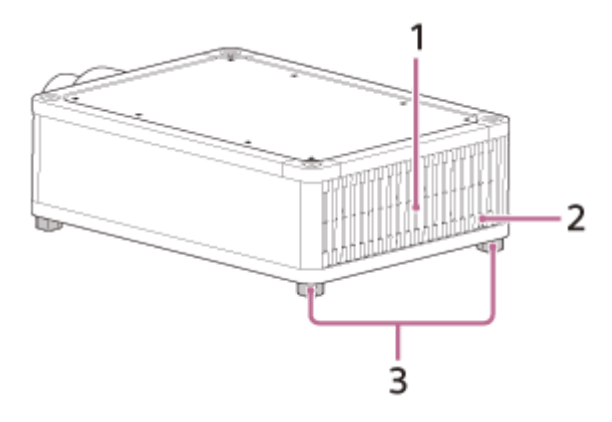

**1. Ventilation holes (exhaust)**

**2. Remote control detector**

#### **Related Topic**

- [Parts and Controls \(Remote Control\)](#page-19-0)
- [Reading the Indicator](#page-129-0)

### <span id="page-19-0"></span>**SONY**

[Help Guide](#page-0-0)

Data Projector VPL-GTZ380

# **Parts and Controls (Remote Control)**

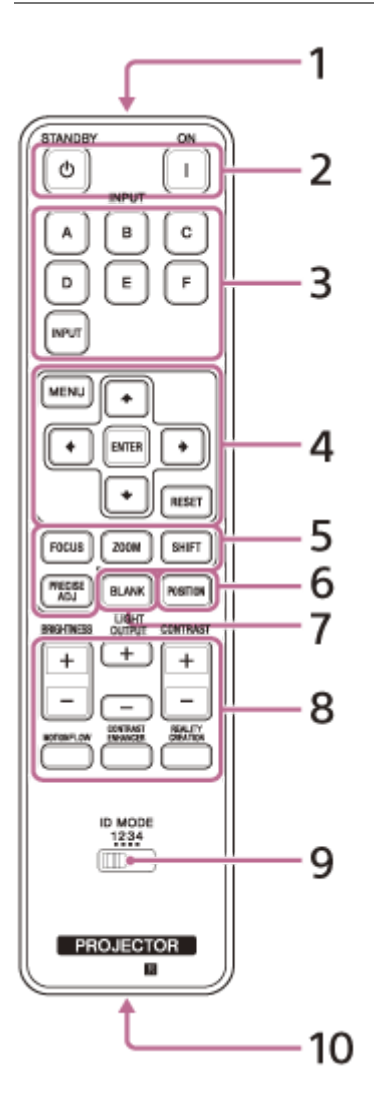

- **1. Infrared transmitter**
- **(On)/ (Standby) button 2.**
	- Turns on the power and goes to standby.
- **INPUT (Input selection) buttons 3.** Changes the input terminal.
	- A: HDMI 1
	- B: HDMI 2
	- C: DisplayPort 1
	- D: DisplayPort 2
	- E: DisplayPort 1/2
	- F: Not available for this unit.
	- INPUT: Every time you press the button, the input terminal changes in order from A to E.

## / / / **(Up/Down/Left/Right)/ENTER (Enter) button 4.**

# **MENU button**

**RESET button**

Used for menu operations, etc.

### **FOCUS/ZOOM/SHIFT button 5.**

Adjusts the lens focus, lens zoom, or lens shift. The PRECISE ADJ button is not available for this unit.

#### **POSITION button 6.**

Stores and recalls lens settings.

#### **BLANK button 7.**

Temporarily turns off an image. Press again to release.

**BRIGHTNESS button 8.**

Adjusts the brightness of images.

#### **LIGHT OUTPUT button**

Adjusts the laser output from the light source.

## **CONTRAST button**

Adjusts the contrast of images.

### **MOTIONFLOW button**

Smoothly reproduces fast-moving images.

### **CONTRAST ENHANCER button**

Automatically corrects images to optimize the contrast according to a scene.

## **REALITY CREATION button**

Adjusts the definition of images and reduces the noise of images.

#### **ID MODE switch 9.**

Sets the ID mode of the remote control. If a different ID mode is assigned to each projector when multiple projectors are used, you can operate only the projector with the same ID mode as that of the remote control.

#### **IR output terminal 10.**

Used as a wired remote control by connecting to the IR IN terminal on the unit with a cable (stereo mini plug (not supplied)). You do not need to install batteries in the remote control.

#### **Related Topic**

- [Projecting Images](#page-32-0)
- [Adjusting the Position of the Projected Image](#page-24-0)
- [Using the Picture Position](#page-33-0)
- [Navigating Menus](#page-40-0)

<span id="page-21-0"></span>Data Projector VPL-GTZ380

# **Installing the Projector**

The installation distance between the projector and a screen varies depending on the screen size (projection size) and whether or not you use the lens shift feature. Install the projector according to the screen size.

## **1 Place the projector so that the lens is parallel to the screen.**

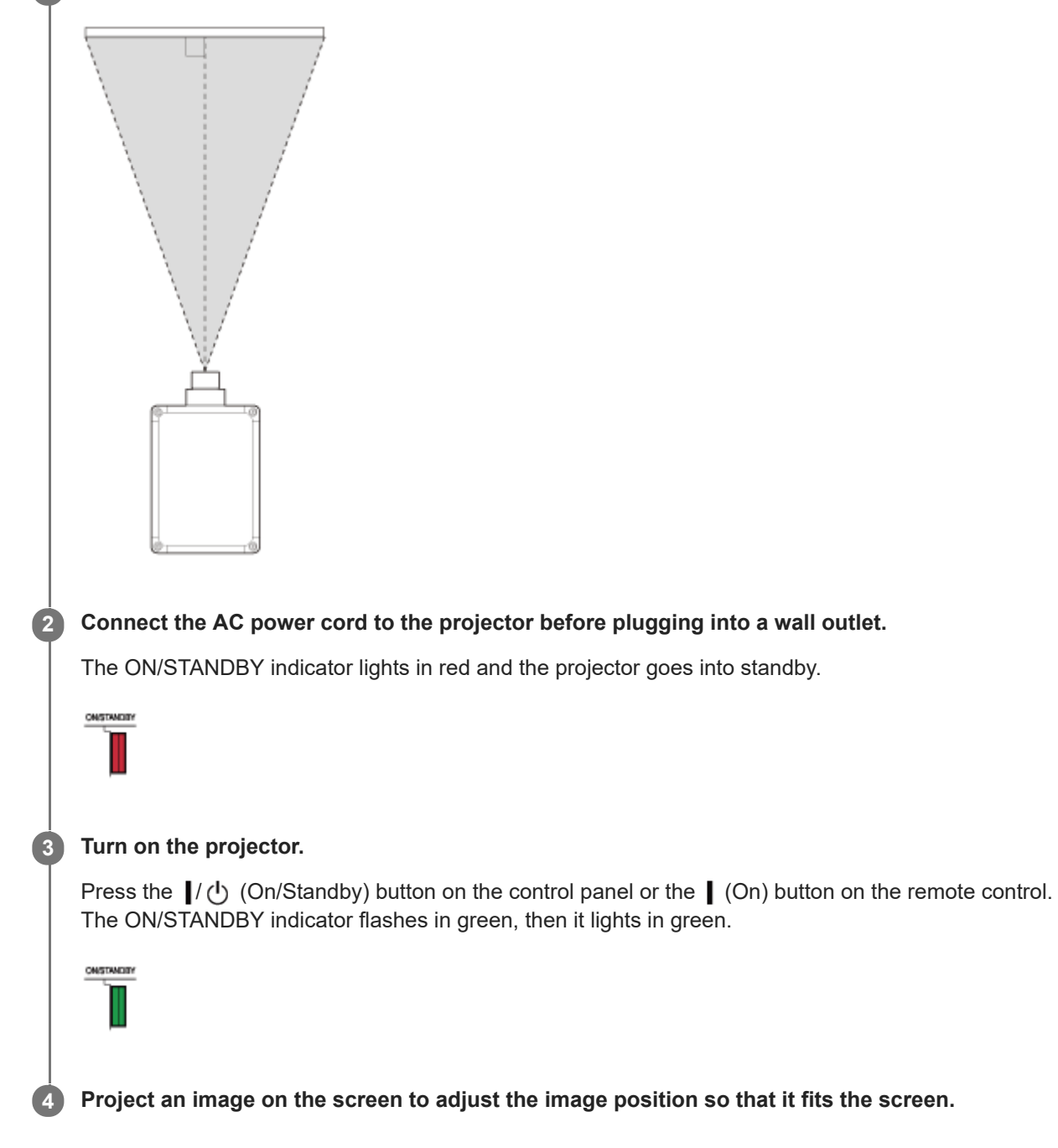

### **To adjust the projector placed on an uneven surface**

If the projector is placed on an uneven surface, adjust the tilt angle by rotating the feet (adjustable).

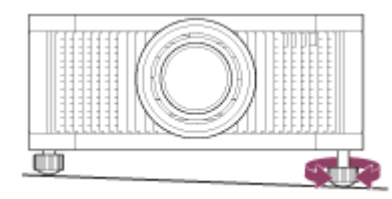

#### **Note**

- If using a screen with an uneven surface, stripe patterns may rarely appear on the screen depending on the distance between the projector and screen and/or the zoom magnification. This does not indicate a malfunction.
- Note that if the unit is tilted up or down, the projected image will be distorted in a trapezoidal shape.
- **Be careful not to pinch your fingers when rotating the feet (adjustable).**

#### **Related Topic**

- [Projection Distance and Lens Shift Range](#page-118-0)
- [Adjusting the Position of the Projected Image](#page-24-0)

<span id="page-23-0"></span>Data Projector VPL-GTZ380

**1**

# **Selecting the Menu Language**

English is set as the default language for the menus and messages. To change the display language, proceed as follows.

#### **Press the MENU button to display the menu window.**

If the display cannot be properly seen, adjust the focus, size, and position of the projected image.

#### **2 Change the display language.**

- 1. Press the ♠ (Up) or ♦ (Down) button to select **D** [Setup] (Setup), then press the ♦ (Right) or ENTER button.
- Press the (Up) or (Down) button to select [Language] (Language), then press the (Right) or **2.** ENTER button.

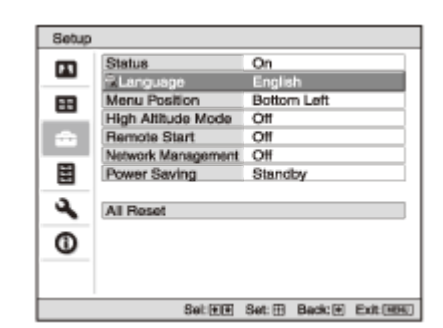

**3.** Press the  $\blacktriangle$  /  $\blacktriangleright$  /  $\blacktriangle$  /  $\blacktriangleright$  (Up/Down/Left/Right) button to select a language, then press the ENTER button.

**3 Press the MENU button to turn off the menu window.**

#### **Related Topic**

**[Menu Operation: Language](#page-69-0)** 

<span id="page-24-0"></span>Data Projector VPL-GTZ380

# **Adjusting the Position of the Projected Image**

#### **Hint**

- The  $/$ (<sup>1</sup>) (On/Standby), INPUT, MENU, and  $\blacktriangle$  / $\blacktriangleright$  / $\blacktriangle$  / $\blacktriangleright$  (Up/Down/Left/Right)/ENTER buttons on the control panel of the main unit function in the same way as those on the remote control. The LENS button functions in the same way as the FOCUS, ZOOM, and SHIFT buttons on the remote control.
- When adjusting the lens on the control panel, each time you press the LENS button on the main unit, the lens adjustment function switches in the order of FOCUS, ZOOM, and SHIFT.

$$
\text{FOCUS} \Rightarrow \text{ZOOM} \Rightarrow \text{SHIFT}
$$

- When [Lens Control] is set to [Off] in the **[Installation]** menu, you cannot make adjustments with the FOCUS, ZOOM, or SHIFT button.
- When [Test Pattern] is set to [Off] in the  $\blacksquare$  [Function] menu, the test pattern is not displayed.

**Focus adjustment** 

The projection lens of the high brightness projector is thermally affected by the light from the light source. Therefore, the focus is not stable immediately after turning on the power. To adjust the focus more precisely, it is recommended to adjust the focus after 30 minutes or more have elapsed since the projector has been turned on, and after the Lens focus adjustment window (test pattern) has been displayed for 2 minutes or more.

#### **Note**

**1**

**2**

**3**

- Depending on the installation location of the projector, you may not be able to control it with the remote control. In that case, use the remote control by pointing it towards the remote control detector on the projector or towards the screen.
- Adjust the lens with the control panel on the main unit or with the remote control. Do not adjust the lens by turning the lens directly with your hands. Doing so may cause damage or malfunction.
- Do not touch the lens when you adjust the image position. Your fingers may be pinched when the lens extends/retracts.

**Press the FOCUS button to display the Lens focus adjustment window (test pattern). Then, adjust the focus** of the image with the  $\blacktriangle$  / $\blacktriangleright$  **/**  $\blacklozenge$  / $\blacktriangleright$  (Up/Down/Left/Right) button.

To turn off the test pattern, press the ENTER button.

**Press the ZOOM button to display the Lens zoom adjustment window (test pattern). Then, adjust the size of** the image with the  $\triangle$  / $\triangle$  / $\triangle$  / $\triangle$  / $\triangle$  (Up/Down/Left/Right) button.

To enlarge the image, press the  $\triangle$  /  $\triangleq$  (Up/Left) button. To reduce the image, press the  $\bigtriangledown$  /  $\bigtriangledown$  (Down/Right) button.

**Press the SHIFT button to display the Lens shift adjustment window (test pattern). Then, adjust the position of the image with the ▲/ ♦/ ♦/** (Up/Down/Left/Right) button.

#### **To adjust the horizontal position**

Press the  $\blacklozenge / \blacktriangleright$  (Left/Right) button to move the projected image horizontally from the center of the lens. **Top view**

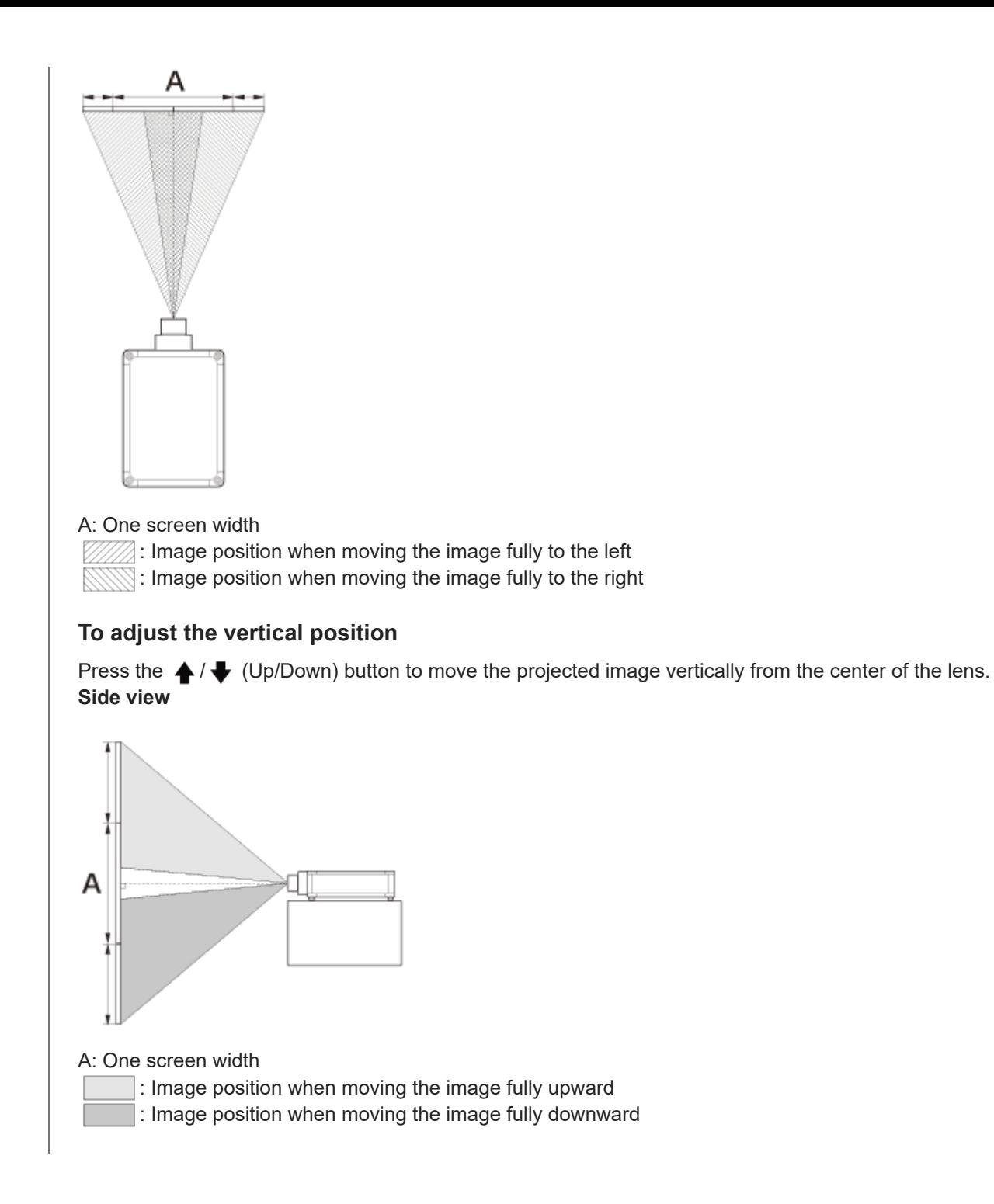

## **To return the lens position**

Press the RESET button on the remote control while the Lens shift adjustment window is displayed. The lens returns to the center (factory default position). (The zoom and focus settings are not changed.)

### **Range of movement on the projected image**

You can move the projected image only within the octagon area shown in the figure below. The movable range depends on the lens or the aspect ratio of the projected image.

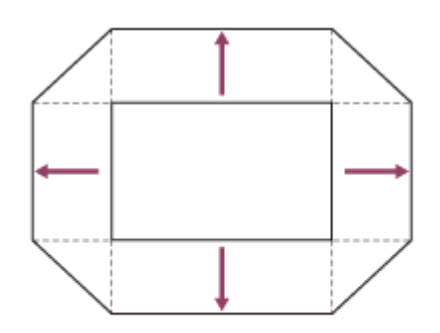

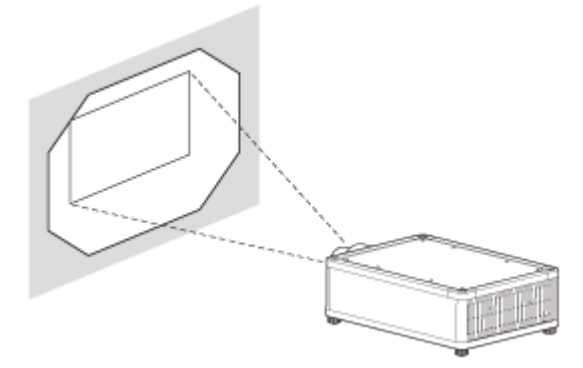

## **Lens adjustment window (test pattern)**

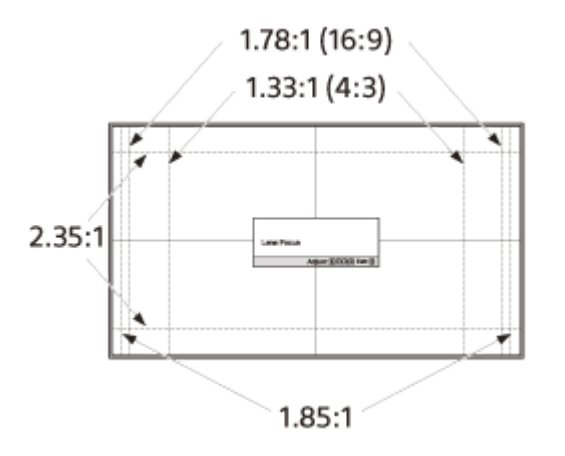

The dashed lines show the angle of view of each aspect ratio.

#### **Related Topic**

- [Parts and Controls \(Main Unit\)](#page-16-0)
- [Parts and Controls \(Remote Control\)](#page-19-0)
- **[Menu Operation: Lens Control](#page-82-0)**
- **[Menu Operation: Test Pattern](#page-79-0)**
- **[Projection Distance and Lens Shift Range](#page-118-0)**

<span id="page-27-0"></span>Data Projector VPL-GTZ380

# **Precautions When Connecting**

- Turn off all devices before making any connections.
- Use the proper cables for each connection.
- Firmly insert the cable plugs. Loose connections may cause a malfunction and/or degradation of image quality. When unplugging a cable, be sure to grip the plug, not the cable itself.
- Refer to the operating instructions of the device to be connected.

<span id="page-28-0"></span>Data Projector VPL-GTZ380

# **Connecting to Video Equipment**

You can enjoy high picture quality by connecting a device, such as DVD player/recorder, Blu-ray Disc player/recorder, or PlayStation®, equipped with the HDMI output to the HDMI input on the projector.

Connect the HDMI input on the projector to the HDMI output on the audio amplifier with an HDMI cable (not supplied). Connect the audio amplifier to the HDMI output on video equipment.

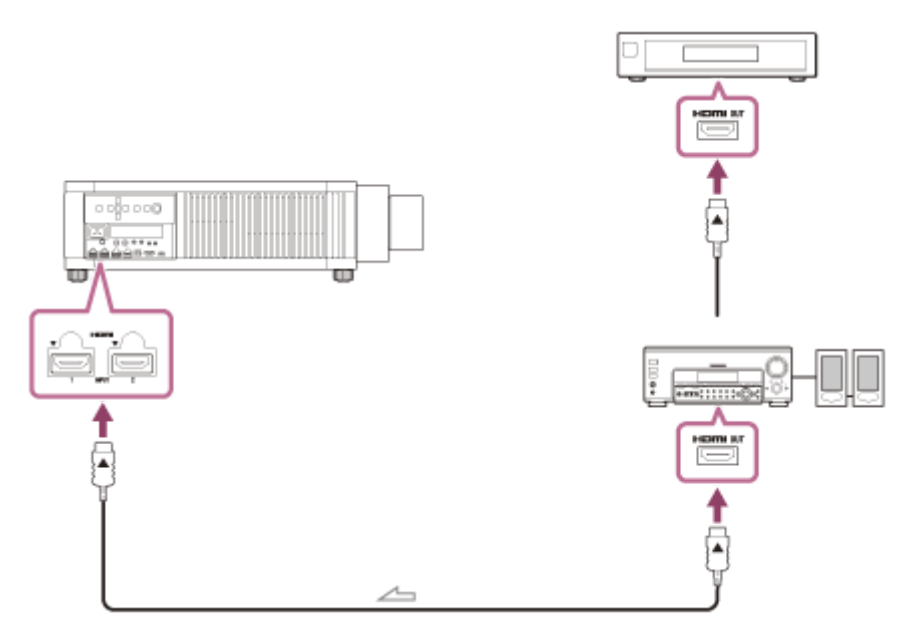

Signal flow

#### **Note**

- Use a "Premium High Speed" HDMI cable on which the cable type logo is specified. If using a cable other than a Premium High Speed cable, 4K images may not be displayed correctly.
- $\bullet$  When connecting an HDMI cable to the projector, make sure that the mark ( $\blacktriangledown$ ) on the upper side of the HDMI terminal on the projector and the mark ( $\blacktriangle$ ) on the connector of the cable are facing each other.
- If an image from a device connected with an HDMI cable is not displayed correctly, check the settings of the connected device.

#### **Related Topic**

- [Parts and Controls \(Main Unit\)](#page-16-0)
- **[Precautions When Connecting](#page-27-0)**

<span id="page-29-0"></span>Data Projector VPL-GTZ380

# **Connecting to a Workstation**

You can display a "4096 × 2160" or "3840 × 2160" high resolution image by connecting the projector and workstation with one or two DisplayPort cables (not supplied). When making the V Split display connection with two DisplayPort cables, connect the DisplayPort 1 input and DisplayPort 2 input on the projector to the DisplayPort 1 output and DisplayPort 2 output on the workstation respectively.

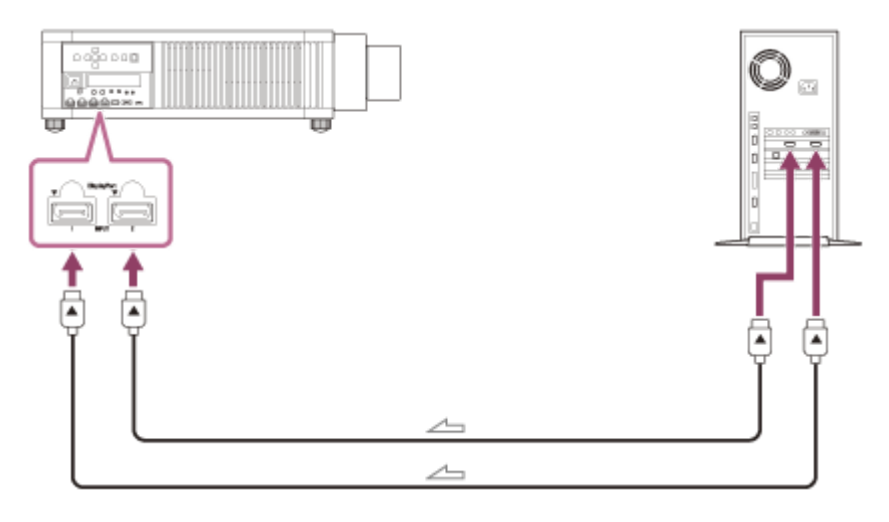

 $\equiv$  : Signal flow

#### **Note**

- Use a "HBR3 (High Bit Rate 3)" DisplayPort cable. If using a cable other than a HBR3 (High Bit Rate 3) DisplayPort cable, 4K images may not be displayed correctly.
- If an image from a workstation connected with a DisplayPort cable is not displayed, check the settings of the connected workstation and graphic board.

#### **Related Topic**

- [Parts and Controls \(Main Unit\)](#page-16-0)
- **[Precautions When Connecting](#page-27-0)**
- [Projecting a High Resolution Image \(V Split Display\)](#page-39-0)

<span id="page-30-0"></span>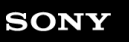

Data Projector VPL-GTZ380

# **Connecting to a Computer**

Connect the HDMI input or DisplayPort input on the projector to the monitor output on the computer with an HDMI cable (not supplied) or a DisplayPort cable (not supplied).

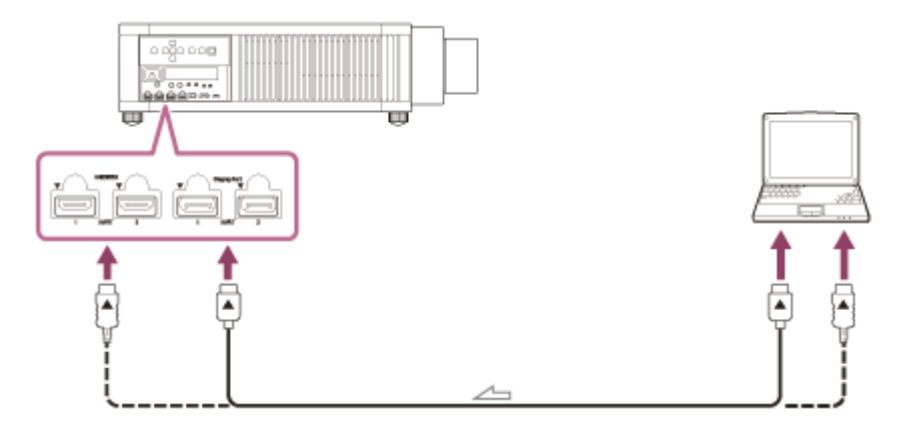

Signal flow

#### **Note**

- Use a "Premium High Speed" HDMI cable on which the cable type logo is specified. If using a cable other than a Premium High Speed cable, 4K images may not be displayed correctly.
- $\bullet$  When connecting an HDMI cable to the projector, make sure that the mark ( $\blacktriangledown$ ) on the upper side of the HDMI terminal on the projector and the mark ( $\blacktriangle$ ) on the connector of the cable are facing each other.
- Use a "HBR3 (High Bit Rate 3)" DisplayPort cable. If using a cable other than a HBR3 (High Bit Rate 3) DisplayPort cable, 4K images may not be displayed correctly.
- If an image from a device connected with an HDMI cable or a DisplayPort cable is not displayed, check the settings of the connected device.
- If the signal is set to be output to both a computer display and an external monitor, an image may not be displayed correctly on the projector. Set your computer to output the signal to only the external monitor. For settings of the computer, consult with the manufacturer of the computer.

#### **Related Topic**

- [Parts and Controls \(Main Unit\)](#page-16-0)
- **[Precautions When Connecting](#page-27-0)**

<span id="page-31-0"></span>Data Projector VPL-GTZ380

# **Connecting to a 3D Sync Transmitter**

To view a 3D image, you need to connect a 3D sync transmitter (commercially available). Connect the 3D SYNC OUT terminal on the projector to the 3-pin mini-DIN connector on the 3D sync transmitter with a connecting cable (not supplied).

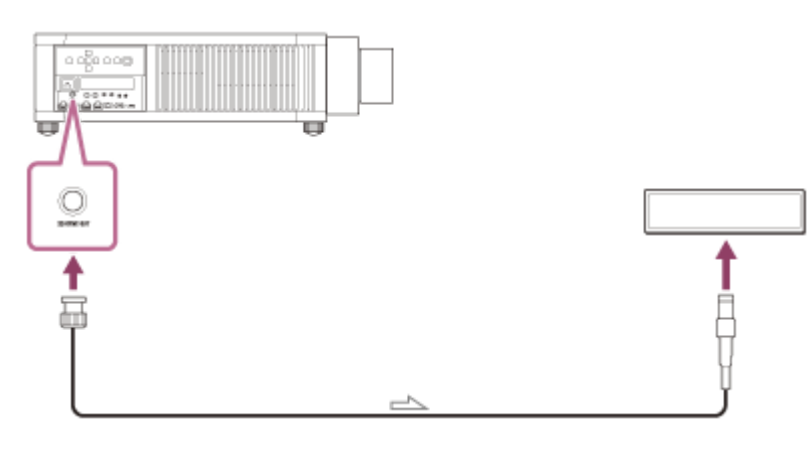

Signal flow

#### **Related Topic**

- [Parts and Controls \(Main Unit\)](#page-16-0)
- **[Precautions When Connecting](#page-27-0)**

<span id="page-32-0"></span>Data Projector VPL-GTZ380

# **Projecting Images**

Select an input device to project an image.

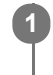

**2**

#### **1 Turn on the projector and the connected device.**

#### **Press the INPUT button.**

The input selection window appears.

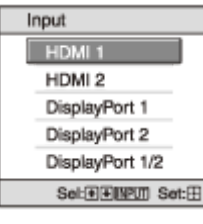

**Press the INPUT button repeatedly to select the device from which you want to display images. 3**

You can also select the desired device by pressing the  $\triangle$  /  $\blacklozenge$  (Up/Down) button and the ENTER button. You can change the input terminal with the A to E buttons on the remote control.

### **Turning Off the Power**

1. Press the  $\int$  (b) (On/Standby) button twice on the control panel or press the (b) (Standby) button once on the remote control.

Shutdown is started, then the projector is turned off.

**2.** Unplug the AC power cord from the wall outlet.

#### **Note**

Never disconnect the AC power cord while the projector is turned on.

#### **Hint**

When [Status] is set to [Off] in the [Statup] menu, the input selection window does not appear. Pressing the INPUT button switches input terminals sequentially.

#### **Related Topic**

**[Menu Operation: Status](#page-68-0)** 

<span id="page-33-0"></span>Data Projector VPL-GTZ380

# **Using the Picture Position**

You can store up to five combinations of lens settings (focus, image size, image position), aspect ratio, and blanking. These settings can be recalled.

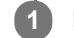

## **Press the POSITION button.**

The Picture Position selection window appears. The position where the lens settings are not stored is displayed as [---].

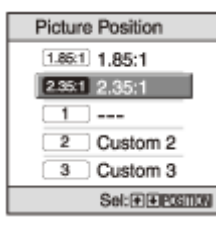

**Press the POSITION button repeatedly to select the position. 2**

The selected position is recalled. You can also select the desired position by pressing the  $\blacktriangle$  /  $\blacktriangledown$  (Up/Down) button and the ENTER button.

Store or delete lens settings (focus, image size, image position) under [Picture Position] in the [see [Screen] menu. Adjust the aspect ratio or blanking under [Aspect] or [Blanking] in the  $\bigoplus$  [Screen] menu.

### **Lens movement**

The following examples show that images with an aspect ratio of 1.78:1 (16:9) or 2.35:1 are projected on a 2.35:1 screen.

When a  $1.78:1$  (16:9) image is input

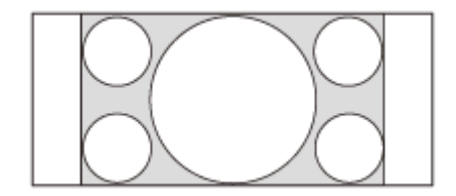

When a 2.35:1 image is input

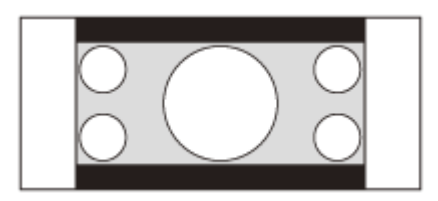

When the POSITION button is pressed, the 2.35:1 image is expanded to fill the screen.

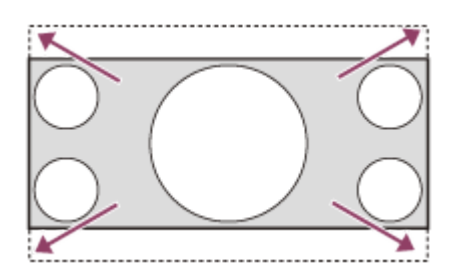

#### **Note**

- When the position has been selected and confirmed, the lens starts to move. Do not touch the lens and place anything near the lens. Doing so may cause injury or malfunction.
- If you press any button on the remote control or the control panel while the lens is moving, the lens stops. In that case, select the position again or adjust the lens manually.
- The Picture Position function is not guaranteed to reproduce the lens settings precisely.
- When you use multiple screen aspect ratios using the lens zoom, set the projector within the range of the specified projection distance in reference to the Projection distance list. Depending on the setting position, the range of the lens shift may be restricted, even though the projector is set within the specified range.

#### **Related Topic**

- **[Menu Operation: Picture Position](#page-63-0)**
- **[Menu Operation: Aspect](#page-65-0)**
- **[Menu Operation: Blanking](#page-67-0)**
- [When Projecting in 1.90:1 \(Native Full Display 17:9\) Format](#page-120-0)
- [When Projecting in 1.78:1 \(16:9\) Format](#page-123-0)
- [When Projecting in 2.35:1 Format](#page-126-0)

<span id="page-35-0"></span>Data Projector VPL-GTZ380

# **Selecting an Aspect Ratio According to an Image**

You can select an aspect ratio best suited for an image.

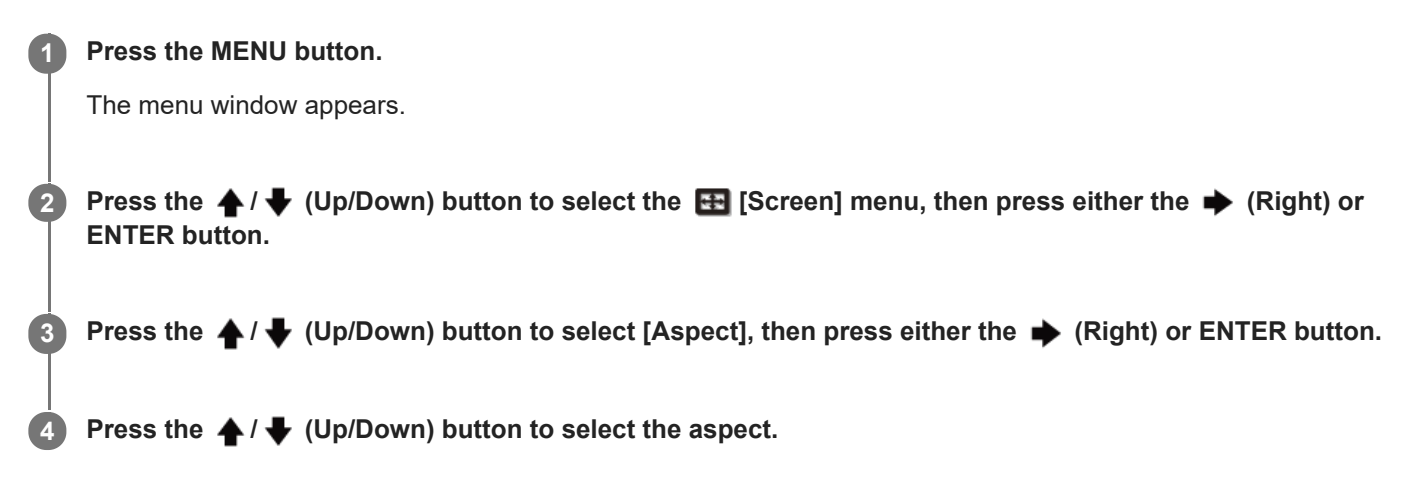

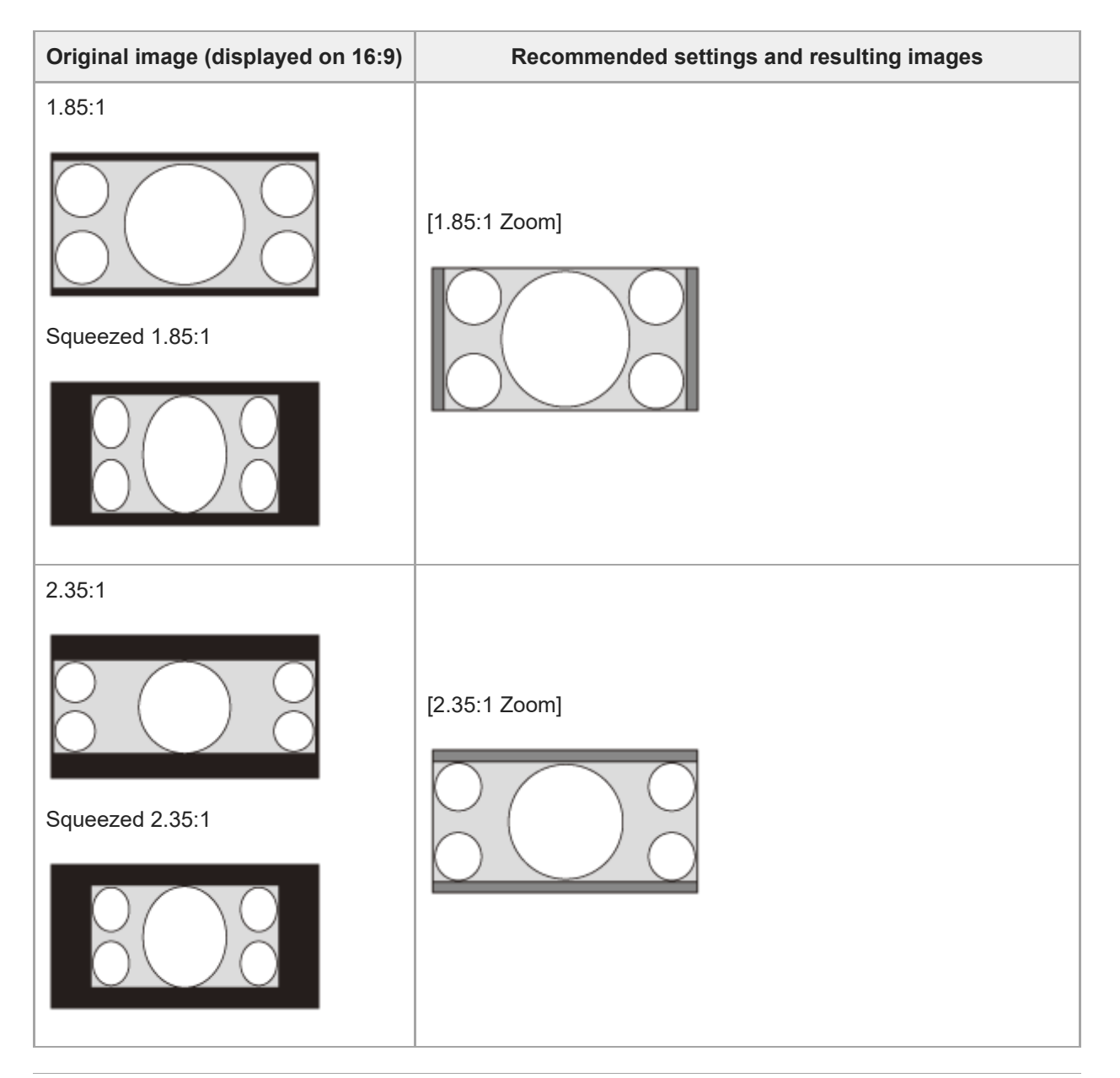
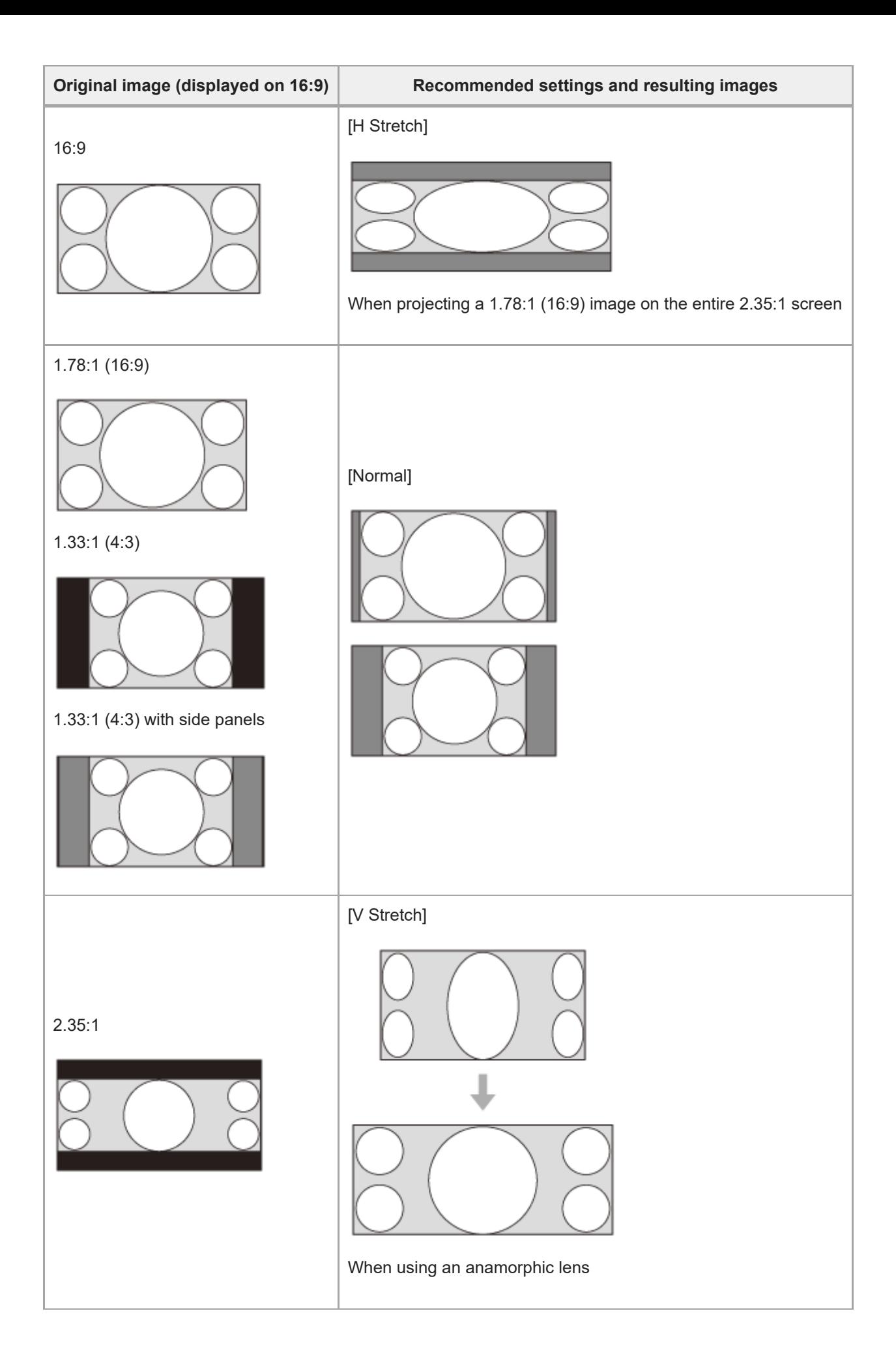

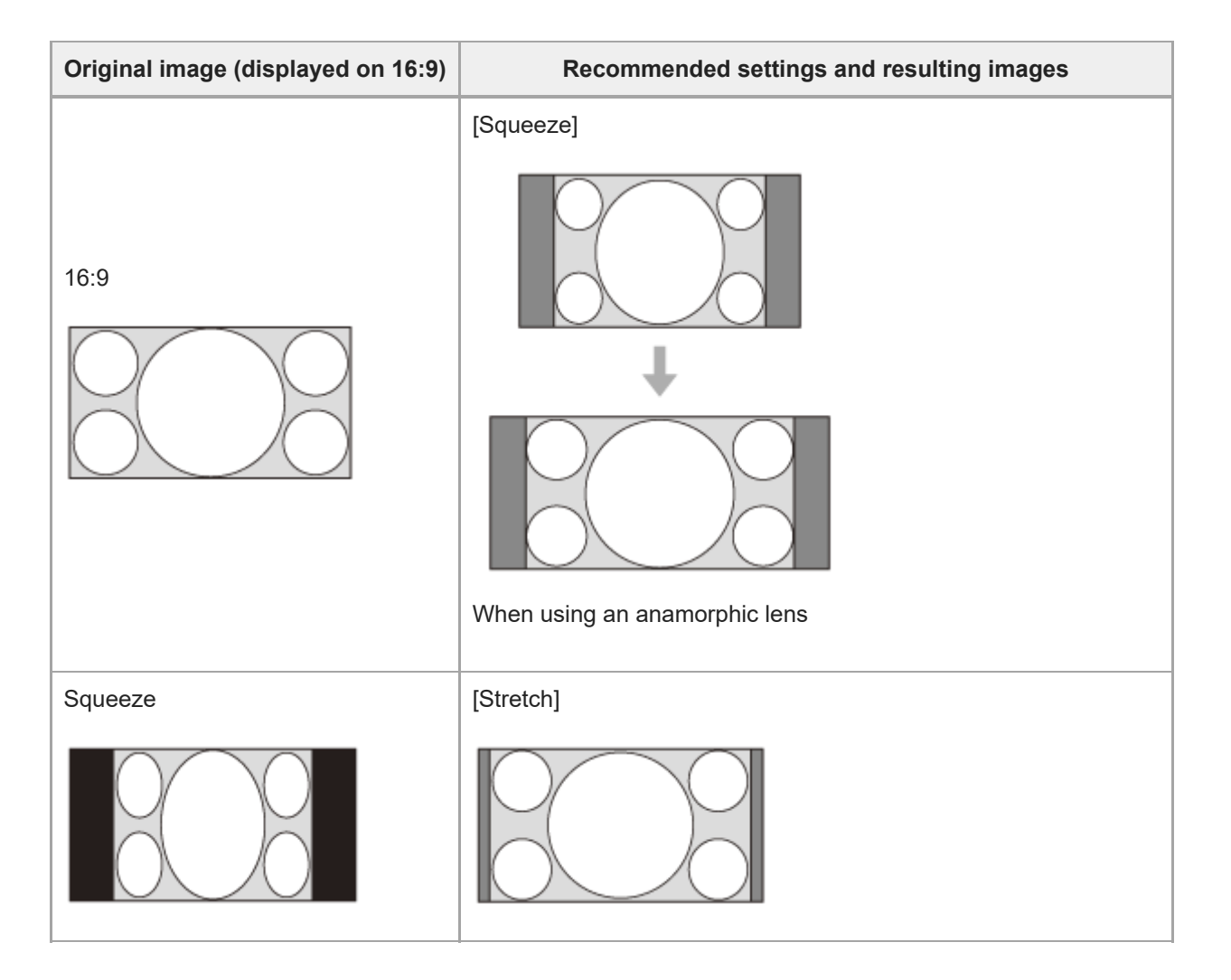

## **Notes on selecting an aspect setting**

- If you select an aspect setting different from the original one, such as TV programs, a projected image will be displayed differently from the original image. Pay attention when selecting the aspect setting.
- Note that if the unit is used for profit or for public viewing in a cafe or hotel, modifying the original image, such as dividing, shrinking, or stretching a display, by changing the aspect may constitute an infringement of the rights of authors or producers, which are legally protected.

#### **Note**

- Selectable aspect settings vary depending on an input signal.
- When a computer signal is input, you cannot select the aspect setting.

### **Related Topic**

- **[Menu Operation: Aspect](#page-65-0)**
- [Aspect Mode](#page-114-0)

Data Projector VPL-GTZ380

**1**

**3**

# **Viewing 3D Images**

When you connect a 3D sync transmitter to the projector, you can enjoy powerful 3D images in 3D games and 3D Bluray discs with active 3D glasses.

### **Turn on the 3D-compatible HDMI device connected to the unit, then play 3D content.**

For details on how to play 3D content, refer to the operating instructions of the device.

**2 Turn on the projector, then project a 3D image.**

**Turn on the 3D glasses, then put on the 3D glasses so that they fit comfortably.**

For details on how to use 3D glasses, refer to the operating instructions of the 3D glasses.

## **Setting and adjusting the 3D display**

You can set and adjust the 3D display under [3D Settings] in the [Function] menu. [2D-3D Display Sel.] is set to [Auto] as the factory default so that the unit projects 3D images automatically when it detects 3D signals.

#### **Note**

- Depending on the type of signal, 3D images may not be displayed automatically. Set [2D-3D Display Sel.] to [3D], and [3D Format] to [Side-by-Side] or [Over-Under] according to the format of the 3D content you want to view.
- Use the 3D glasses within the communication range.
- Visual perception of 3D images varies between individuals.
- When the temperature of the usage environment is low, the 3D effect may be diminished.

#### **Related Topic**

- **[Connecting to a 3D Sync Transmitter](#page-31-0)**
- **[Menu Operation: 3D Settings > 2D-3D Display Sel.](#page-76-0)**

Data Projector VPL-GTZ380

# **Projecting a High Resolution Image (V Split Display)**

Signals transferred after an image is split into two at "4096 × 2160" or "3840 × 2160" resolution are projected.

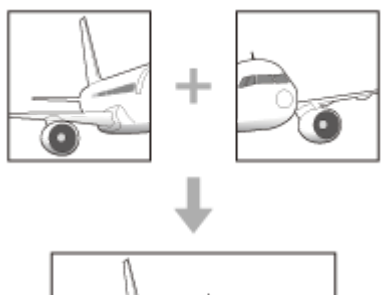

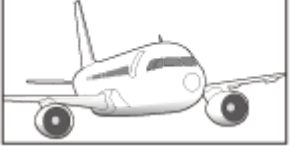

**Connect the DisplayPort 1 input and DisplayPort 2 input on the projector to the DisplayPort 1 output and DisplayPort 2 output on the workstation respectively. 1**

**2 Turn on the projector and workstation.**

**3 Select [DisplayPort 1/2] in the input selection window.**

**Select either "2048 × 2160" or "1920 × 2160" resolution in the setting screen on the workstation\* 4 .**

Depending on the OS and/or graphic boards which are installed in the workstation, user operations on the setting screen differ. Consult with the manufacturer of the workstation or graphic board. \*

#### **Note**

When you input signals to DisplayPort 1 and DisplayPort 2, make sure to input the synchronized signals which are output from the same signal system, and input them in the same signal format.

#### **Related Topic**

[Connecting to a Workstation](#page-29-0)

Data Projector VPL-GTZ380

# **Navigating Menus**

Various settings and adjustments are performed on the menu window of the projector. Selecting an item with an arrow (  $\blacktriangleright$  ) after the item name will display the items to be set in the next tier.

### **Note**

**2**

**3**

The figures used in the explanation are for reference only. Some may differ depending on the model you are using. We appreciate your understanding.

**Press the MENU button. 1**

The menu window appears.

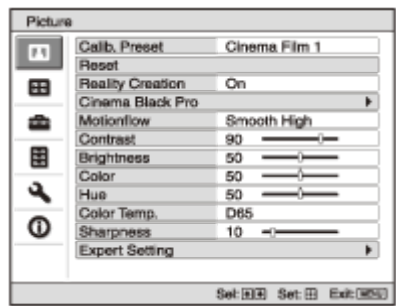

# **Press the**  $\triangle$  **/**  $\blacklozenge$  **(Up/Down) button to select a menu item, then press either the**  $\blacktriangleright$  **(Right) or ENTER button.**

The items that can be set or adjusted appear. The item currently selected is shown in white.

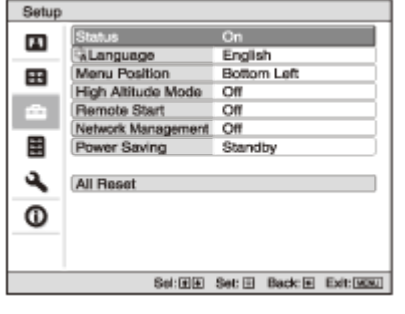

**Press the**  $\triangle$  **/**  $\blacklozenge$  **(Up/Down) button to select an item, then press either the**  $\blacklozenge$  **(Right) or ENTER button.** 

The setting items are displayed in a pop-up menu, in a setting menu, in an adjustment menu, or in the next menu window.

#### **Pop-up menu**

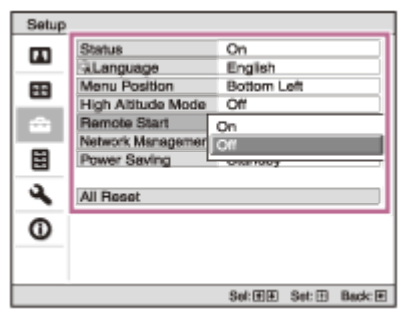

## **Setting menu**

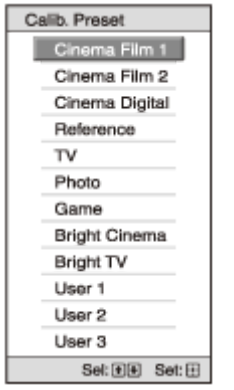

# **Adjustment menu**

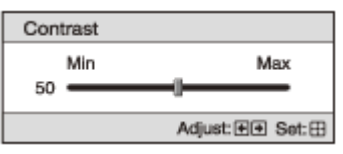

## **Next menu window**

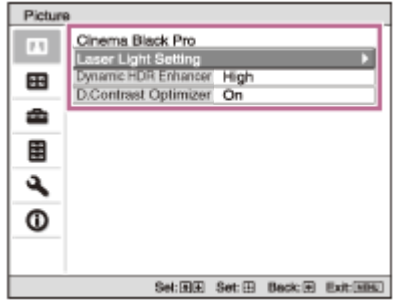

## **Set or adjust an item. 4**

## **When changing an item value**

- $\bullet$  To increase a value, press the  $\spadesuit$  (Up) or  $\spadesuit$  (Right) button.
- $\bullet$  To decrease a value, press the  $\blacklozenge$  (Down) or  $\blacklozenge$  (Left) button.

Press the ENTER button to confirm the setting, then you will return to the previous screen.

## **When changing an item setting**

Select the desired item with the  $\spadesuit$  /  $\clubsuit$  (Up/Down) button.

Press the ENTER button to confirm the setting, then you will return to the previous screen. Depending on some items, pressing the  $\blacklozenge$  (Left) button will return you to the previous screen.

## **To close the menu window**

Press the MENU button.

## **To reset the adjusted image quality to the factory preset value**

Select [Reset] in the **[1]** [Picture] menu.

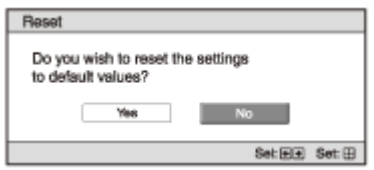

Select [Yes] with the  $\triangleleft$  (Left) button, then press the ENTER button.

All of the following settings in the **[A]** [Picture] menu are reset to the factory preset values.

- [Reality Creation]
- [Cinema Black Pro]
- [Motionflow]
- [Contrast]
- [Brightness]
- [Color]
- [Hue]
- [Color Temp.]
- [Sharpness]
- [Expert Setting]

## **To reset the configured/adjusted items to the factory preset values**

Select the desired item in the menu window to display the pop-up menu, the setting menu, or the adjustment menu. Press the RESET button on the remote control to reset only the selected item to the factory preset value.

### **Note**

The RESET button on the remote control is available only while the adjustment menu or the setting menu is selected.

## **Related Topic**

- [Parts and Controls \(Remote Control\)](#page-19-0)
- **[Menu Operation: Reset](#page-44-0)**

Data Projector VPL-GTZ380

# **Menu Operation: Calib. Preset**

You can select the image quality that best suits the type of the image source or room conditions. You can save and use different preset settings for 2D and 3D respectively.

## **1 Press the MENU button.**

**2 Select <b>1 [Picture] - [Calib. Preset] - the desired setting.** 

# **Settings**

## **[Cinema Film 1]**

Image quality suited for reproducing the wide dynamic and clear images typical of master positive film.

#### **[Cinema Film 2]**

Image quality suited for reproducing the rich tone and color typical of a movie theater, based on [Cinema Film 1]. **[Cinema Digital]**

Image quality suited for reproducing digital cinema-like image quality, approximating the DCI specifications.

## **[Reference]**

Image quality suited for reproducing the original image quality faithfully, or to enjoy the image quality without any adjustment.

### **[TV]**

Image quality suited for watching TV programs, sports, concerts, and other video images.

#### **[Photo]**

Image quality suited for viewing still images taken with a digital camera and other devices.

### **[Game]**

Image quality suited for gaming, with well-modulated colors and fast response.

#### **[Bright Cinema]**

Image quality suited for watching movies in a bright room.

### **[Bright TV]**

Image quality suited for watching TV programs, sports, concerts, and other video images in a bright room.

### **[User 1] to [User 3]**

You can set and adjust the image quality to suit your taste, then you can save the setting. The default setting is the same as [Reference].

### **Hint**

When you adjust the image quality, the setting is saved for each input.

<span id="page-44-0"></span>Data Projector VPL-GTZ380

# **Menu Operation: Reset**

All settings of the currently selected preset mode are reset to the default settings.

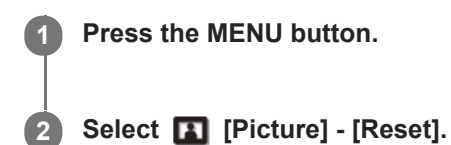

## **Hint**

Reset does not affect the settings saved for [Custom 1] to [Custom 5] under [Color Temp.].

#### **Related Topic**

**[Menu Operation: Color Temp.](#page-54-0)** 

Data Projector VPL-GTZ380

# **Menu Operation: Reality Creation**

To achieve realistic images, the image definition is adjusted and image noise is reduced. (Super-resolution function)

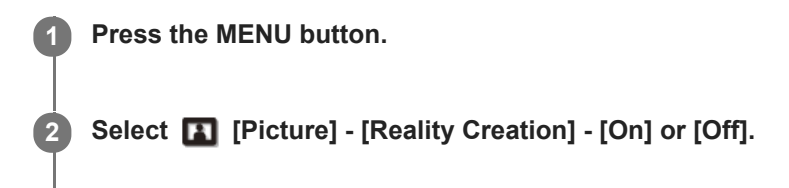

**3 When you select [On], select the desired setting.**

# **Settings**

**[Resolution]**

When you increase the setting value, the texture and details of the image are enhanced to sharpen the image. **[Noise Filtering]**

When you increase the setting value, image noise (image roughness) becomes less prominent.

### **[D.Focus Optimizer]**

[On]/[Off]: When [On] is set, it optimizes the projected image. It achieves enhanced texture and image details, and sharpens the image.

### **Hint**

You can also set [Reality Creation] with the REALITY CREATION button on the remote control.

Data Projector VPL-GTZ380

# **Menu Operation: Cinema Black Pro > Laser Light Setting**

You can adjust the brightness of the laser light.

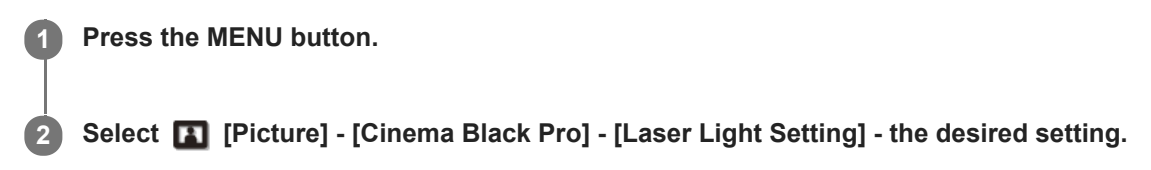

# **Settings**

## **[Dynamic Control]**

You can change the range of the laser light.

- [Full]: Automatically adjusts the laser light and signal processing according to the brightness level of the input source, and optimizes the amount of light. This results in a dynamic image with light and high contrast.
- [Limited]: Compared to [Full], it suppresses the laser light and brightness. This is suitable for viewing an image in a dark room.
- **[Off]: Turns off the dynamic control function.**

## **[Output]**

Higher values lighten the image, while lower values darken the image.

### **Hint**

- Adjust [Output] according to the brightness of the image and select the setting under [Dynamic Control] to suit your taste.
- You can also set [Output] with the LIGHT OUTPUT button on the remote control.

Data Projector VPL-GTZ380

# **Menu Operation: Cinema Black Pro > Dynamic HDR Enhancer**

When the HDR content is reproduced, the signal levels in the light/dark area and laser light intensity are automatically adjusted to optimize the contrast according to a scene. Image sharpness is enhanced, and it results in a dynamic image.

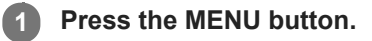

**2 Select [Picture] - [Cinema Black Pro] - [Dynamic HDR Enhancer] - the desired setting.**

# **Settings**

**[High], [Middle], [Low]** You can adjust the D.HDR enhancer. **[Off]** The D.HDR enhancer is turned off.

### **Hint**

You can also set [Dynamic HDR Enhancer] with the CONTRAST ENHANCER button on the remote control.

Data Projector VPL-GTZ380

# **Menu Operation: Cinema Black Pro > D.Contrast Optimizer**

You can have images with more contrast by correcting the reduced contrast caused by optical stray light.

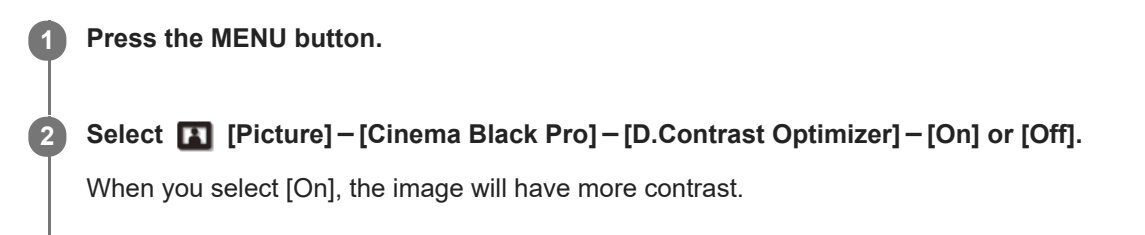

<span id="page-49-0"></span>Data Projector VPL-GTZ380

# **Menu Operation: Motionflow**

You can configure the smoothness of image motion.

### **1 Press the MENU button.**

**2 Select [Picture] - [Motionflow] - the desired setting.**

## **Settings**

## **[Impulse 1], [Impulse 2], [Impulse 3]**

It reduces motion blur on fast-moving images, mainly for simulation purposes. Select the most appropriate setting in accordance with your image.

#### **[Combination]**

It reduces motion blur on fast-moving images while maintaining the brightness.

#### **[Smooth High]**

It provides smooth motion images. It is especially effective for film-based content.

### **[Smooth Low]**

It provides smooth motion images for standard use.

#### **[True Cinema]**

Images, such as a movie created in 24 frames per second, are reproduced at the original framerate.

### **[Off]**

Motionflow is turned off.

#### **Hint**

- Select [Off] for Motionflow if the selected [Smooth High], [Smooth Low], [Impulse 1] to [Impulse 3], [Combination], or [True Cinema] results in a distorted picture.
- Depending on the image, you may not see the effect visually even if you have changed the settings.
- Only [Off] or [Impulse 1] to [Impulse 3] is available when a signal with a resolution of 4096 × 2160 is input.
- **Depending on the input signal, all of [Impulse 1] to [Impulse 3] may not be available.**
- You can also set [Motionflow] with the MOTIONFLOW button on the remote control.

Data Projector VPL-GTZ380

# **Menu Operation: Contrast**

You can adjust the contrast of images.

#### **1 Press the MENU button.**

**Select [Picture] - [Contrast] - Adjust the values.**

Higher values increase the sharpness in images while lower values decrease the sharpness.

#### **Hint**

**2**

- [Contrast(HDR)] appears instead of [Contrast] for the following cases:
	- When the HDR signal is input while [HDR] is set to [Auto]
	- While [HDR] is set to [HDR10], [HDR Reference], or [HLG]
- You can also set [Contrast] with the CONTRAST button on the remote control.

Data Projector VPL-GTZ380

# **Menu Operation: Brightness**

You can adjust the brightness of images.

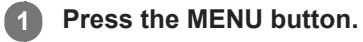

**Select [Picture] - [Brightness] - Adjust the values.**

Increasing the value lightens the image, while decreasing the value darkens the image.

#### **Hint**

**2**

■ You can also set [Brightness] with the BRIGHTNESS button on the remote control.

Data Projector VPL-GTZ380

# **Menu Operation: Color**

You can adjust the color saturation.

**1 Press the MENU button.**

## **Select [Picture] - [Color] - Adjust the values. 2**

Higher values increase the color saturation, while lower values decrease the color saturation.

Data Projector VPL-GTZ380

# **Menu Operation: Hue**

You can adjust the color tone.

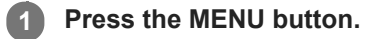

## **Select [Picture] - [Hue] - Adjust the values. 2**

Higher values make the image greenish, while lower values make the image reddish.

<span id="page-54-0"></span>Data Projector VPL-GTZ380

# **Menu Operation: Color Temp.**

You can adjust the color temperature.

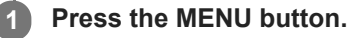

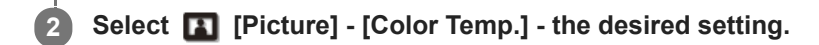

# **Settings**

## **[D93]**

Equivalent to 9,300 K color temperature normally used in TVs. The white area has a bluish tone.

### **[D75]**

Equivalent to 7,500 K color temperature used as an ancillary standard illuminant. This results in a neutral tone between [D93] and [D65].

## **[D65]**

Equivalent to 6,500 K color temperature used as a standard illuminant. The white area has a reddish tone.

## **[DCI]**

Color temperature based on the DCI specification.

## **[D55]**

Equivalent to 5,500 K color temperature used as an ancillary standard illuminant. The white area has a more reddish tone.

### **[Custom 1] to [Custom 5]**

You can set and adjust the color temperature to suit your preference, and save the setting. The default settings are as follows.

- [Custom 1]: Same setting as [D93]
- [Custom 2]: Same setting as [D75]
- [Custom 3]: Same setting as [D65]
- [Custom 4]: Same setting as [D55]
- **[Custom 5]: Brightness-priority setting**

### **Hint**

- You can adjust each item to a color temperature according to your preference.
- DCI is a specification for Digital cinema projection systems, established by the industry standards body DCI (Digital Cinema Initiative), an affiliation of six major Hollywood studios.

**2**

[Help Guide](#page-0-0)

Data Projector VPL-GTZ380

# **Menu Operation: Sharpness**

It sharpens the outline of the image and reduces the image noise.

**1 Press the MENU button.** 

**Select [Picture] - [Sharpness] - Adjust the values.**

Higher values sharpen the outline, while lower values reduce the noise by softening the outline.

<span id="page-56-0"></span>Data Projector VPL-GTZ380

# **Menu Operation: Expert Setting > NR (Noise Reduction)**

The image roughness and noise are reduced.

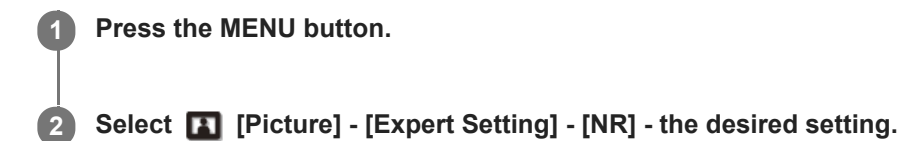

# **Settings**

## **[Auto]**

The noise level of the input source is detected, and the image roughness and noise are automatically reduced. **[High], [Middle], [Low]**

Select the setting according to the roughness or noise of the input source.

## **[Off]**

NR (noise reduction) is turned off.

### **Hint**

The noise level may not be detected accurately with [Auto] depending on the input source. If the image is not acceptable with [Auto], select the setting from [High], [Middle], [Low], or [Off] accordingly.

Data Projector VPL-GTZ380

# **Menu Operation: Expert Setting > Smooth Gradation**

It achieves smooth gradation on the flat area of the image.

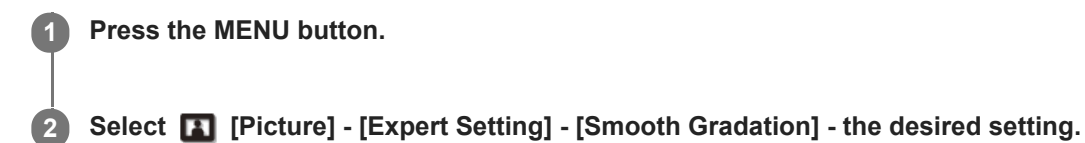

# **Settings**

**[High], [Middle], [Low]** You can change the smooth gradation effect. **[Off]** Smooth gradation is turned off.

Data Projector VPL-GTZ380

# **Menu Operation: Expert Setting > Gamma Correction**

It configures the response characteristics of gradation of the corrected image. You can select the desired gradation from 10 options.

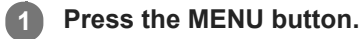

# **2 Select <b>1** [Picture] - [Expert Setting] - [Gamma Correction] - the desired setting.

# **Settings**

**[1.8], [2.0], [2.1], [2.2], [2.4], [2.6]** Lower values lighten the image overall, while higher values darken the image. **[Gamma 7]** The dark area is enhanced to sharpen the image quality. **[Gamma 8]** An image quality lighter than [Gamma 7] is reproduced. Select this when you view an image in a slightly bright room. **[Gamma 9]** An image quality lighter than [Gamma 8] is reproduced. **[Gamma 10]** It sharpens the image quality. Select this when you watch TV programs, etc. in a slightly bright room. **[Off]** Gamma correction is turned off.

Data Projector VPL-GTZ380

# **Menu Operation: Expert Setting > Color Correction**

You can adjust color hue, saturation, and brightness.

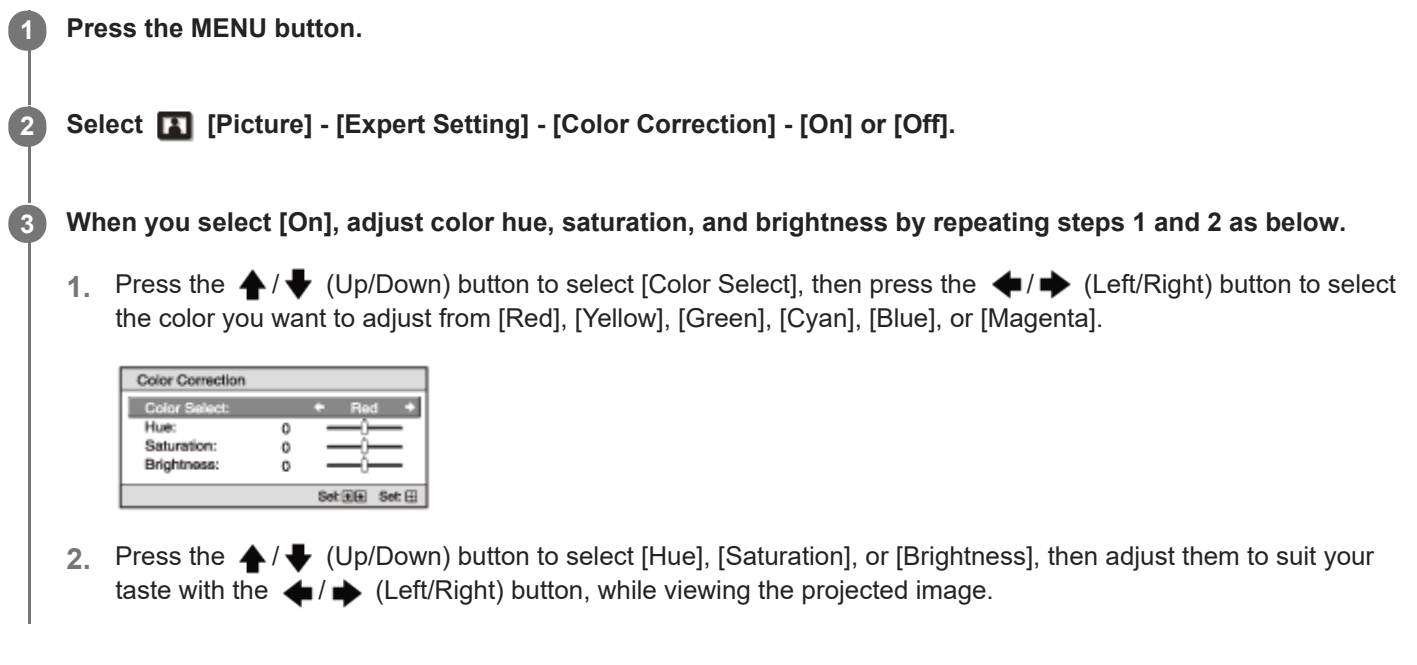

<span id="page-60-0"></span>Data Projector VPL-GTZ380

# **Menu Operation: Expert Setting > HDR**

You can configure the HDR content-reproduction method. HDR (High Dynamic Range) makes dark and light areas of the image more expressive than before.

## **1 Press the MENU button.**

# **2 Select [Picture] - [Expert Setting] - [HDR] - the desired setting.**

# **Settings**

## **[Auto]**

It distinguishes HDR content automatically to apply the optimal image quality. You can change the HDR setting selected automatically when HDR10-compliant content is distinguished.

- [HDR10/HLG]: When a signal is HDR10 compliant, the [HDR10] setting is applied. When it is HLG compliant, the [HLG] setting is applied.
- [HDR Reference/HLG]: When a signal is HDR10 compliant, the [HDR Reference] setting is applied. When it is HLG compliant, the [HLG] setting is applied.

### **[HDR10]**

Set this when you reproduce HDR10-compliant content.

#### **[HDR Reference]**

This is suitable for reproducing HDR10-compliant content with a maximum brightness of 1,000 nit.

#### **[HLG]**

Set this when you reproduce HLG-compliant content.

#### **[Off]**

Set this when you reproduce content other than HDR content.

#### **Hint**

- When [Auto] is selected and a signal is BT.2020 compatible, you can select [BT.2020] or [Color Space 2] for [Color Space]. When [Auto] is selected and a signal is one other than BT.2020, you can select a setting other than [BT.2020] and [Color Space 2] for [Color Space]. ([BT.2020] and [Color Space 2] cannot be selected.)
- When [HDR10], [HDR Reference], [HLG], or [Off] is selected, all of the settings of [Color Space] are selectable.

#### **Note**

- If the setting is not correct for the input content, the light and dark areas of the image may appear too light or too dark.
- When you set [HDR10] or [HDR Reference], compare the image quality in both settings, then select the one that optimally displays the average brightness and gradation of the light area.

#### **Related Topic**

[Menu Operation: Expert Setting > Color Space](#page-61-0)

<span id="page-61-0"></span>Data Projector VPL-GTZ380

# **Menu Operation: Expert Setting > Color Space**

You can convert the color space.

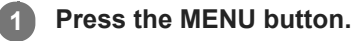

**2 Select [Picture] - [Expert Setting] - [Color Space] - the desired setting.**

## **Settings**

### **[BT.709]**

This is ITU-R BT.709 color space which is equivalent to sRGB.

#### **[BT.2020]**

This is the color space approximated to ITU-R BT.2020 which has a wider range of color reproduction than BT.709. Use this setting to reproduce HDR content.

### **[DCI]**

This is the color space based on the DCI specification.

#### **[Color Space 1]**

This is the color space suited for video images.

#### **[Color Space 2]**

This is the color space suited for viewing HDR content in a bright room.

### **[Color Space 3]**

This is the color space suited for watching movies or video images in a bright room.

#### **[Custom]**

You can adjust the color space setting to suit your preference.

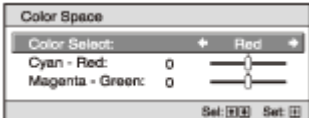

#### **Hint**

- **Nou can adjust each item for your preferred color space.**
- DCI is a specification for Digital cinema projection systems, established by the industry standards body DCI (Digital Cinema Initiative), an affiliation of six major Hollywood studios.

#### **Note**

When [HDR] is set to [Auto], the selectable setting changes according to the signal type.

#### **Related Topic**

[Menu Operation: Expert Setting > HDR](#page-60-0)

Data Projector VPL-GTZ380

# **Menu Operation: Expert Setting > Input Lag Reduction**

It reduces the display delay of the image.

### **1 Press the MENU button.**

## **Select [Picture] - [Expert Setting] - [Input Lag Reduction] - [On] or [Off].**

When [On] is selected, it reduces the time until the input image is displayed. This is effective when you want to increase the display response speed, such as when using an external controller, etc.

#### **Hint**

**2**

When [Input Lag Reduction] is set to [On], you cannot set [Motionflow] (except for [Impulse 1], [Impulse 2], [Impulse 3]) and [NR].

#### **Related Topic**

- **[Menu Operation: Motionflow](#page-49-0)**
- [Menu Operation: Expert Setting > NR \(Noise Reduction\)](#page-56-0)

<span id="page-63-0"></span>Data Projector VPL-GTZ380

# **Menu Operation: Picture Position**

**1 Press the MENU button.** 

You can save up to five combinations of lens settings, aspect ratio, and blanking.

# **2 Select [Screen] - [Picture Position].**

**After setting the lens (focus, image size, image position), select the desired position from [1.85:1], [2.35:1], [Custom 1] to [Custom 3] according to the adjusted screen aspect-ratio. Then confirm the selected position.**

**4 Select [Save], [Delete], or [Select].**

## **Settings**

#### **[Save]**

**3**

The current lens settings (focus, image size, image position) are saved in the selected position. If another setting has already been saved in the position, it is overwritten.

#### **[Delete]**

The saved setting is deleted. After the setting is deleted, [1.85:1], [2.35:1], [Custom 1] to [Custom 3] are changed to [---] in the display.

#### **[Select]**

The settings of the selected position are recalled.

#### **Hint**

- The optimal aspect ratio is preset to each Picture Position. The aspect ratio can be changed and saved for each Picture Position.  $\alpha$
- It is recommended to first move down by 5 cm or more from the desired point, then move up before saving the Picture Position. This improves the precision of the Picture Position when it is recalled.
- You can also set [Picture Position] with the POSITION button on the remote control.

#### **Note**

- When the position has been selected and then confirmed, the lens starts to move. Do not touch the lens and place anything near the lens. Doing so may cause injury or malfunction.
- If you press any button on the remote control or the control panel while the lens is moving, the lens stops. In that case, select the position again or adjust the lens manually.
- If you use a 2.35:1 aspect ratio and a 16:9 aspect ratio together with the Picture Position function, make sure that the installation position of the projector is suitable.
- The Picture Position function is not guaranteed to reproduce the lens settings precisely.
- Picture Position cannot be set when [Lens Control] is set to [Off] in the  $\bigcup$  [Installation] menu.

[Using the Picture Position](#page-33-0)

**[Menu Operation: Lens Control](#page-82-0)** 

<span id="page-65-0"></span>Data Projector VPL-GTZ380

# **Menu Operation: Aspect**

You can set the aspect ratio of the image to be projected for the current input signal.

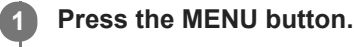

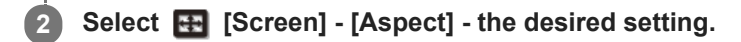

# **Settings**

## **[1.85:1 Zoom]**

The 1.85:1 image is projected on the entire screen with the aspect ratio maintained so that black bands do not appear at the top and bottom on the screen.

## **[2.35:1 Zoom]**

The 2.35:1 image is projected on the entire screen with the aspect ratio maintained so that top and bottom black bands become small. When you select [2.35:1 Zoom] under [Trigger Select] in the **[Installation]** menu, a 12 V signal is output from the TRIGGER 1/TRIGGER 2 terminal.

## **[H Stretch]**

The 16:9 image is projected on the entire 2.35:1 screen.

### **[Normal]**

Input image is projected on the entire screen with the aspect ratio maintained. This is suitable for viewing 1.78:1 (16:9) and 1.33:1 (4:3) images.

#### **[V Stretch]**

This is most suitable for viewing the 2.35:1 image on the 2.35:1 screen with a commercially available anamorphic lens. When you select [V Stretch] under [Trigger Select] in the  $\bigcup$  [Installation] menu, a 12 V signal is output from the TRIGGER 1/TRIGGER 2 terminal.

### **[Squeeze]**

When you view the 1.78:1 (16:9) or 1.33:1 (4:3) image with a commercially available anamorphic lens, the image is projected with the correct aspect ratio.

### **[Stretch]**

The image squeezed to 1.33:1 (4:3) is projected with 1.78:1 (16:9) aspect ratio.

#### **Hint**

- When you select [V Stretch] or [Squeeze], select the anamorphic lens type according to your anamorphic lens under [Anamorphic Lens] in the  $\bigcup$  [Installation] menu.
- Selectable aspect settings vary depending on an input signal.
- When a computer signal is input, you cannot select the aspect settings.
- The aspect setting is saved for each of the five Picture Positions. Select the Picture Position before adjusting the aspect. Final adjusted values are saved automatically.
- When [H Stretch] is selected, the aspect ratio of the input image will be landscape-oriented.

#### **Related Topic**

- [Selecting an Aspect Ratio According to an Image](#page-35-0)
- **[Menu Operation: Picture Position](#page-63-0)**
- **[Menu Operation: Anamorphic Lens](#page-83-0)**
- **[Menu Operation: Trigger Select](#page-84-0)**

[Aspect Mode](#page-114-0)

Data Projector VPL-GTZ380

# **Menu Operation: Blanking**

You can adjust the display region within the four directions of the screen.

#### **Hint**

Blanking setting is saved for each of the five Picture Positions. Select the Picture Position before adjusting the blanking. Final adjusted values are saved automatically.

**1 Press the MENU button.**

**2 Select <b>H** [Screen] - [Blanking] - [On] or [Off].

#### **3 When you select [On], adjust the blanking.**

- 1. Press the  $\blacktriangle$  /  $\blacktriangledown$  (Up/Down) button to select the desired range from [Left], [Right], [Top], or [Bottom].
- **2.** Press the  $\blacktriangleleft$  /  $\blacktriangleright$  (Left/Right) button to adjust the amount of blanking.

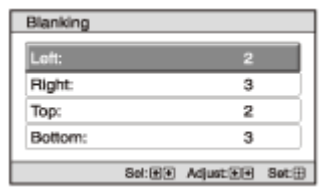

#### **Hint**

Depending on the aspect setting, right/left blanking may not be available.

#### **Related Topic**

**[Menu Operation: Picture Position](#page-63-0)** 

Data Projector VPL-GTZ380

# **Menu Operation: Status**

It sets whether to display on-screen messages or menus.

**1 Press the MENU button.** 

**2 Select [Setup] - [Status] - the desired setting.**

# **Settings**

### **[On]**

On-screen messages and menus are displayed.

### **[Off]**

It turns off on-screen messages and menus other than certain menus, the confirmation message when turning off the power, and warning messages.

## **[All Off]**

It turns off on-screen messages and menus other than certain menus and the confirmation message when turning off the power.

#### **Note**

- When [All Off] is selected, a warning message for high temperature is not displayed. Please use at your own risk.
- Note that Sony is not liable for failure of the unit or any accident caused by selecting [All Off].

Data Projector VPL-GTZ380

# **Menu Operation: Language**

You can select the display language used for the on-screen menus and messages.

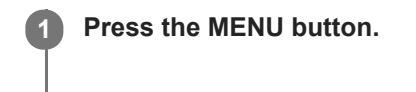

**2 Select [Setup] - [Language] - the desired language.**

Data Projector VPL-GTZ380

# **Menu Operation: Menu Position**

You can change the display position for the on-screen menu.

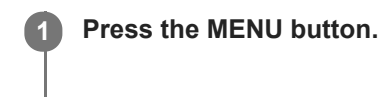

**2 Select [Setup] - [Menu Position] - the desired setting.**

# **Settings**

**[Bottom Left]** The menu is displayed on the bottom left of the screen. **[Center]** The menu is displayed on the center of the screen.

Data Projector VPL-GTZ380

# **Menu Operation: High Altitude Mode**

You can set according to the atmospheric pressure at the installation location.

# **1 Press the MENU button.**

**2 Select [Setup] - [High Altitude Mode] - the desired setting.**

# **Settings**

**[Level 2]**

Select when using the projector in a location at an altitude of 1,800 m (approx. 5,900 ft) or higher.

### **[Level 1]**

Select when using the projector in a location at an altitude from 1,000 m (approx. 3,280 ft) to 1,800 m (approx. 5,900 ft). **[Off]**

Select when using the projector on level ground.

### **Hint**

When [Level 2] or [Level 1] is selected, fan noise becomes slightly louder since the fan rotation speed increases.
Data Projector VPL-GTZ380

# **Menu Operation: Remote Start**

You can configure the Remote Start settings.

#### **1 Press the MENU button.**

### Select **[Setup]** - [Remote Start] - [On] or [Off].

Selecting [On] allows you to turn on the projector from the device such as a computer in a networked environment.

#### **Hint**

**2**

- It is necessary to configure the network connection correctly and connect the projector to the network in advance.
- To turn on the projector using the remote start function, it is necessary to send special commands from a computer. For details, consult with qualified Sony personnel.

#### **Note**

When [Remote Start] is set to [On], standby power consumption during standby is increased. When the Network Management function is set to [On] in the [Setup] menu, Remote Start is automatically fixed at [Off] and it is not displayed in the menu.

#### **Related Topic**

- **[Menu Operation: Network Setting](#page-89-0)**
- **[Menu Operation: Network Management](#page-73-0)**

<span id="page-73-0"></span>Data Projector VPL-GTZ380

# **Menu Operation: Network Management**

You can configure whether to enable the network function.

#### **1 Press the MENU button.**

Select **[Setup]** - [Network Management] - [On] or [Off]. **2**

When constantly communicating with the projector control device in a networked environment, select [On].

#### **Note**

When [Network Management] is set to [On], the network function is always enabled. Select [Off] for normal use. Setting to [On] increases the power consumption.

#### **Related Topic**

[Uses for Network Features](#page-92-0)

Data Projector VPL-GTZ380

# **Menu Operation: Power Saving**

You can configure Power Saving (sleep mode).

### **1 Press the MENU button.**

#### Select **[Setup]** - [Power Saving] - [Standby] or [Off]. **2**

When you select [Standby], the projector is turned off automatically if there is no signal input to the projector for 10 minutes or more, then it goes into standby.

Data Projector VPL-GTZ380

# **Menu Operation: All Reset**

All the settings configured in the menu of the projector and all the data adjusted by remotely connected devices are reset to the default settings.

**1 Press the MENU button.**

**2 Select [Setup] - [All Reset].**

Data Projector VPL-GTZ380

# **Menu Operation: 3D Settings > 2D-3D Display Sel.**

You can configure 3D display settings.

### **1 Press the MENU button.**

**2 Select [Function] - [3D Settings] - [2D-3D Display Sel.] - the desired setting.**

### **Settings**

### **[Auto]**

3D images are displayed when HDMI signals with 3D information are input. 2D images are displayed when other signals are input.

#### **[3D]**

3D images are displayed according to the 3D format selected in [3D Format]. However, when HDMI signals with 3D information are input to the unit, 3D images are displayed according to the 3D format of those HDMI signals.

### **[3D Format]**

When the input HDMI signals do not include 3D information, it sets the format to use for displaying the image in 3D.

- [Side-by-Side]: Two similar 3D images are displayed side by side.
- [Over-Under]: Two similar 3D images are displayed one above the other.

#### **Hint**

- 3D information is additional information to differentiate 3D. Some HDMI signals have additional information to differentiate 3D and some HDMI signals have none.
- You cannot set [2D-3D Display Sel.] to [3D] for some image sources. For available 3D signals, see "Compatible 3D Signals."
- The simulated 3D feature may have limited effect depending on the screen size (100 to 120-inch screen is recommended) and the image source.
- The menu display may have a ghost image while a 3D image is displayed. In that case, operate the menu with the 3D glasses.

### **Related Topic**

[Compatible 3D Signals](#page-113-0)

Data Projector VPL-GTZ380

# **Menu Operation: Dynamic Range**

You can set the image input level for the HDMI 1/HDMI 2 terminal.

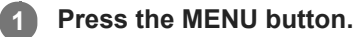

**2 Select [Function] - [Dynamic Range] - the desired setting.**

### **Settings**

### **[Auto]**

The image input level is identified automatically.

#### **[Limited]**

Select this when the image input level is equivalent to levels between 16 and 235.

#### **[Full]**

Select this when the image input level is equivalent to levels between 0 and 255.

### **Note**

If the image output setting of the connected HDMI device is not configured correctly, light and dark areas of the image may appear too light or too dark.

Data Projector VPL-GTZ380

# **Menu Operation: HDMI Signal Format**

You can switch the image signal format for 4K.

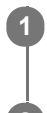

**1 Press the MENU button.** 

**2 Select [Function] - [HDMI Signal Format] - the desired setting.**

## **Settings**

**[Standard Format]** An image is displayed in the standard HDMI format. **[Enhanced Format]** An image is displayed in a more high-definition HDMI format.

### **Hint**

The image or sound may not be output correctly when [Enhanced Format] is selected. In that case, select [Standard Format].

It may take time to display an image after changing the image signal format.

Data Projector VPL-GTZ380

# **Menu Operation: Test Pattern**

It sets whether to display the test pattern when the lens setting is adjusted.

#### **1 Press the MENU button.**

#### **Select [Function] - [Test Pattern] - [On] or [Off]. 2**

When [On] is selected, the test pattern appears on the screen when adjusting the lens focus, lens zoom, or lens shift.

### **Hint**

While the test pattern is displayed, it is displayed in a green pattern with a blue background so that you can adjust the focus easily.

### **Related Topic**

[Adjusting the Position of the Projected Image](#page-24-0)

Data Projector VPL-GTZ380

# **Menu Operation: Settings Lock**

You can lock menu settings to prevent an operation error.

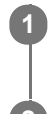

**1 Press the MENU button.** 

**2 Select [Function] - [Settings Lock] - the desired setting.**

# **Settings**

**[Off]**

Settings Lock is canceled.

### **[Level A]**

The following are not displayed in the menu and cannot be operated.

■ Settings other than [Calib. Preset] in the **[A]** [Picture] menu

### **[Level B]**

The following are not displayed in the menu and cannot be operated.

■ Settings other than [Calib. Preset] in the **[A]** [Picture] menu

■ Settings other than [All Reset] in the **[Setup]** menu

• [Dynamic Range] and [Test Pattern] in the **[Function**] menu

 $\bullet$  Settings other than [License Management] in the  $\bullet$  [Installation] menu

Data Projector VPL-GTZ380

# **Menu Operation: Image Flip**

You can flip images horizontally or vertically depending on the installation method. This is used for ceiling mount installation or rear projection installation.

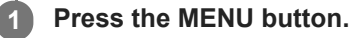

**2 Select**  [Installation] - [Image Flip] - the desired setting.

## **Settings**

**[HV]** Images are flipped horizontally and vertically. **[H]** Images are flipped horizontally. **[V]** Images are flipped vertically. **[Off]** Images are not flipped.

Data Projector VPL-GTZ380

# **Menu Operation: Lens Control**

This is used to prevent accidental changes to lens-related settings ([Lens Focus], [Lens Zoom], [Lens Shift]).

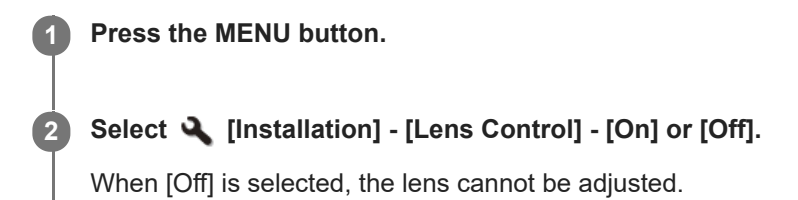

#### **Related Topic**

[Adjusting the Position of the Projected Image](#page-24-0)

Data Projector VPL-GTZ380

# **Menu Operation: Anamorphic Lens**

You can select the setting according to the anamorphic lens conversion ratio.

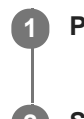

**1 Press the MENU button.**

**2 Select**  [Installation] - [Anamorphic Lens] - the desired setting.

# **Settings**

**[1.24x]** Select this when you use an anamorphic lens with a horizontal rate of 1.24×. **[1.32x]**

Select this when you use an anamorphic lens with a horizontal rate of 1.32×.

Data Projector VPL-GTZ380

# **Menu Operation: Trigger Select**

You can switch the output function of the TRIGGER 1/TRIGGER 2 terminal.

### **1 Press the MENU button.**

**2 Select <b>4** [Installation] - [Trigger Select] - the desired setting.

### **Settings**

### **[Off]**

The function of the trigger terminal is turned off.

#### **[Power]**

While the projector is turned on, the 12 V signal is output from the TRIGGER 1/TRIGGER 2 terminal. The signals are not output while the projector is in standby.

### **[V Stretch]**

Working with the V Stretch setting, when [V Stretch] is selected for [Aspect], the 12 V signal is output from the TRIGGER 1/TRIGGER 2 terminal.

#### **[2.35:1 Zoom]**

Working with the 2.35:1 Zoom setting, when [2.35:1 Zoom] is selected for [Aspect], the 12 V signal is output from the TRIGGER 1/TRIGGER 2 terminal.

### **Related Topic**

**[Menu Operation: Aspect](#page-65-0)** 

Data Projector VPL-GTZ380

# **Menu Operation: IR Receiver**

If the remote control does not work well, you can switch the remote control detectors on the front and rear of the projector.

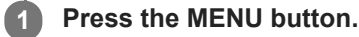

**2 Select**  [Installation] - [IR Receiver] - the desired setting.

### **Settings**

# **[Front & Rear]**

Both the front and rear detectors are activated. **[Front]** Only the front detector is activated. **[Rear]** Only the rear detector is activated.

### **Related Topic**

**[Parts and Controls \(Main Unit\)](#page-16-0)** 

Data Projector VPL-GTZ380

# **Menu Operation: ID Mode**

You can configure the ID mode of the projector.

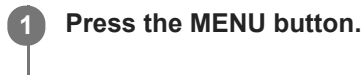

**2 Select**  [Installation] - [ID Mode] - the desired setting.

## **Settings**

### **[All]/[1]/[2]/[3]/[4]**

When you select [All], you can control the projector with the remote control independent of the assigned ID Mode. Also refer to the ID MODE switch on the remote control.

### **Related Topic**

[Parts and Controls \(Remote Control\)](#page-19-0)

Data Projector VPL-GTZ380

# **Menu Operation: Panel Alignment**

You can slightly adjust color shift on the text or image on the projection screen.

# **1 Press the MENU button.**

Select **\[Installation] - [Panel Alignment] - [On] or [Off].** 

The correction data has been preset for [Off].

**3 When you select [On], adjust color shift by selecting [Adjust Item] and [Adjust Color].**

### **Settings**

**2**

### **[Adjust Item]**

You can select the adjustment method from the following.

- [Shift]: It shifts the whole image to make adjustments.
- **[Zone]: It specifies the desired range to make adjustments.**

### **[Adjust Color]**

It specifies the desired color to adjust color shift. Select [R] (Red) or [B] (Blue) to make adjustments based on [G] (Green).

### **[Pattern Color]**

When [Adjust Color] is [R] (Red), select [R/G] (Red and Green) or [R/G/B] (White, all colors).

When [Adjust Color] is [B] (Blue), select [B/G] (Blue and Green) or [R/G/B] (White, all colors).

### **[Adjust]**

You can make the shift adjustment and zone adjustment of the color selected in [Adjust Color], with the  $\blacktriangle$  / $\blacktriangleright$ (Left/Right) and  $\blacktriangle$  /  $\blacktriangledown$  (Up/Down) buttons.

When [Shift] is selected: Set the amount of adjustment for the horizontal direction (H) with the  $\blacklozenge$  (Left/Right) button, and the vertical direction (V) with the  $\bigoplus$  /  $\bigoplus$  (Up/Down) button on the shift adjustment screen.

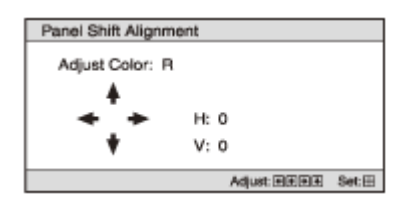

When [Zone] is selected: Select the desired horizontal position (H Position) with the  $\bigoplus$  /  $\bigoplus$  (Left/Right) button, and the desired vertical position (V Position) with the  $\blacktriangle$  /  $\blacktriangledown$  (Up/Down) button. Then, press the ENTER button.

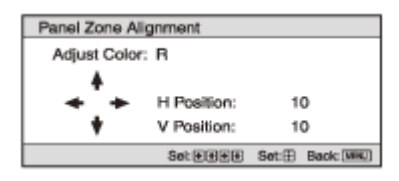

Set the amount of adjustment for the horizontal direction  $(H)$  with the  $\bigoplus f$  (Left/Right) button, and the vertical direction (V) with the  $\blacktriangle$  /  $\blacktriangledown$  (Up/Down) button.

You can select the desired position again by pressing the ENTER button.

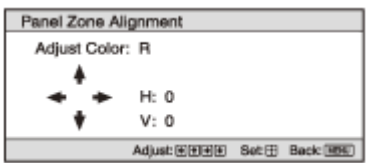

### **[Reset]**

The settings are returned to the default settings.

### **Note**

**Depending on the adjustments made above, colors may become uneven or the resolution may change.** 

<span id="page-89-0"></span>Data Projector VPL-GTZ380

# **Menu Operation: Network Setting**

You can configure Internet protocol settings.

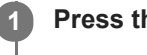

**1 Press the MENU button.** 

Select **4** [Installation] - [Network Setting] - the desired setting.

## **Settings**

### **[IPv4 Setting]**

- **[IP Address Setup]: You can select the IP address setting method.** 
	- $-$  [Auto(DHCP)]: Network settings are automatically assigned by the DHCP server functions such as the router.
	- [Manual]: Network settings are configured manually. Select the desired item with the ←/ (Left/Right) button, and enter the value with the  $\blacktriangle$  /  $\blacktriangledown$  (Up/Down) button.
	- When all items have been entered, select [Apply], then press the ENTER button. The entered settings are applied.
- **[IP Address]: The IP address of the projector is set.**
- [Subnet Mask]: The subnet mask of the projector is set.
- **[Default Gateway]: The default gateway of the projector is set.**
- [MAC Address]: The MAC address of the projector is displayed. This cannot be changed.
- [Apply]: It enables the IP address that has been set manually.

### **[IPv6 Information]**

The IPv6 address information is displayed. Set the IPv6 address from a web browser.

### **Related Topic**

[Displaying the Control Window of a Projector with a Web Browser](#page-93-0)

Data Projector VPL-GTZ380

# **Menu Operation: License Management**

You can manage the activation (validation) status of the license.

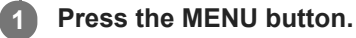

**2 Select**  [Installation] - [License Management] - the desired setting.

### **Settings**

**[Activate Licenses]** It activates (validates) the available license. **[Unique Device ID]** It displays the unique ID number of the unit.

#### **Hint**

For details on features activated by the license activation, refer to the following web site: <https://ulms.sony.net/>

#### **Note**

- **Supported web browsers** 
	- Windows 10: Internet Explorer 11, Microsoft Edge (Chromium), Google Chrome
	- Mac OS 10.15: Safari

Data Projector VPL-GTZ380

# **Viewing the Projector Information**

You can check information such as model name, serial number, input signal type, and software version of the projector.

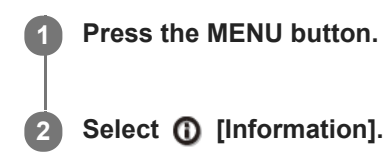

### **Available items**

**[Model Name]**

Displays the model name.

**[Serial No.]**

Displays the serial number.

#### **Signal type**

Displays the resolution of the input signal which you are selecting. When input signals with the 3D information are input, the resolution and 3D format type are displayed.

### **[Color Format]**

Displays the color format of the input signal which you are selecting.

**[Color Space]**

Displays the color space of the input signal which you are selecting ([BT.601], [BT.709], or [BT.2020]).

#### **[HDR Format]**

When the input signal is compatible with HDR, [HDR10] or [HLG] is displayed according to the input signal.

#### **[Software Version]**

Displays the software version.

#### **[Light Timer]**

Displays how long the light has been turned on (total usage).

#### **[Intake Air Temp.]**

Displays the intake air temperature of the projector.

### **About the Preset Memory**

This projector has the default image data (preset memory) to display an image appropriately according to the projectable signals and formats. When the signal corresponding to the preset memory is input, the projector automatically detects the input signal and recalls the data from the preset memory to project an appropriate image. The input signal type is displayed in the  $\Omega$  [Information] menu.

### **Note**

- You cannot adjust or change these menu items.
- Depending on the input computer signal, some parts of the projection image may be hidden or displayed incorrectly.

### **Related Topic**

[Preset Signals](#page-108-0)

#### <span id="page-92-0"></span>**SONY**

[Help Guide](#page-0-0)

Data Projector VPL-GTZ380

# **Uses for Network Features**

Connecting a projector to a network allows you to do the following. Use the projector with only necessary functions enabled.

- Check the current state of the projector using a web browser.
- **Configure network settings for the projector.**
- Control the projector with various types of network surveillance and control protocol (Advertisement, ADCP, AMX DDDP (Dynamic Device Discovery Protocol), Crestron RoomView, Control4).

#### **Note**

- When you connect the projector to a network, consult the network administrator. Use the projector in a network environment with security measures.
- When you use the projector by connecting to a network, access the Control window via a web browser to change the access limitation of the factory preset values. We recommend that you change your password periodically.
- When you have finished the configuration on a web browser, close the web browser to log out.
- The images used in the explanation are for reference only. Some images may differ depending on the model you are using. We appreciate your understanding.
- **Supported web browsers** 
	- Windows 10: Internet Explorer 11, Microsoft Edge (Chromium), Google Chrome
	- Mac OS 10.15: Safari
- **Only English is available as a display language.**
- If a web browser of your computer is set to "Use a proxy server" when you access the projector from your computer, click the check mark to set the web browser not to use a proxy server.
- AMX DDDP, Crestron RoomView, and Control4 are not compatible with IPv6.
- These network features are available while the projector is turned on.

#### **Related Topic**

- [Operating the Control Window](#page-95-0)
- [Notes on Security](#page-104-0)

<span id="page-93-0"></span>Data Projector VPL-GTZ380

# **Displaying the Control Window of a Projector with a Web Browser**

Display the control window of the projector with a web browser and configure the network settings.

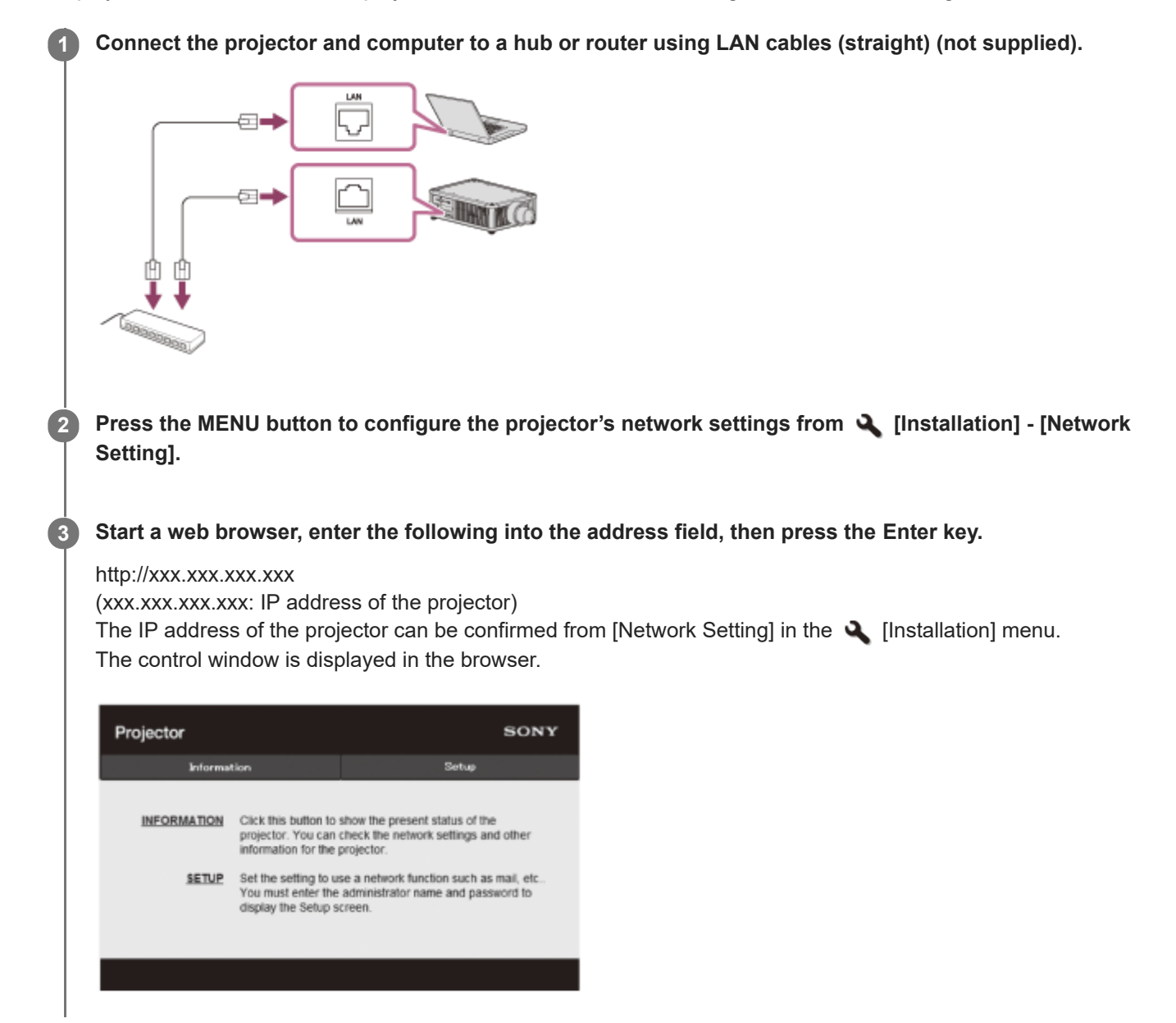

**Hint**

Once the network settings have been configured, the control window will be displayed only by performing Step 3 from the next time.

#### **Related Topic**

**[Menu Operation: Network Setting](#page-89-0)** 

<span id="page-95-0"></span>Data Projector VPL-GTZ380

# **Operating the Control Window**

From the control window displayed in a browser, you can configure access privileges and check the projector state.

# **Switching Pages**

Click the page-toggle tab (A) to display the page you wish to configure.

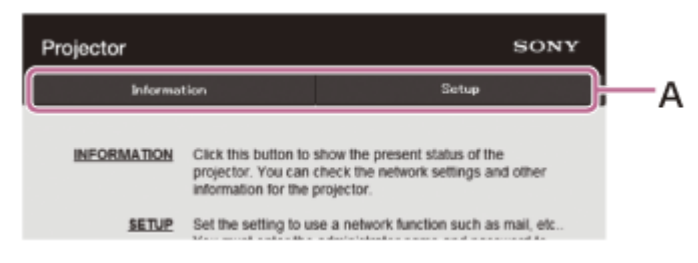

# **Configuring Access Privileges**

You can limit a user for accessing any particular page as follows.

- **Administrator:** Access granted for all pages.
- **User:** Access granted for all pages except [Setup].

When you access the [Setup] page for the first time, enter "root" for the user name and "Projector" for the password in the authentication dialog.

When you log in for the first time, the window that prompts you to change the password is displayed. Follow the onscreen instructions to change the password.

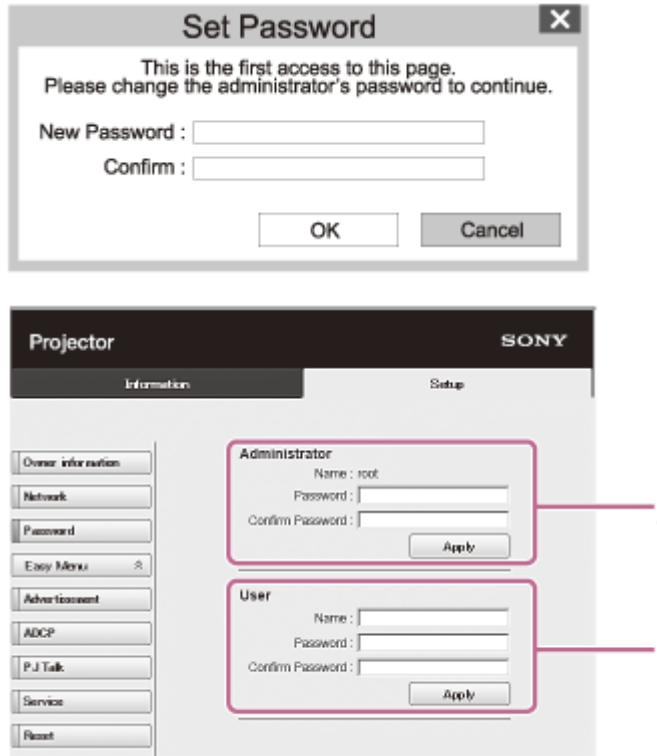

- **A: Administrator Access Entry Area** The administrator name is fixed to "root."
- **B:** User Access Entry Area

A

в

You can change the password from [Password] in the [Setup] page.

When you change the password, enter a new password.

The password of the administrator and user should be 8 to 16 characters that includes both alphabet and numeric characters. Alphabet is case-sensitive.

The initial password "Projector" cannot be set as the new password.

#### **Note**

If you forget your password, contact qualified Sony personnel. The password will be reconfigured with your permission.

# **Checking the Projector State**

Check the current state of the projector in the [Information] page by clicking the [Information] page-toggle tab.

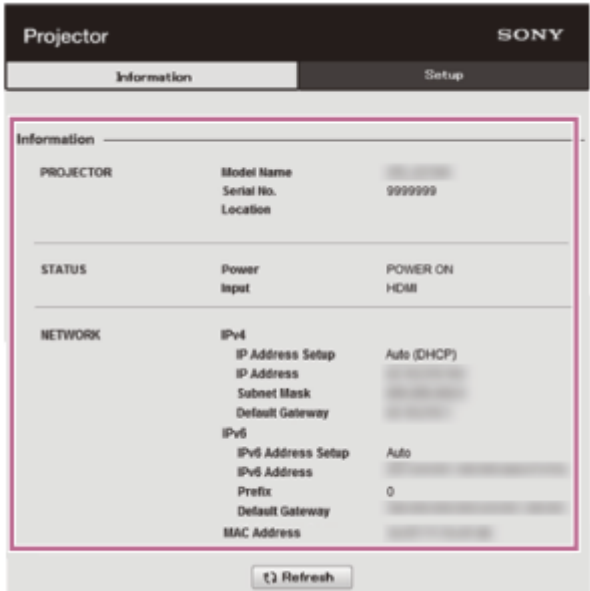

Data Projector VPL-GTZ380

# **Unsuitable Installation**

Do not place the unit in the following situations, which may cause malfunction or damage to the unit.

### **Near walls**

To maintain the performance and reliability of the unit, leave space between walls and the unit as illustrated.

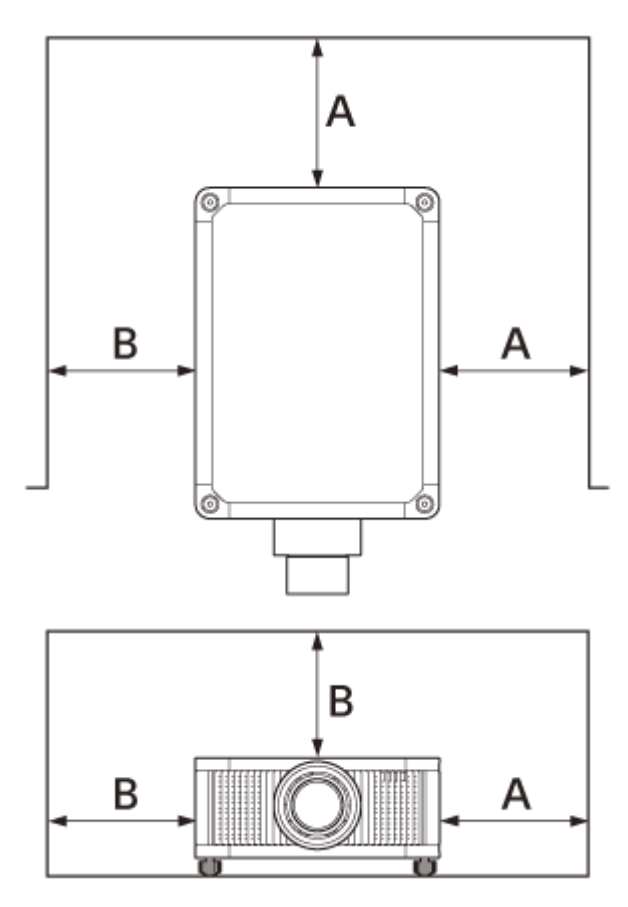

**A:** More than 30 cm (11 7/8 inches)

**B:** More than 50 cm (19 11/16 inches)

Note that the wall on the ventilation holes side may become hot.

Air from air conditioners or the ventilation holes of this unit or other devices, may cause oscillation on the screen. Be sure not to install this unit in the area where the air from air conditioners or the ventilation holes of these devices reach to the front side of this unit.

### **Poorly ventilated location**

Leave space of more than 30 cm (11 7/8 inches) from the top or front of the unit.

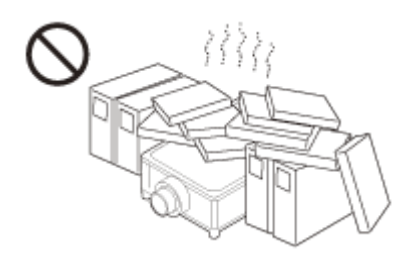

**Hot and humid**

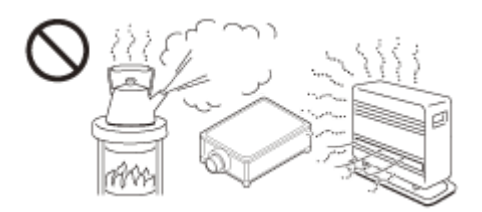

### **Locations subject to direct cool or warm air from an air-conditioner**

Installing the unit in such a location may cause a malfunction of the unit due to moisture condensation or rise in temperature.

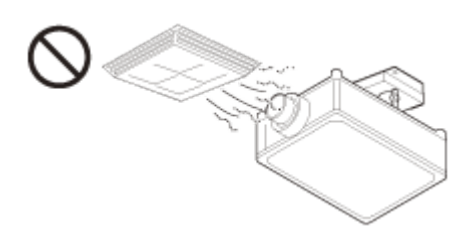

### **Near a heat or smoke sensor**

Malfunction of the sensor may occur.

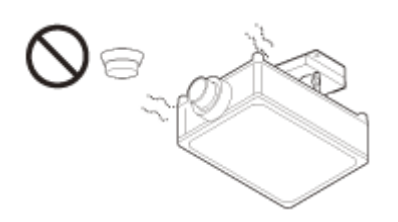

# **Very dusty and extremely smoky locations**

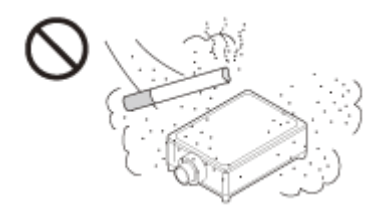

Data Projector VPL-GTZ380

# **Unsuitable Conditions**

Do not do any of the following while using the unit.

### **Blocking the ventilation holes (intake or exhaust)**

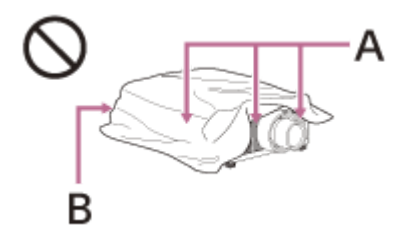

**A:** Ventilation holes (intake)

**B:** Ventilation holes (exhaust)

### **When installing the unit at high altitudes**

When using the unit in a location at an altitude of 1,000 m (approx. 3,280 ft) or higher, appropriately set [High Altitude Mode] in the **[Setup]** menu. Failing to do so could have adverse effects, such as reducing the reliability of certain components.

### **Related Topic**

- [Parts and Controls \(Main Unit\)](#page-16-0)
- **[Menu Operation: High Altitude Mode](#page-71-0)**

Data Projector VPL-GTZ380

# **On Inspection of Light Source Related Parts**

Since the unit uses a laser, when adjusting or inspecting the light source related parts, particular attention and a safe environment are necessary. Be sure to consult with qualified Sony personnel (charged).

Data Projector VPL-GTZ380

# **On Heat Dissipation**

The temperature of the projector cabinet may increase during or immediately after use; however, this is not a malfunction.

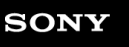

Data Projector VPL-GTZ380

# **On LCD Projector**

The LCD projector is manufactured using high-precision technology. You may, however, see tiny black points and/or bright points (red, blue, or green) that continuously appear on the LCD projector. This is a normal result of the manufacturing process and does not indicate a malfunction. Also, when you use multiple LCD projectors to project onto a screen, even if they are of the same model, the color reproduction among projectors may vary, since color balance may be set differently from one projector to the next.

Data Projector VPL-GTZ380

# **On condensation**

If the room temperature where the projector is installed changes rapidly, or if the projector is moved suddenly from a cold to a warm place, condensation in the projector may occur.

As the condensation may cause malfunction, be careful in adjusting temperature settings of the air conditioner. If condensation occurs, leave the projector turned on for about two hours before use.

<span id="page-104-0"></span>Data Projector VPL-GTZ380

# **Notes on Security**

- **SONY WILL NOT BE LIABLE FOR DAMAGES OF ANY KIND RESULTING FROM A FAILURE TO IMPLEMENT** PROPER SECURITY MEASURES ON TRANSMISSION DEVICES, UNAVOIDABLE DATA LEAKS RESULTING FROM TRANSMISSION SPECIFICATIONS, OR SECURITY PROBLEMS OF ANY KIND.
- **Depending on the operating environment, unauthorized third parties on the network may be able to access the unit.** When connecting the unit to the network, be sure to confirm that the network is protected securely.
- **From a safety standpoint, when using the unit connected with the network, it is strongly recommended to access the** Control window via a Web browser and change the access limitation settings from the factory preset values. Also, it is recommended that you set a password with a sufficiently long character string that is hard to guess by others, and that you store it safely.
- Do not browse any other website in the Web browser while making settings or after making settings. Since the login status remains in the Web browser, close the Web browser when you complete the settings to prevent unauthorized third parties from using the unit or harmful programs from running.
- When connecting this product to a network, connect via a system that provides a protection function, such as a router or firewall. If connected without such protection, security issues may occur.

### **Related Topic**

[Operating the Control Window](#page-95-0)

Data Projector VPL-GTZ380

# **Do not place this product close to medical devices**

This product (including accessories) has magnet(s) which may interfere with pacemakers, programmable shunt valves for hydrocephalus treatment, or other medical devices. Do not place this product close to persons who use such medical devices. Consult your doctor before using this product if you use any such medical device.

### **SONY**

[Help Guide](#page-0-0)

Data Projector VPL-GTZ380

# **Specifications**

### **Projection System**

3 LCD system

### **Display Device**

Size of effective display area: SXRD 0.74-inch (18.8 mm) × 3 Number of pixels: 4096 × 2160 × 3 pixels

### **Projection image size**

60-inch to 600-inch (1,524 mm to 15,240 mm) (when using VPLL-Z8014) 60-inch to 1200-inch (1,524 mm to 30,480 mm) (when using VPLL-Z8008)

### **Light source**

Laser diode

### **Inputs/Outputs**

HDMI terminal (HDCP 2.3): 2 system DisplayPort terminal (HDCP 2.3): 2 system REMOTE terminal: RS-232C, D-Sub 9-pin (Male) LAN terminal: RJ45, 10BASE-T/100BASE-TX USB terminal: Type A, DC 5 V, Max. 500 mA IR terminal: IN: 1 system, OUT: 1 system, mini jack TRIGGER terminal: 2 system, mini jack, DC 12 V, Max. 100 mA 3D SYNC OUT terminal: 1 system, 3-pin min-DIN (VESA 3D) This unit is HDCP-compliant.

### **Outside dimensions (w/h/d)**

560 mm × 228 mm × 760 mm (22 1/16 inches × 8 31/32 inches × 29 15/16 inches)

### **Mass**

Approx. 51 kg (112 lb 7.0 oz) (excluding the lens)

### **Power requirements**

AC 200 V to 240 V, 9.9 A to 8.4 A, 50/60 Hz AC 100 V to 120 V, 12.3 A to 10.1 A, 50/60 Hz (When the unit is used with AC 100 to 120 V, the maximum amount of light will fall to about 1/3.)

### **Power consumption**

AC 100 V to 120 V: 1,200 W AC 200 V to 240 V: 1,800 W

### **Standby power consumption (Standby mode)**

0.3 W (When [Remote Start] is set to [Off])

### **Standby power consumption (Network standby mode)**

0.5 W (LAN) (When [Remote Start] is set to [On]) When the LAN terminal is not connected, the unit goes into low power consumption mode (0.4 W).

## **Operating temperature (Operating humidity)**

5°C to 40°C (41°F to 104°F) (20% to 80% (No condensation))

### **Storage temperature (Storage humidity)**

 $-10^{\circ}$ C to +60 $^{\circ}$ C (14 $^{\circ}$ F to 140 $^{\circ}$ F) (20% to 80% (No condensation))

### **Supplied accessories**

Remote control (RM-PJ29) (1) Size AA (R6) manganese batteries (2) AC power cord (1) Plug holder (1) Safety Regulations (1)

### **Optional accessories**

### **Projection lens VPLL-Z8008**

Motorized, Throw ratio: 0.80:1 to 1.02:1 Shift: ±50% (V), ±18% (H), F2.9 Projection image size: 60" to 1200" (1,524 mm to 30,480 mm) Maximum external dimensions: 141 mm × 170 mm × 306 mm (5 9/16 inches × 6 11/16 inches × 12 1/16 inches) (W × H  $\times$  D) Mass: 4.1 kg (9.0 lb) **Projection lens VPLL-Z8014** Motorized, Throw ratio: 1.40:1 to 2.73:1 Shift: ±80% (V), ±31% (H), F2.9 to 3.2 Projection image size: 60" to 600" (1,524 mm to 15,240 mm) Maximum external dimensions: 141 mm × 170 mm × 297 mm (5 9/16 inches × 6 11/16 inches × 11 11/16 inches) (W × H × D) Mass: 3.8 kg (8.4 lb)

Design, specifications, and optional accessories are subject to change without notice.

### **Note**

- The values for mass and dimensions are approximates.
- Not all optional accessories are available in all countries and areas. Please check with your local Sony Authorized Dealer.
- **Information on accessories in this manual is current as of January 2021.**

#### **Related Topic**

**[Preset Signals](#page-108-0)**
<span id="page-108-0"></span>Data Projector VPL-GTZ380

## **Preset Signals**

This table shows the signals and formats which you can project using this projector. When a signal other than the preset signals shown below is input, an image may not be displayed properly.

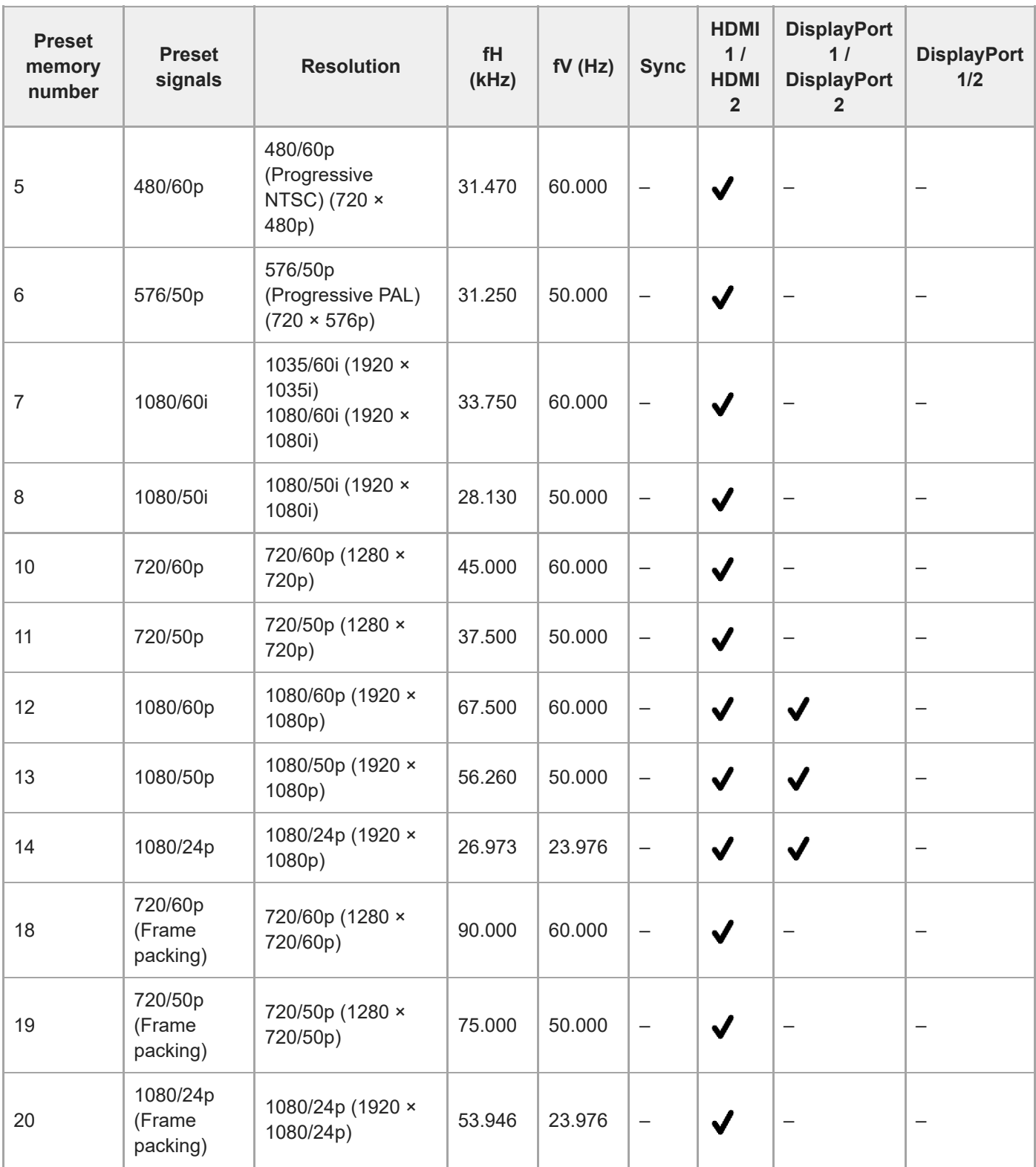

L

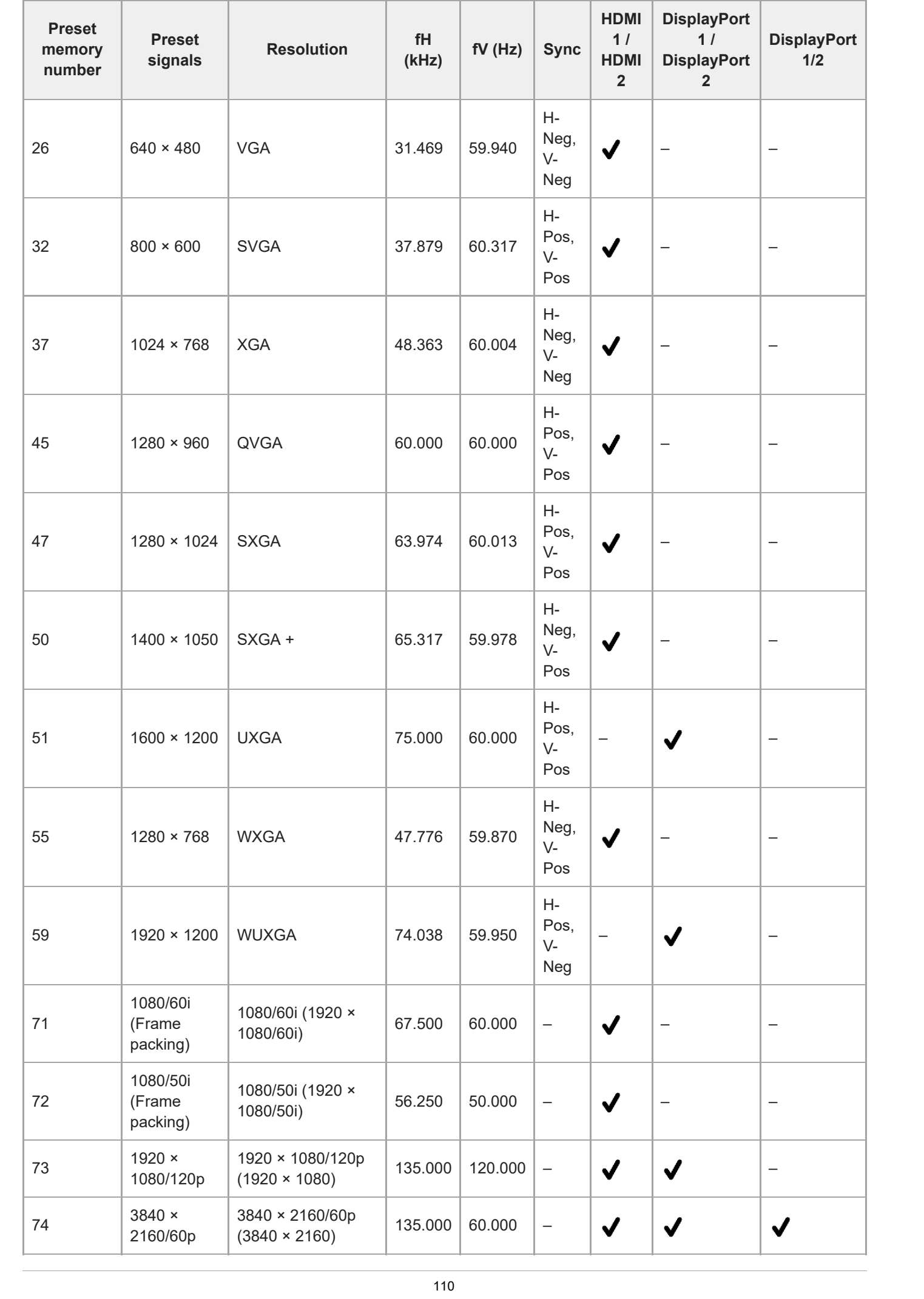

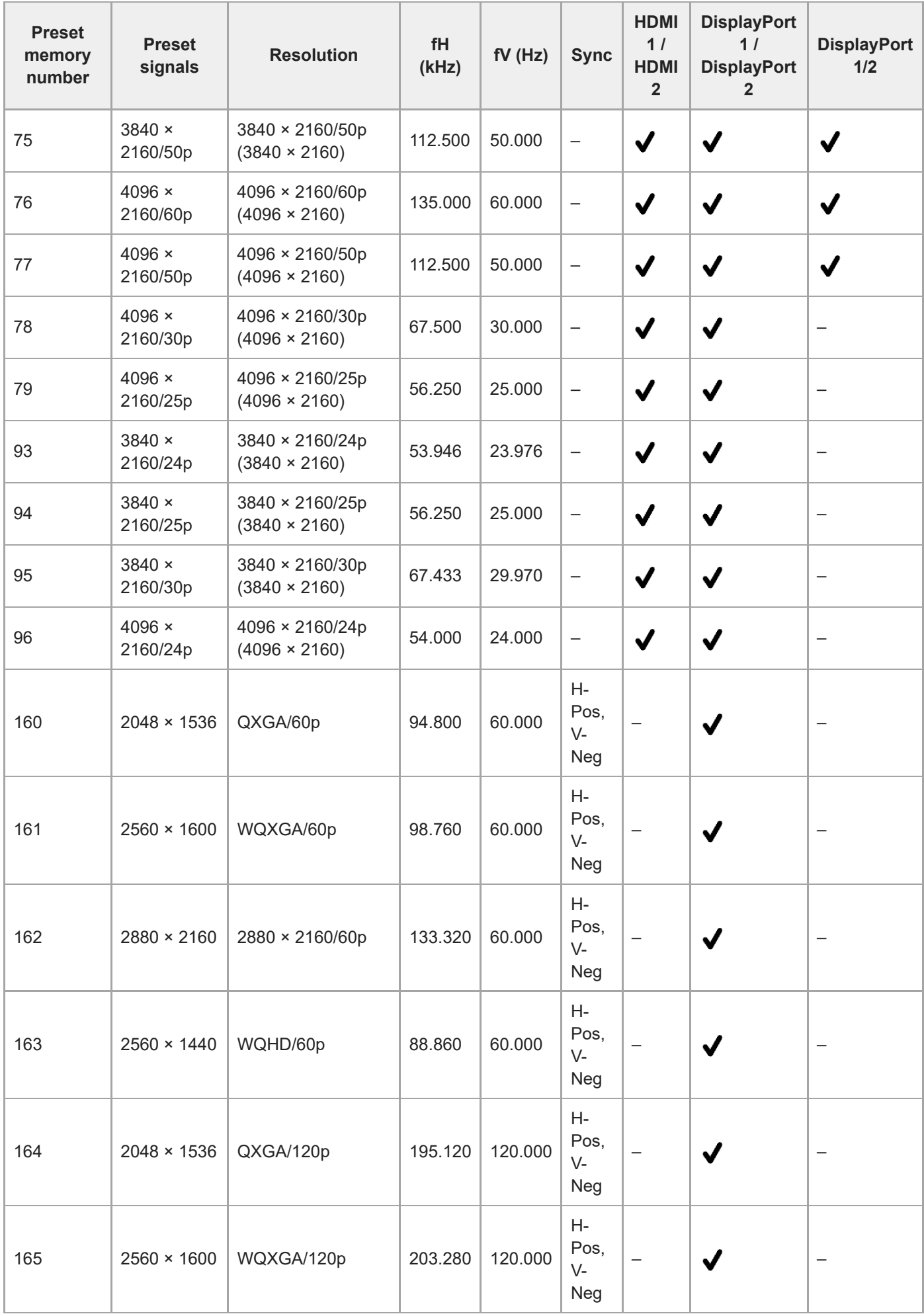

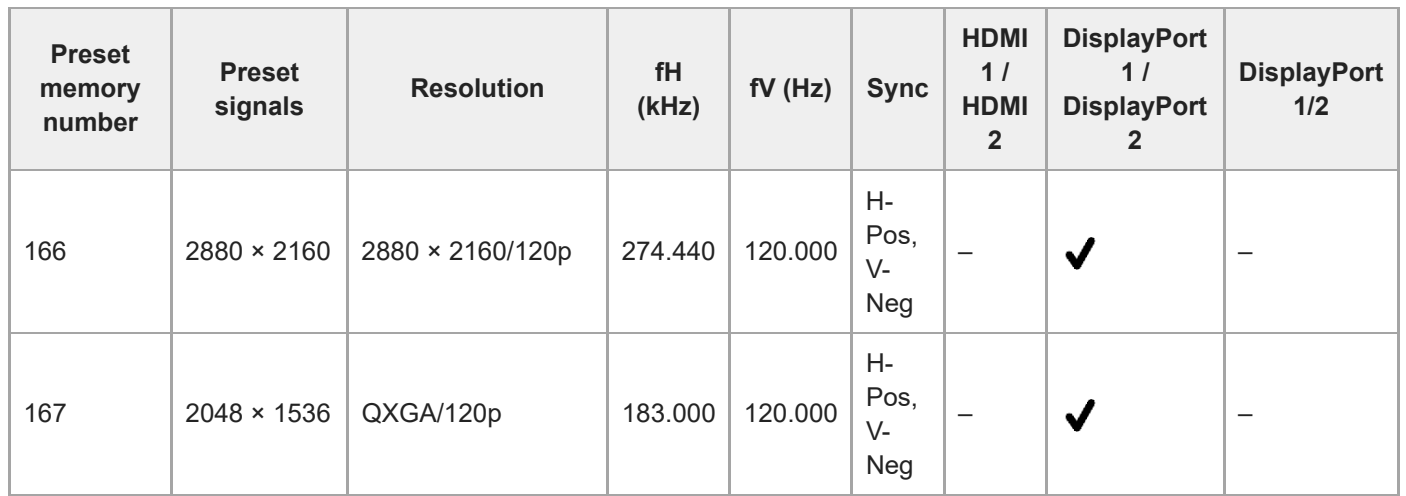

Data Projector VPL-GTZ380

## **Input Signals and Setting/Adjustment Items**

Depending on the input signal, some menu items cannot be set/adjusted. For details, refer to the following table. The items that cannot be set/adjusted are not displayed in the menu.

## **ED** [Screen] menu

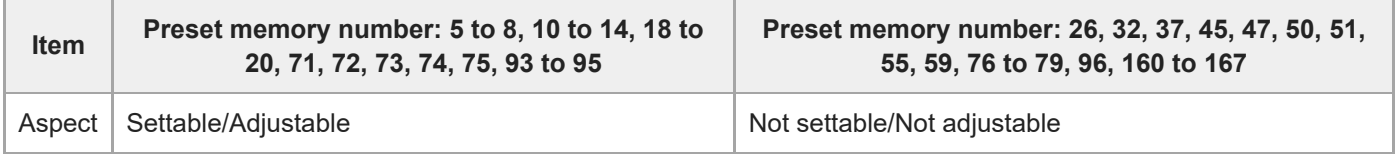

### **Related Topic**

- **[Menu Operation: Aspect](#page-65-0)**
- [Preset Signals](#page-108-0)

Data Projector VPL-GTZ380

## **Compatible 3D Signals**

This unit accepts the following types of 3D signals.

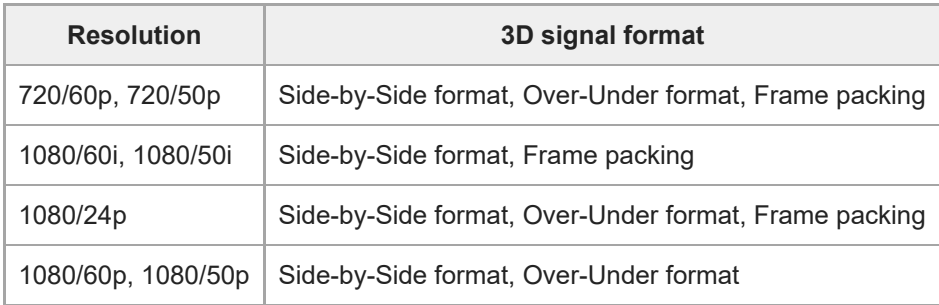

Data Projector VPL-GTZ380

## **Aspect Mode**

Depending on the resolution and/or 3D format of input signals, selectable items vary for [Aspect] in the [see] [Screen] menu. For details, refer to the following table. Items that cannot be selected are not displayed in the menu.

### **2D**

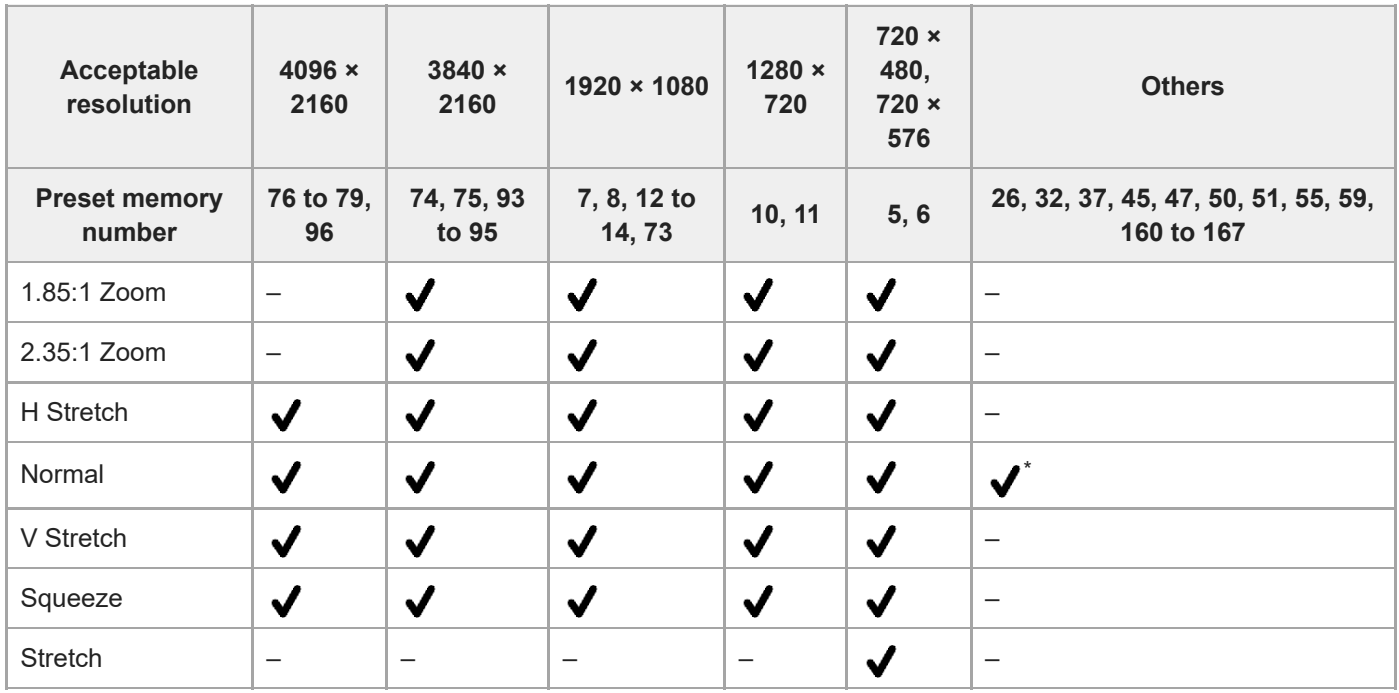

\* Not displayed in the menu as fixed at Normal.

### **3D (HDMI)**

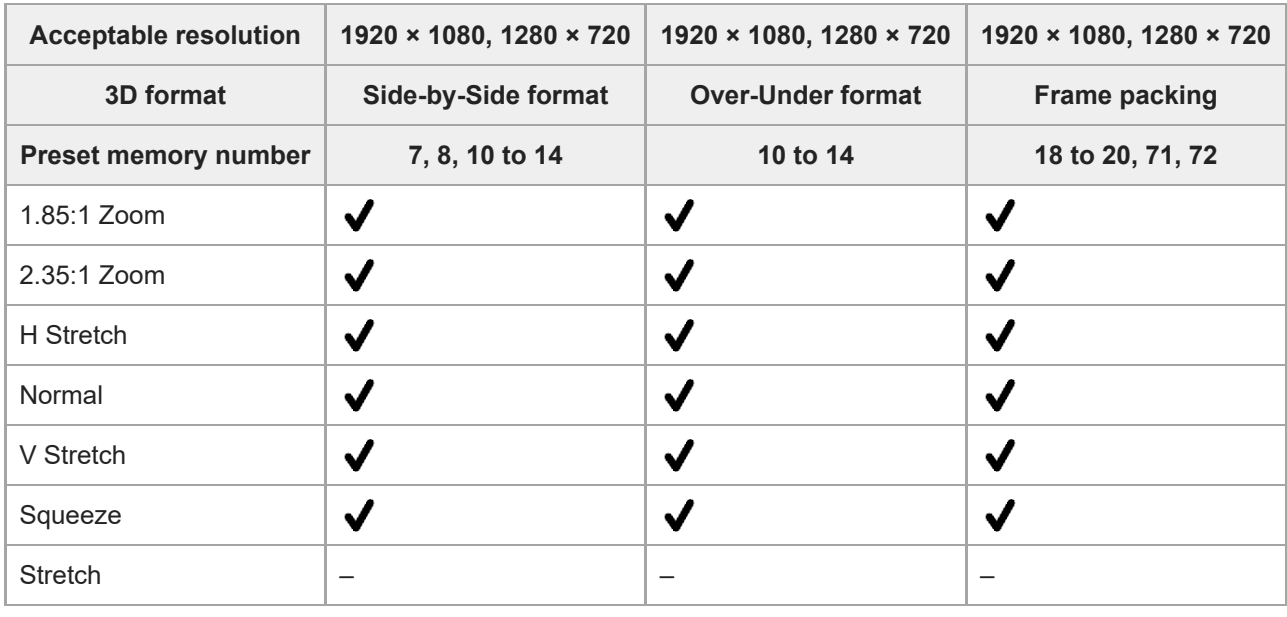

#### **Related Topic**

**[Menu Operation: Aspect](#page-65-0)** 

Data Projector VPL-GTZ380

## **Storage Conditions of Setting/Adjustment Items**

Each setting/adjustment item is individually stored according to the storage conditions in the following table. For details, refer to the following table.

## **[Picture] Menu**

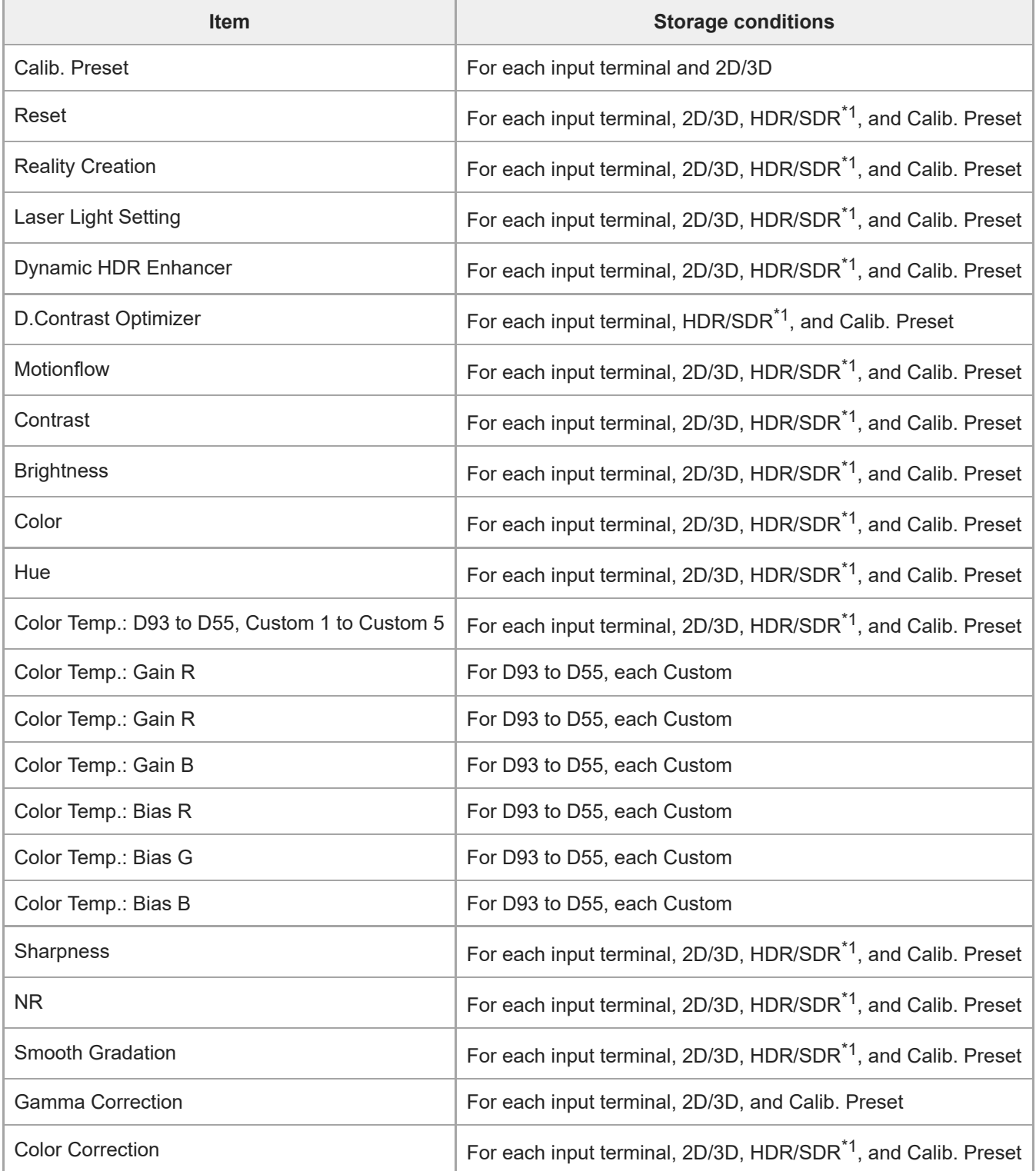

- HDR: When the HDR signal is input while [HDR] is set to [Auto], or when [HDR] is set to [HDR10], [HDR Reference], or [HLG]
- **SDR: Settings other than the above**

## $\bigoplus$  [Screen] Menu

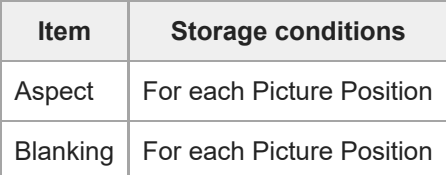

<span id="page-118-0"></span>Data Projector VPL-GTZ380

## **Projection Distance and Lens Shift Range**

## **Projection Distance**

The projection distance (L) refers to the distance between the front of the lens (B shown in the figure) and the projected surface (A shown in the figure).

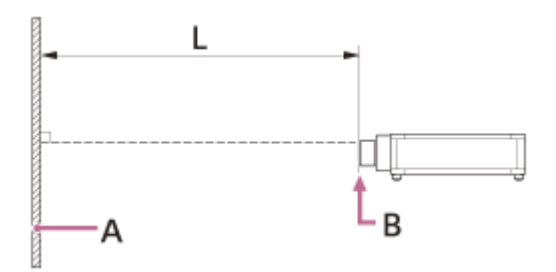

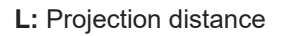

## **Lens Shift Range**

The lens shift range represents the distance in percent (%) by which the lens can be shifted from the center of the projected image (B shown in the figures). The lens shift range is regarded as 0% when the point D shown in the figures (the point where a line drawn from the center of the lens (C shown in the figures) and the projected surface (A shown in the figures) cross at right angles) is aligned with the center of the projected image (B), and full width or full height of the projected image is regarded as 100%.

### **Side view**

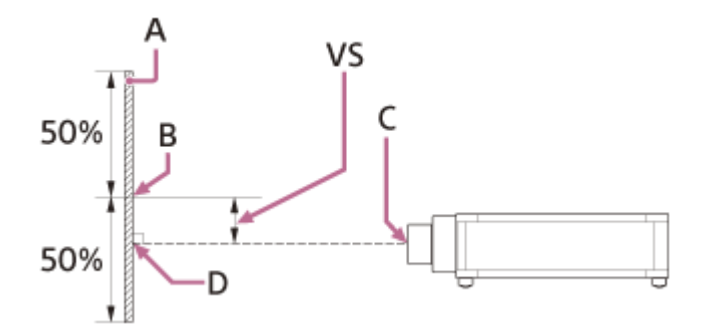

**VS:** Vertical lens shift range

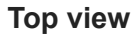

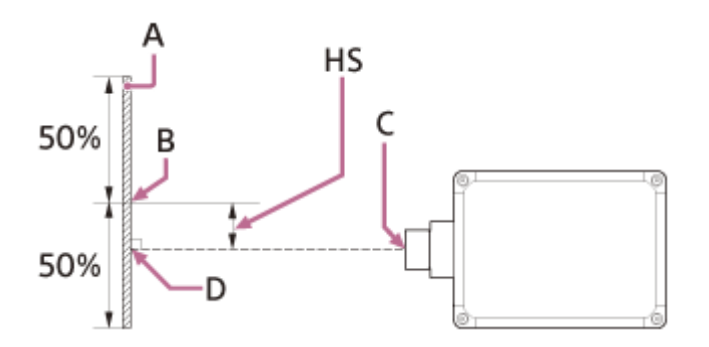

**HS:** Horizontal lens shift range

### **Lens shift range**

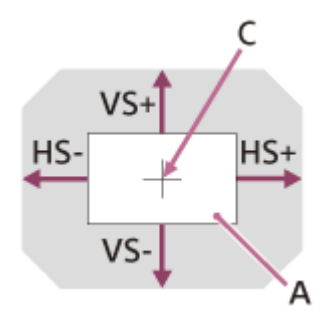

**A:** Projected surface **C:** Center of the lens Shaded region: Lens shift range VS+: Vertical lens shift range (up) [%] VS−: Vertical lens shift range (down) [%] HS+: Horizontal lens shift range (right) [%] HS–: Horizontal lens shift range (left) [%]

#### **Related Topic**

- [When Projecting in 1.90:1 \(Native Full Display 17:9\) Format](#page-120-0)
- [When Projecting in 1.78:1 \(16:9\) Format](#page-123-0)
- [When Projecting in 2.35:1 Format](#page-126-0)

<span id="page-120-0"></span>[Help Guide](#page-0-0)

Data Projector VPL-GTZ380

# **When Projecting in 1.90:1 (Native Full Display 17:9) Format**

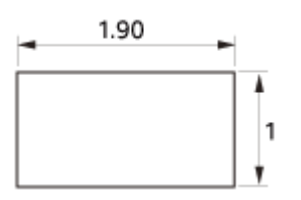

## **Projection Distance**

#### **VPLL-Z8008**

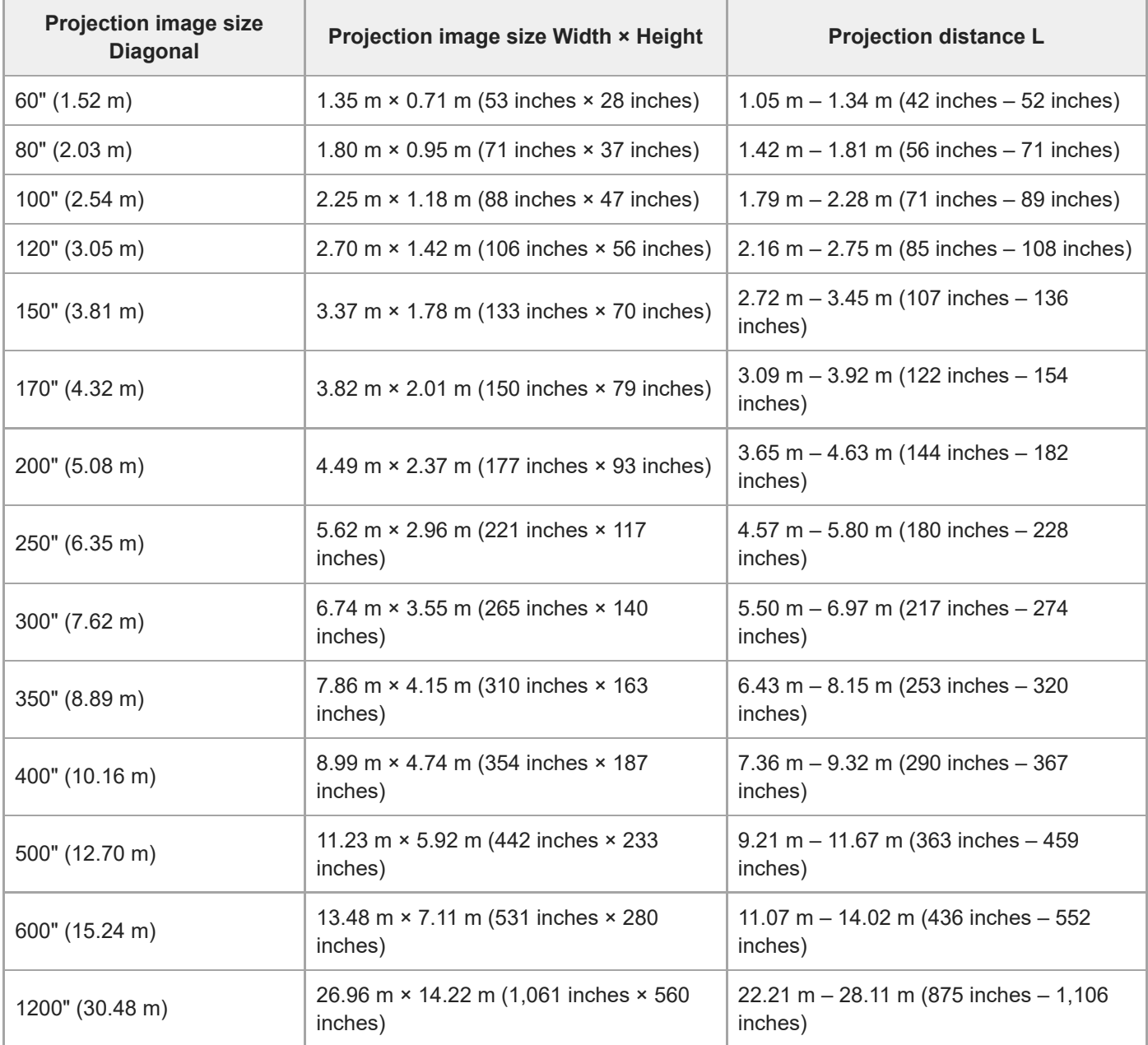

#### **VPLL-Z8014**

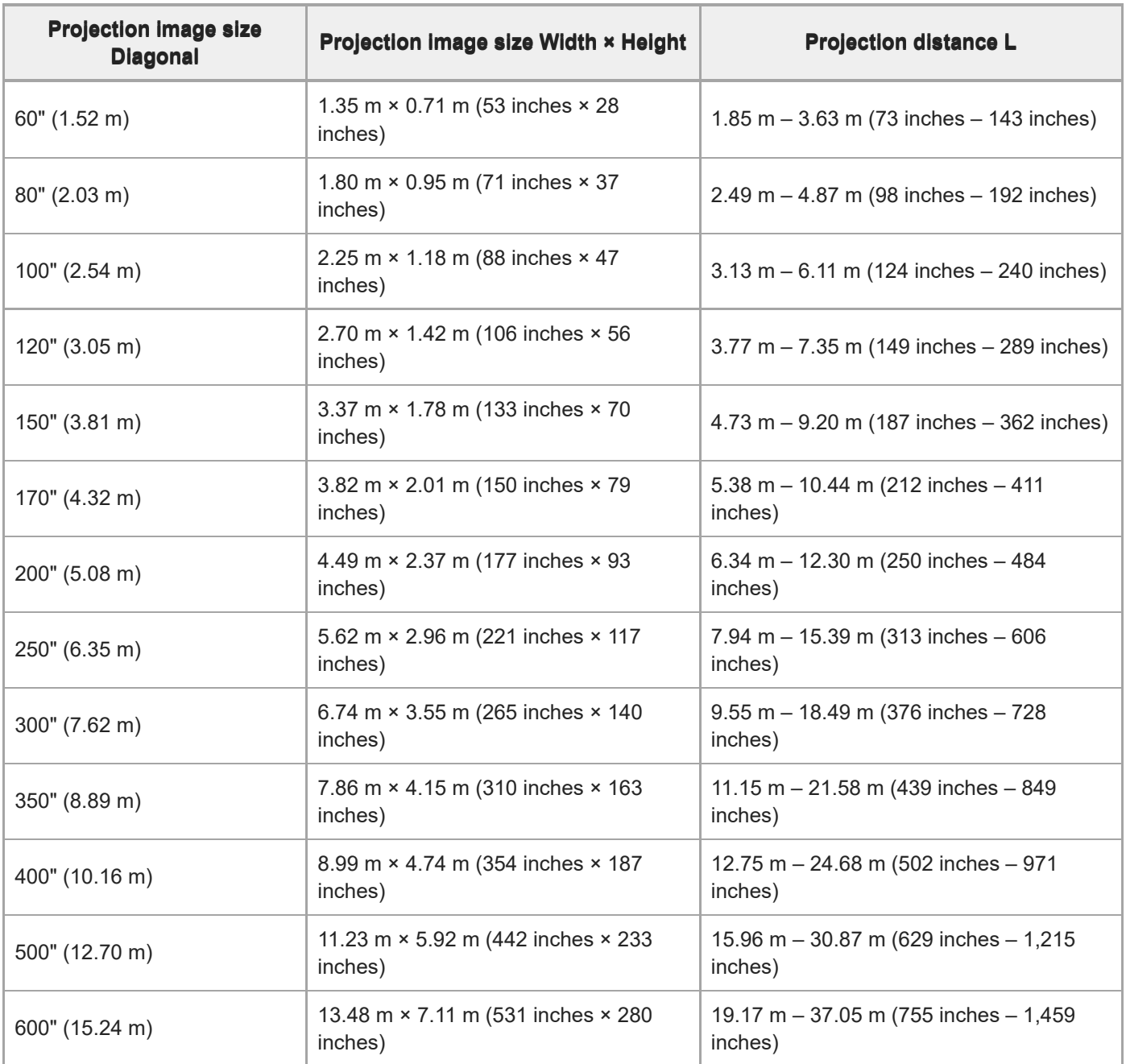

## **Projection Distance Formula**

D: Projection image size (") Example) Enter 80 in D for the 80" projection image size.

### **VPLL-Z8008**

Unit: m (inches)

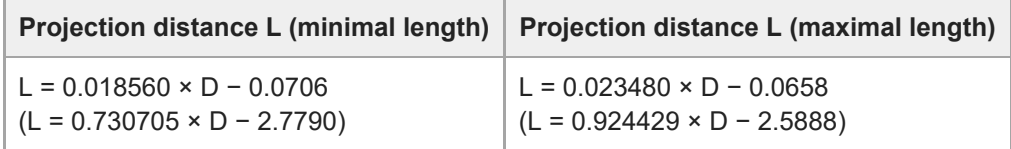

### **VPLL-Z8014**

Unit: m (inches)

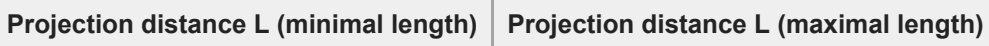

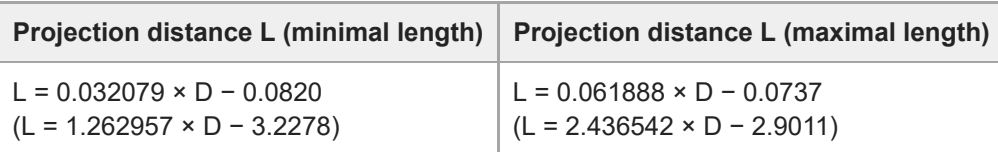

## **Lens Shift Range**

### **VPLL-Z8008**

ı

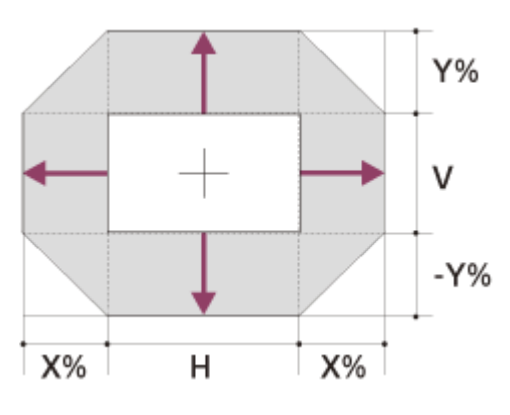

X: 18

Y: 50 VS+ = 50 − 2.778 × (HS+ or HS−) [%] VS− = −50 + 2.778 × (HS+ or HS−) [%] HS+ = HS− = 18 − 0.360 × (VS+) [%] HS+ = HS− = 18 + 0.360 × (VS−) [%]

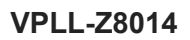

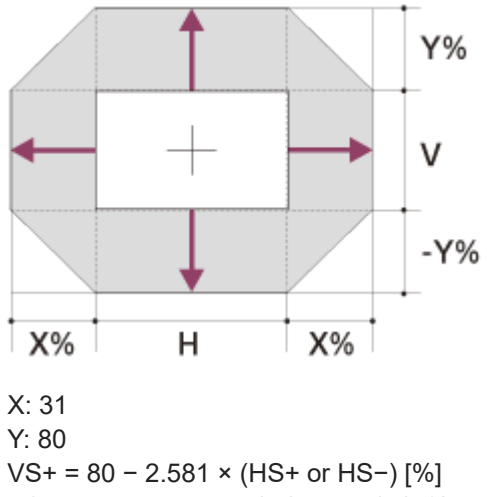

VS− = −80 + 2.581 × (HS+ or HS−) [%] HS+ = HS− = 31 − 0.388 × (VS+) [%] HS+ = HS− = 31 + 0.388 × (VS−) [%]

#### **Related Topic**

**[Projection Distance and Lens Shift Range](#page-118-0)** 

<span id="page-123-0"></span>[Help Guide](#page-0-0)

Data Projector VPL-GTZ380

## **When Projecting in 1.78:1 (16:9) Format**

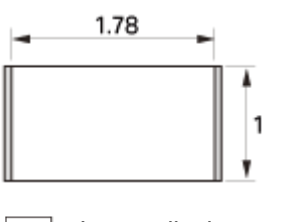

 : Image display area : Projection area

## **Projection Distance**

### **VPLL-Z8008**

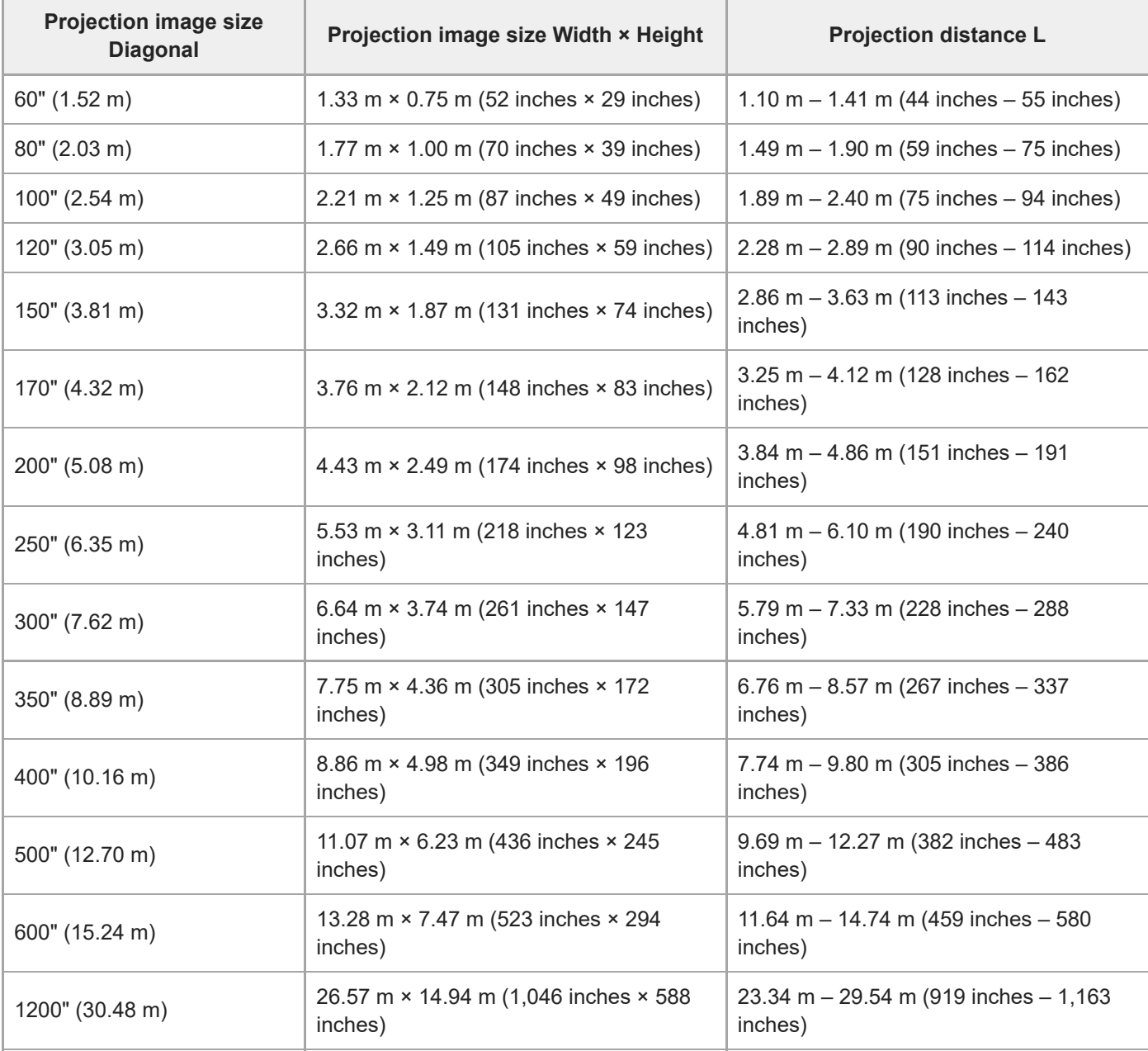

### **VPLL-Z8014**

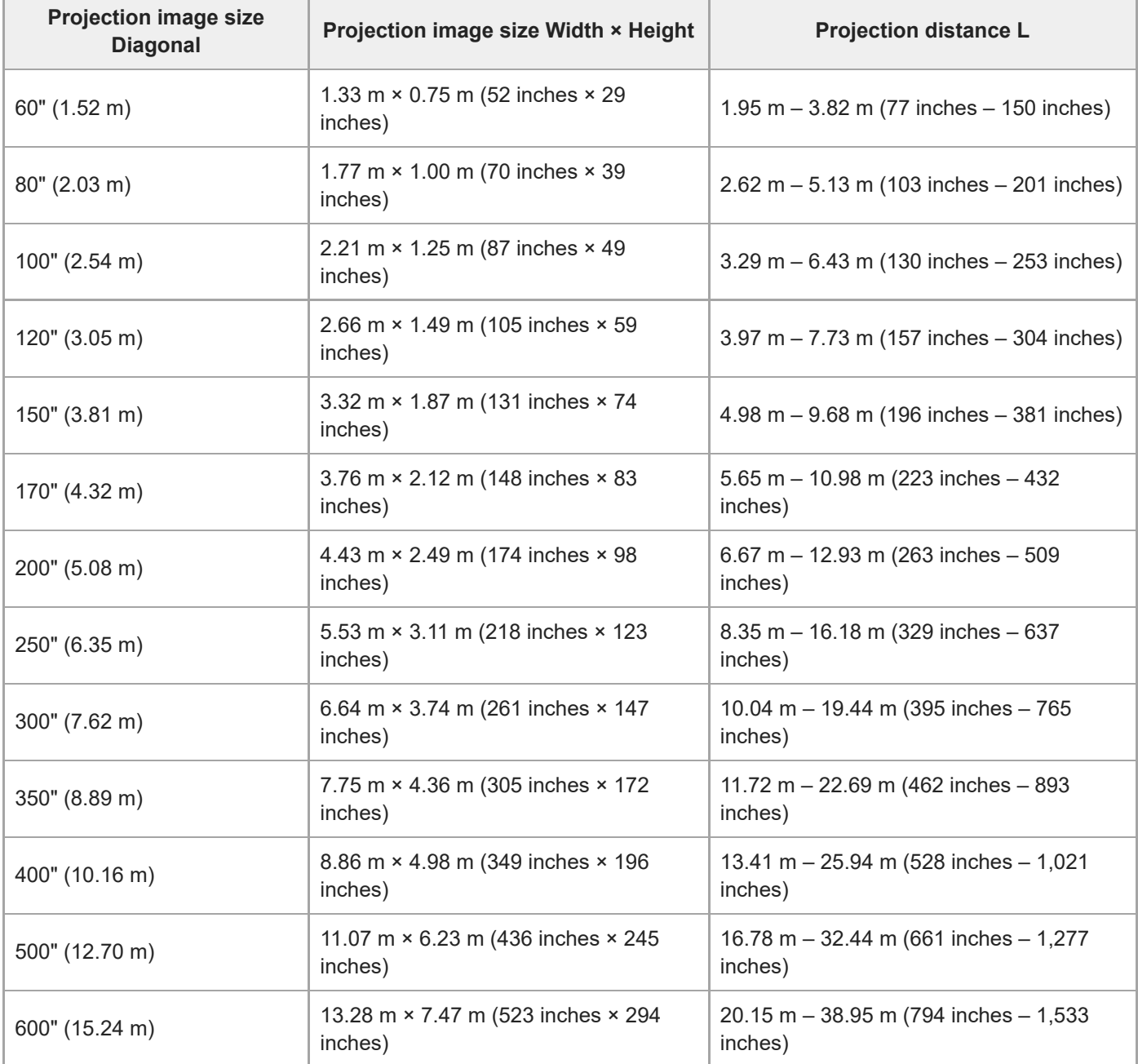

## **Projection Distance Formula**

D: Projection image size (") Example) Enter 80 in D for the 80" projection image size.

### **VPLL-Z8008**

Unit: m (inches)

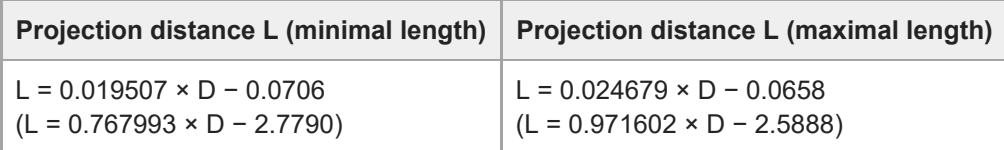

### **VPLL-Z8014**

Unit: m (inches)

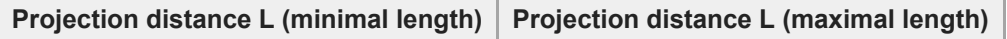

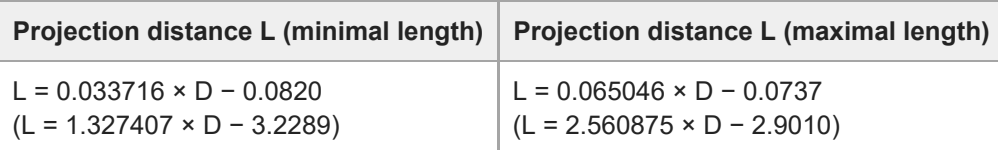

## **Lens Shift Range**

### **VPLL-Z8008**

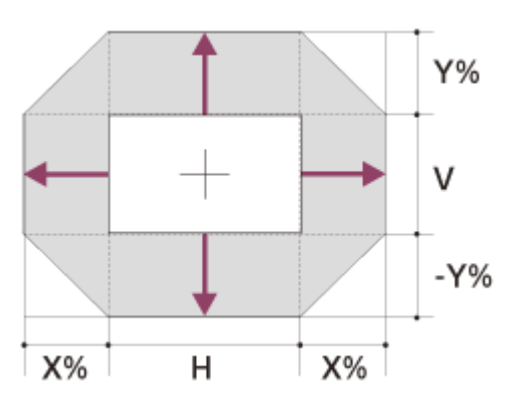

X: 19

Y: 50 VS+ = 50 − 2.632 × (HS+ or HS−) [%] VS− = −50 + 2.632 × (HS+ or HS−) [%] HS+ = HS− = 19 − 0.380 × (VS+) [%] HS+ = HS− = 19 + 0.380 × (VS−) [%]

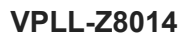

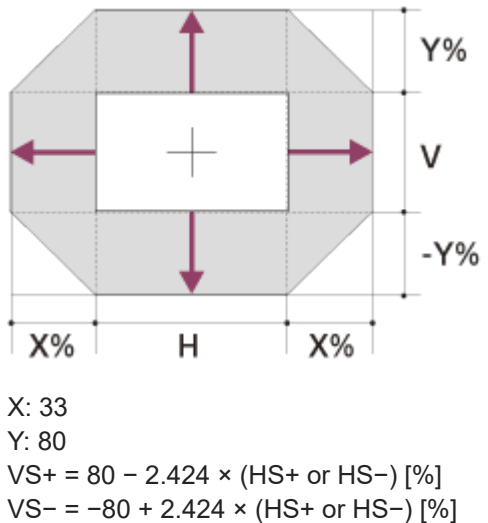

HS+ = HS− = 33 − 0.413 × (VS+) [%] HS+ = HS− = 33 + 0.413 × (VS−) [%]

#### **Related Topic**

**[Projection Distance and Lens Shift Range](#page-118-0)** 

<span id="page-126-0"></span>Data Projector VPL-GTZ380

# **When Projecting in 2.35:1 Format**

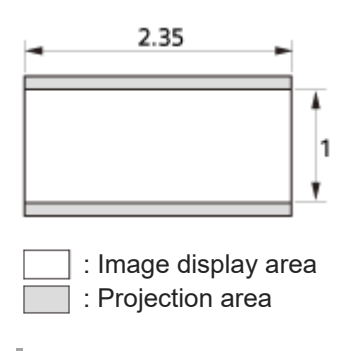

## **Projection Distance**

### **VPLL-Z8008**

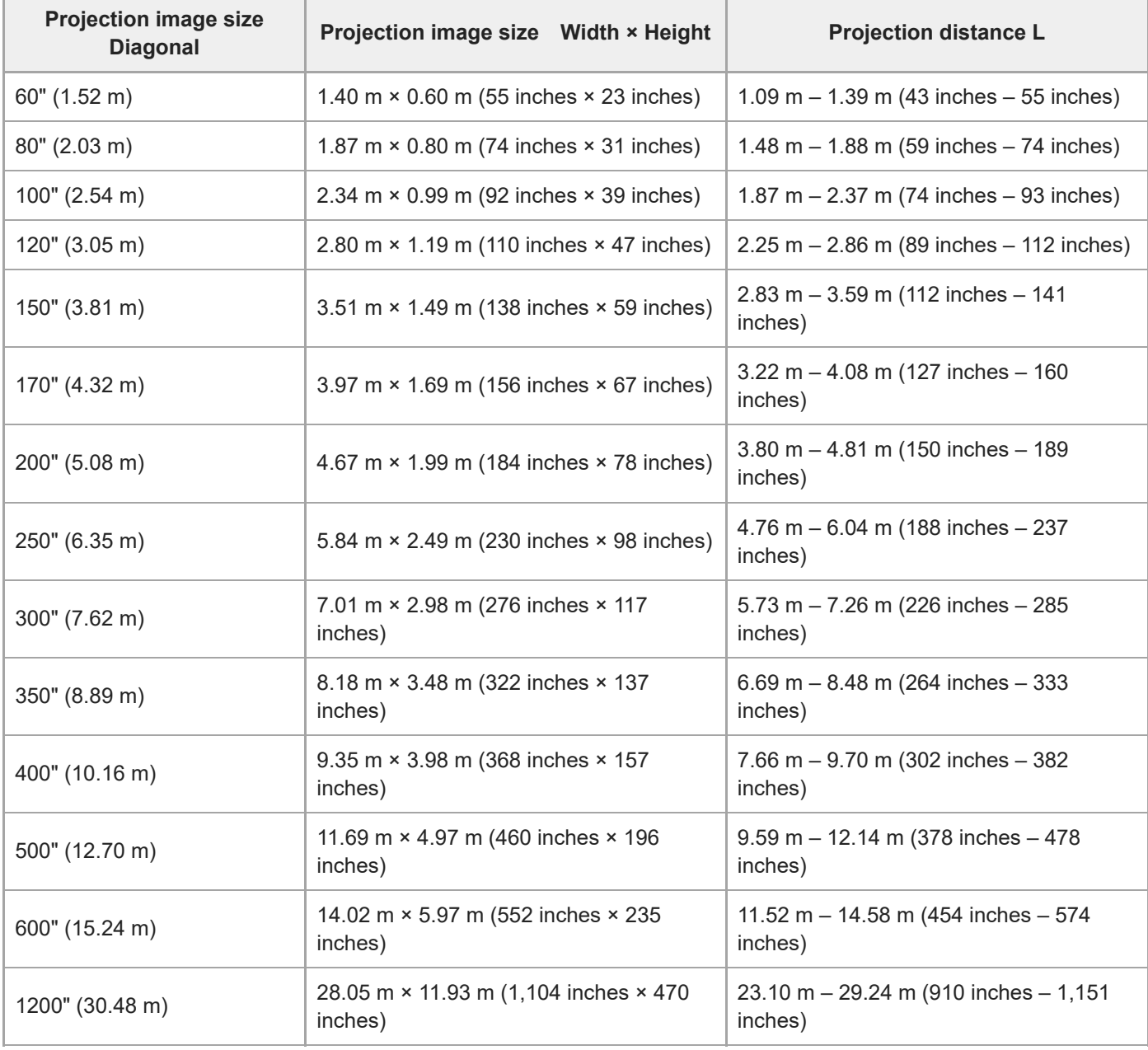

### **VPLL-Z8014**

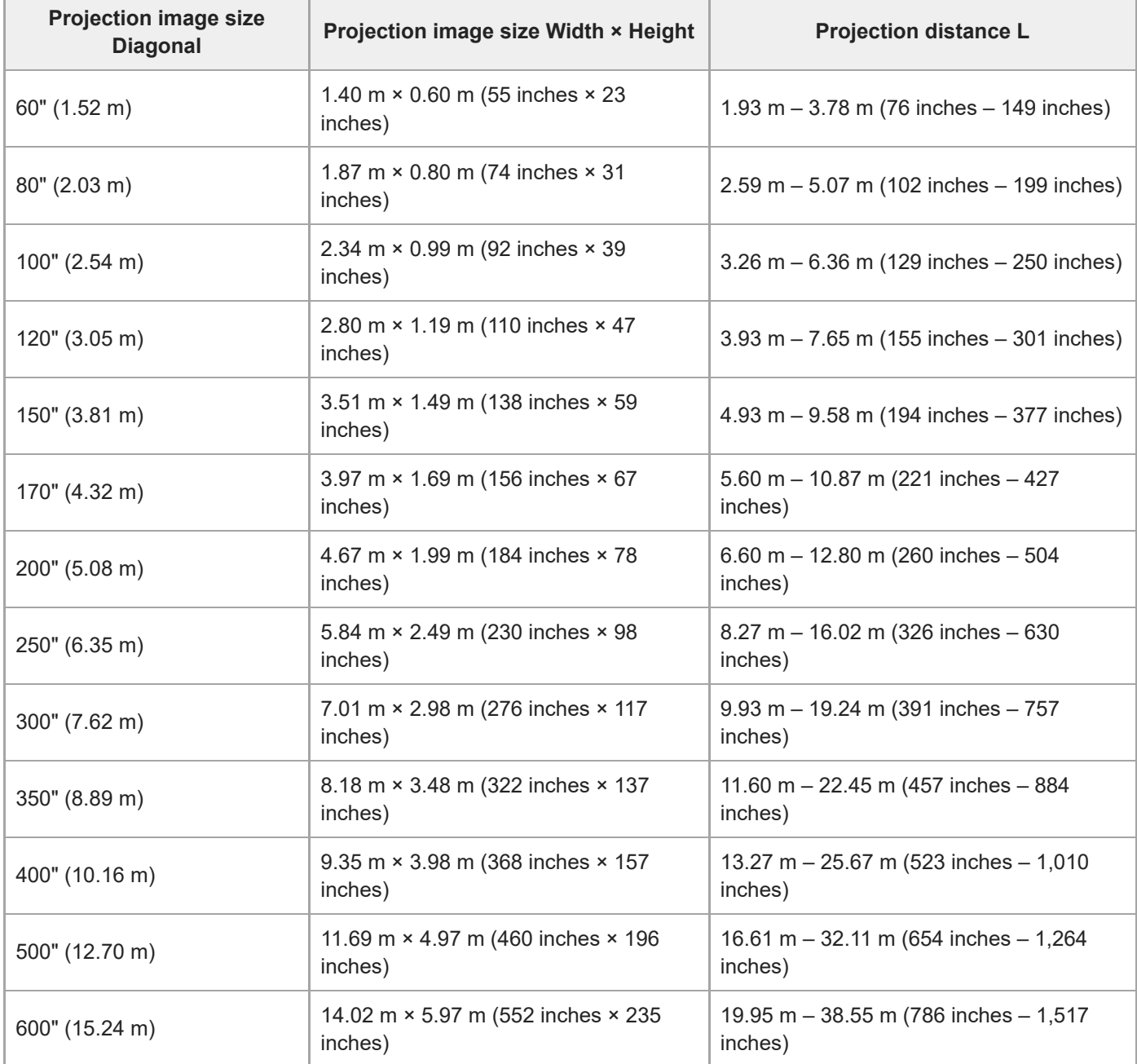

## **Projection Distance Formula**

D: Projection image size (") Example) Enter 80 in D for the 80" projection image size.

### **VPLL-Z8008**

Unit: m (inches)

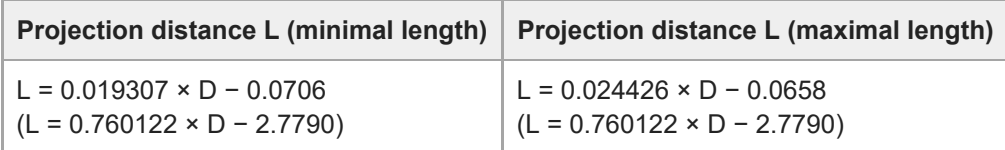

### **VPLL-Z8014**

Unit: m (inches)

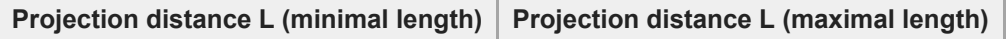

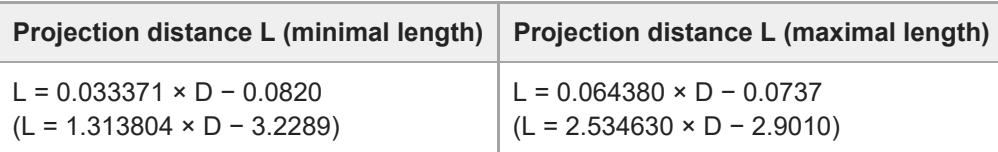

## **Lens Shift Range**

### **VPLL-Z8008**

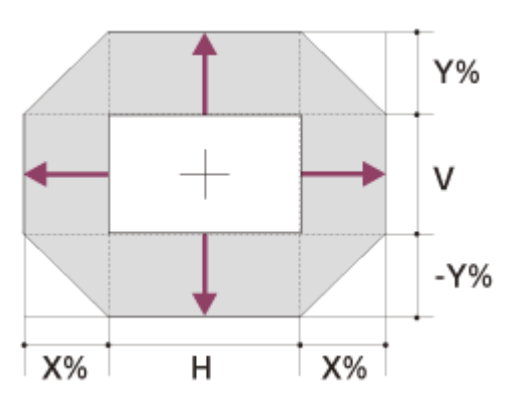

X: 18

Y: 62 VS+ = 62 − 3.444 × (HS+ or HS−) [%] VS− = −62 + 3.444 × (HS+ or HS−) [%] HS+ = HS− = 18 − 0.290 × (VS+) [%] HS+ = HS− = 18 + 0.290 × (VS−) [%]

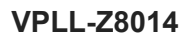

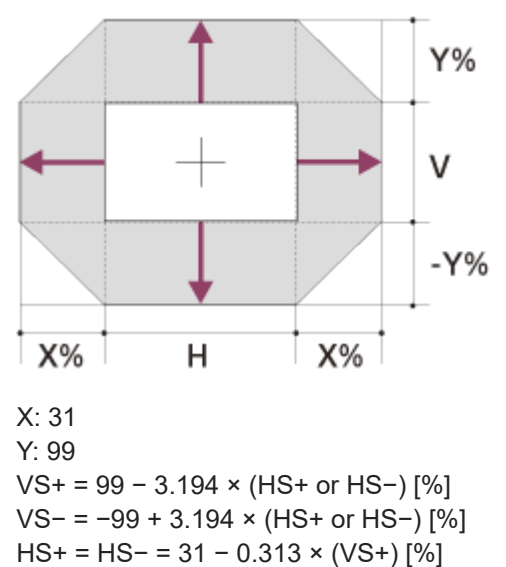

HS+ = HS− = 31 + 0.313 × (VS−) [%]

#### **Related Topic**

**[Projection Distance and Lens Shift Range](#page-118-0)** 

<span id="page-129-0"></span>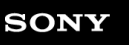

Data Projector VPL-GTZ380

## **Reading the Indicator**

Problems are indicated by lighting/flashing of the ON/STANDBY indicator and WARNING indicator located on the front of the projector.

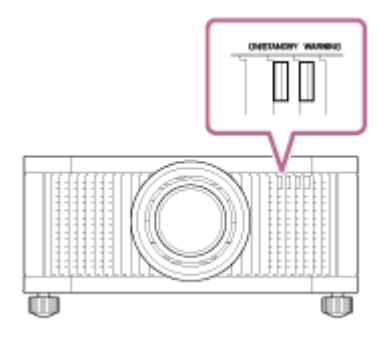

## **ON/STANDBY: Lights in red, WARNING: flashes in red**

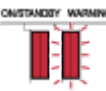

#### **Number of flashes: Three times**

The unit does not light properly due to an abnormality of the light source and light source power. Turn off, then turn on the power after a while.

If the symptom persists, consult with qualified Sony personnel.

#### **Number of flashes: Six times**

The unit detected a drop impact.

If there is abnormality on the unit, consult with qualified Sony personnel. If there are no abnormalities on the unit, disconnect the AC power cord and check that the ON/STANDBY indicator turns off, then connect the AC power cord to turn the unit on.

#### **Number of flashes: Eight times**

The lens is not securely attached. Consult with qualified Sony personnel.

### **ON/STANDBY: Flashes in red, WARNING: flashes in red**

Both flash simultaneously.

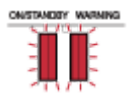

#### **Number of flashes: Twice**

The internal temperature is unusually high. Check to ensure that nothing is blocking the ventilation holes or the unit is not being used at high altitudes.

#### **Number of flashes: Three times**

Cooling components, such as a cooling fan are damaged. Consult with qualified Sony personnel.

#### **Note**

If the indicator starts flashing in a way of other than the above and the symptom persists even after carrying out the above methods, consult with qualified Sony personnel.

[Help Guide](#page-0-0)

Data Projector VPL-GTZ380

## **Message Lists**

#### **Warning messages**

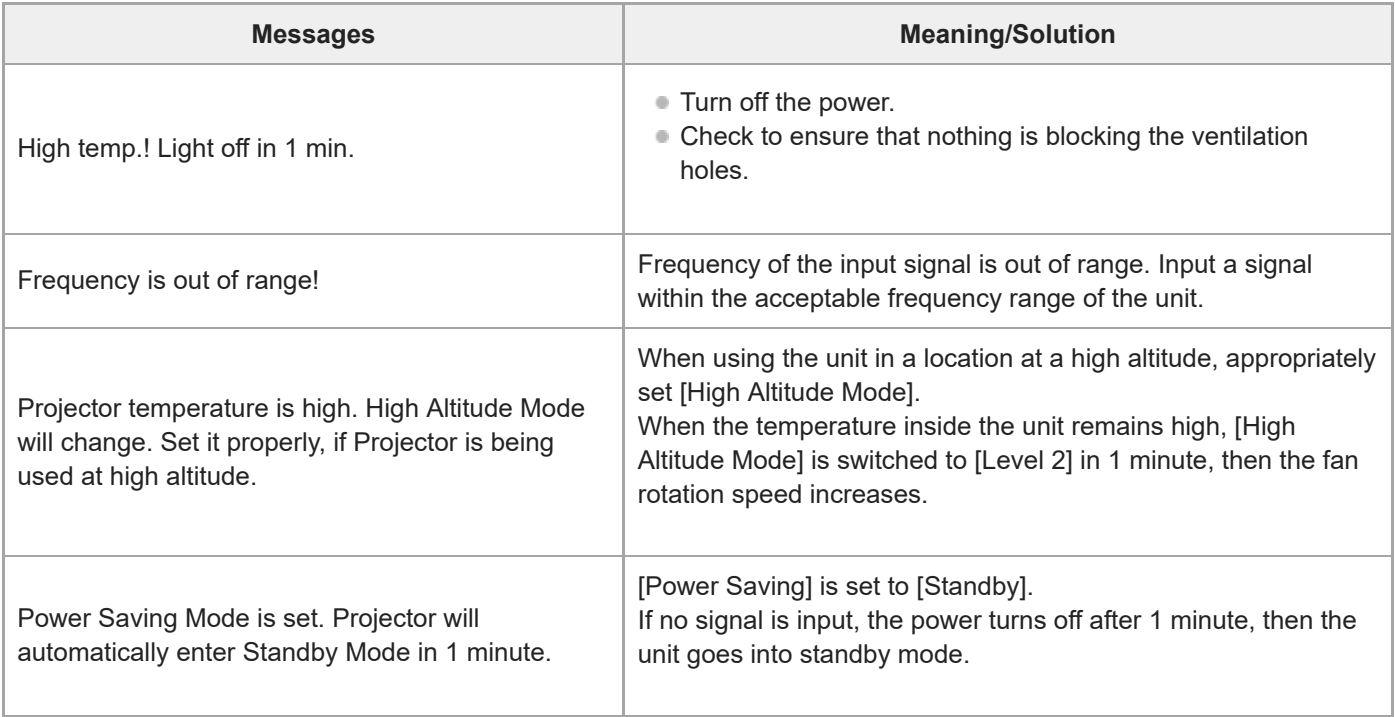

### **Caution messages**

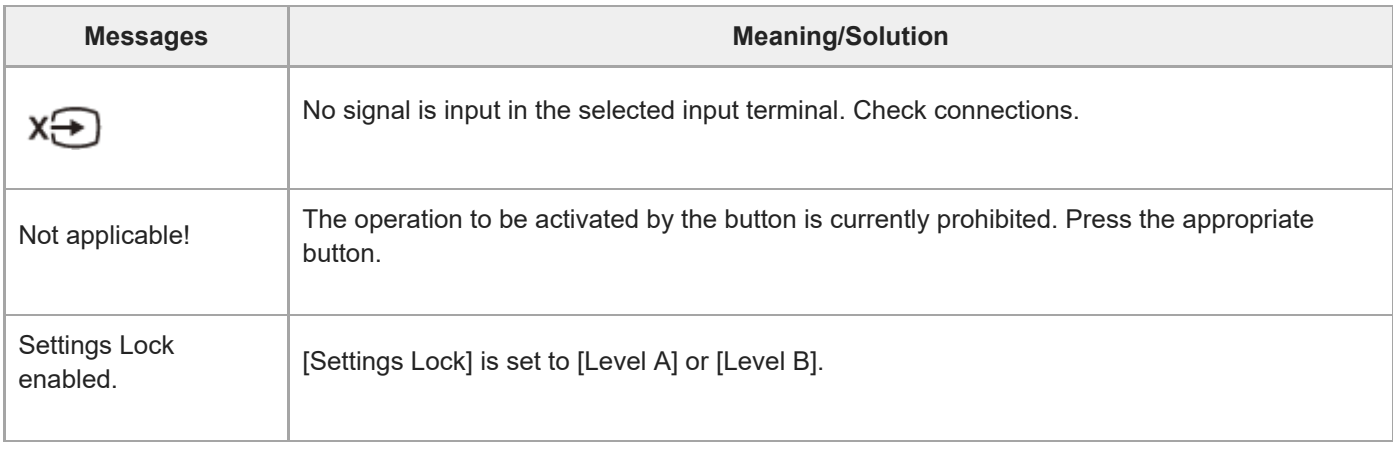

#### **Related Topic**

- [Parts and Controls \(Main Unit\)](#page-16-0)
- [Preset Signals](#page-108-0)
- **[Menu Operation: High Altitude Mode](#page-71-0)**
- **[Menu Operation: Power Saving](#page-74-0)**
- **[Menu Operation: Settings Lock](#page-80-0)**

[Help Guide](#page-0-0)

Data Projector VPL-GTZ380

## **Power is not turned on.**

■ Check the indicators.

After plugging the AC power cord into an electrical outlet, it may take about 10 seconds until the unit is ready to be turned on. Wait a while then turn on the unit.

#### **Related Topic**

[Reading the Indicator](#page-129-0)

Data Projector VPL-GTZ380

## **Power is suddenly turned off.**

While [Power Saving] is set to [Standby] in the [Setup] menu, the projector will be turned off automatically, then it will go into standby if there is no signal input to the projector for 10 minutes or more. Set [Power Saving] to [Off].

#### **Related Topic**

**[Menu Operation: Power Saving](#page-74-0)** 

[Help Guide](#page-0-0)

Data Projector VPL-GTZ380

## **No image is displayed.**

- Check that the connecting cable is connected to the external device properly.
- Select the input source correctly using the INPUT button.
- Check that the computer signal is set for output to an external monitor. If the signal is set to be output to both a laptop display and an external monitor, an image may not be displayed correctly on the external monitor. Set your computer to output the signal only to an external monitor.

**Related Topic**

[Projecting Images](#page-32-0)

Data Projector VPL-GTZ380

## **Double images (ghosts) appear.**

Images are displayed in 3D. View 3D images with 3D glasses. Or set [2D-3D Display Sel.] to [3D].

### **Related Topic**

- [Viewing 3D Images](#page-38-0)
- [Menu Operation: 3D Settings > 2D-3D Display Sel.](#page-76-0)

Data Projector VPL-GTZ380

## **Light or dark area of the image appears too light or too dark.**

This symptom may occur when a signal level other than those of HDMI standard is input. Switch the output level of the connected device, or set the video input level under [Dynamic Range] in the [Function] menu of the projector.

#### **Related Topic**

**[Menu Operation: Dynamic Range](#page-77-0)** 

Data Projector VPL-GTZ380

## **Projected images are too dark.**

● Set [Contrast] and [Brightness] correctly in the **[A]** [Picture] menu.

### **Related Topic**

- **[Menu Operation: Contrast](#page-50-0)**
- **[Menu Operation: Brightness](#page-51-0)**

[Help Guide](#page-0-0)

Data Projector VPL-GTZ380

## **Blurry screen**

Adjust the screen focus.

If dew condensation occurs, the screen may be blurred. Leave the unit for about two hours with the power on.

#### **Related Topic**

[Adjusting the Position of the Projected Image](#page-24-0)

Data Projector VPL-GTZ380

## **Color of characters or images is not appropriate.**

 $\bullet$  Adjust the color shift under [Panel Alignment] in the  $\blacktriangle$  [Installation] menu.

### **Related Topic**

**[Menu Operation: Panel Alignment](#page-87-0)** 

Data Projector VPL-GTZ380

## **Image retention occurs on the screen.**

When a high contrast still image is displayed in the same location of the screen for a long period of time, there may be some image retention on the screen. This is only a temporary condition. Turning off the power for a while will eliminate the retained image.

[Help Guide](#page-0-0)

Data Projector VPL-GTZ380

## **On-screen display does not appear.**

- Set [Status] to [On] in the [Setup] menu.
- Check if the ON/STANDBY indicator is not flashing in green. If the indicator is flashing in green, the projector is starting up. Wait until it stops flashing and remains lit in green.

#### **Related Topic**

**[Menu Operation: Status](#page-68-0)** 

Data Projector VPL-GTZ380

## **Remote control does not work.**

- Batteries could be weak. Replace the batteries with new ones.
- $\blacksquare$  Insert the batteries with the correct polarities of batteries.
- If there is a light source near the remote control detector, the unit may malfunction.
- Check the position of the remote control detector on the unit.
- $\bullet$  Set [IR Receiver] to [Front & Rear] in the  $\bullet$  [Installation] menu.
- $\bullet$  Make sure that the cable is not connected to the IR IN connector.

#### **Related Topic**

- **[Inserting the Batteries into the Remote Control](#page-14-0)**
- [Parts and Controls \(Main Unit\)](#page-16-0)
- [Parts and Controls \(Remote Control\)](#page-19-0)
- **[Menu Operation: IR Receiver](#page-85-0)**
- [Menu Operation: ID Mode](#page-86-0)
Data Projector VPL-GTZ380

# **Projected images do not seem to be 3D.**

- Check if your 3D glasses work properly by referring to the operating instructions of the 3D glasses.
- Check if the input signal is 3D compatible.
- The 3D signal may not be input to the projector depending on the specifications of the connected AV selector/AV amplifier/external device. If the 3D signal is not input, check the specifications and/or settings of the AV selector/AV amplifier/external device.
- When the viewing position is too far from the projector, the 3D glasses may not display images properly.
- The screen size may not be appropriate. Decrease the zooming magnification, or watch the image away from the screen.

#### **Related Topic**

- [Viewing 3D Images](#page-38-0)
- **[Menu Operation: 3D Settings > 2D-3D Display Sel.](#page-76-0)**
- [Compatible 3D Signals](#page-113-0)

Data Projector VPL-GTZ380

# **Loud fan noise**

- When [High Altitude Mode] is set to [Level 2] or [Level 1], the fan noise becomes slightly louder since the fan rotation speed increases.
- $\bullet$  Make sure that the room temperature is not too high.
- Check the installation requirements of the projector. Fan rotation speed increases to maintain the product reliability of the projector's components in a room where the temperature is higher than normal temperature. The fan noise becomes louder in the room. The approximate normal temperature for the unit is 25°C (77°F).

### **Related Topic**

**[Menu Operation: High Altitude Mode](#page-71-0)** 

Data Projector VPL-GTZ380

# **Lens shift cannot be adjusted.**

The lens shift cannot be adjusted over the range of movement. Adjust the lens shift within the range of movement.

### **Related Topic**

**[Projection Distance and Lens Shift Range](#page-118-0)** 

Data Projector VPL-GTZ380

# **Updating the Software**

To update the projector's software, download an update file to your computer, copy the file to a USB drive, then insert the USB drive to the USB terminal on the projector.

You are required to have your own USB drive, a computer with internet connection, and an environment to write the update file to the USB drive.

The update file can be downloaded from the Sony website.

#### **Note**

Some USB drives may not be supported for use.

Data Projector VPL-GTZ380

# **NOTICES AND LICENSES FOR SOFTWARE USED IN THIS PRODUCT**

This product includes the following software. Please refrain from contacting us regarding the contents of the source code.

### **Notification of MIT**

#### **The GIFLIB**

Copyright (c) 1997 Eric S. Raymond **libcurl** Copyright (c) 1996 - 2020, Daniel Stenberg, <daniel@haxx.se>, and many contributors, see the THANKS file. **libdrm** Copyright (c) 2002-2003, 2006-2008 Tungsten Graphics, Inc. Copyright (c) 2012-2014, NVIDIA CORPORATION. All rights reserved. Copyright (c) 2014-2018, Advanced Micro Devices, Inc. Copyright (c) 2007-2018, Intel Corporation Copyright (c) 1999, 2000, Precision Insight, Inc. Copyright (c) 2000 VA Linux Systems, Inc. Copyright (c) 2007-2008 Dave Airlie <airlied@linux.ie> Copyright (c) 2007-2008 Jakob Bornecrantz <wallbraker@gmail.com> Copyright (C) 2010-2011 Chia-I Wu <olvaffe@gmail.com> Copyright (C) 2010-2011 LunarG Inc. Copyright (C) 2016 Linaro, Ltd., Rob Herring <robh@kernel.org> Copyright (C) 1999 Wittawat Yamwong Copyright (c) 2007-2014 Red Hat Inc. Copyright (C) 2018 Collabora, Robert Foss <robert.foss@collabora.com> Copyright (C) 2014-2017 Etnaviv Project Copyright (C) 2017 Zodiac Inflight Innovations Copyright (C) 2009-2013 Samsung Electronics Co.Ltd Copyright (C) 2012-2016 Rob Clark <robclark@freedesktop.org> Copyright 2000 Gareth Hughes Copyright 2002 Frank C. Earl Copyright 2002-2003 Leif Delgass Copyright 2005 Stephane Marchesin. Copyright 2004 Felix Kuehling Copyright 2005 Eric Anholt Copyright © 2014-2015 Broadcom Copyright 1998-2003 VIA Technologies, Inc. All Rights Reserved. Copyright 2001-2003 S3 Graphics, Inc. All Rights Reserved. Copyright © 2009-2015 VMware, Inc., Palo Alto, CA., USA Copyright 2008-2010 Jerome Glisse <glisse@freedesktop.org> Copyright (C) 2011 Texas Instruments, Inc Copyright © 2008 Nicolai Haehnle Copyright © 2013 Erik Faye-Lund Copyright (c) 2015 Emil Velikov <emil.l.velikov@gmail.com> Copyright 2011 Luc Verhaegen <libv@codethink.co.uk> Copyright (C) 2015 - Tobias Jakobi Copyright © 2015 Canonical Ltd. (Maarten Lankhorst) **mesa** Copyright (C) 1999-2007 Brian Paul All Rights Reserved. **PyYAML** Copyright (c) 2017-2020 Ingy döt Net Copyright (c) 2006-2016 Kirill Simonov

### **spdlog**

Copyright (c) 2016 Gabi Melman.

# **ncurses**

Copyright (c) 1998-2005,2006 Free Software Foundation, Inc.

### **mtdev**

Copyright (C) 2010 Henrik Rydberg <rydberg@euromail.se> Copyright (C) 2010 Canonical Ltd.

### **expat**

Copyright (c) 1998, 1999, 2000 Thai Open Source Software Center Ltd and Clark Cooper Copyright (c) 2001, 2002, 2003 Expat maintainers. **libffi** Copyright (c) 1996-2020 Anthony Green, Red Hat, Inc and others. See source files for details. **libxml2**

Copyright (C) 1998-2012 Daniel Veillard. All Rights Reserved.

Permission is hereby granted, free of charge, to any person obtaining a copy of this software and associated documentation files (the "Software"), to deal in the Software without restriction, including without limitation the rights to use, copy, modify, merge, publish, distribute, sublicense, and/or sell copies of the Software, and to permit persons to whom the Software is furnished to do so, subject to the following conditions:

The above copyright notice and this permission notice shall be included in all copies or substantial portions of the Software.

THE SOFTWARE IS PROVIDED "AS IS", WITHOUT WARRANTY OF ANY KIND, EXPRESS OR IMPLIED, INCLUDING BUT NOT LIMITED TO THE WARRANTIES OF MERCHANTABILITY, FITNESS FOR A PARTICULAR PURPOSE AND NONINFRINGEMENT. IN NO EVENT SHALL THE AUTHORS OR COPYRIGHT HOLDERS BE LIABLE FOR ANY CLAIM, DAMAGES OR OTHER LIABILITY, WHETHER IN AN ACTION OF CONTRACT, TORT OR OTHERWISE, ARISING FROM, OUT OF OR IN CONNECTION WITH THE SOFTWARE OR THE USE OR OTHER DEALINGS IN THE SOFTWARE.

### **boost**

Boost Software License – Version 1.0 – August 17th, 2003

Permission is hereby granted, free of charge, to any person or organization obtaining a copy of the software and accompanying documentation covered by this license (the "Software") to use, reproduce, display, distribute, execute, and transmit the Software, and to prepare derivative works of the

Software, and to permit third-parties to whom the Software is furnished to do so, all subject to the following:

The copyright notices in the Software and this entire statement, including the above license grant, this restriction and the following disclaimer, must be included in all copies of the Software, in whole or in part, and all derivative works of the Software, unless such copies or derivative works are solely in the form of machine-executable object code generated by a source language processor.

THE SOFTWARE IS PROVIDED "AS IS", WITHOUT WARRANTY OF ANY KIND, EXPRESS OR IMPLIED, INCLUDING BUT NOT LIMITED TO THE WARRANTIES OF MERCHANTABILITY, FITNESS FOR A PARTICULAR PURPOSE, TITLE AND NON-INFRINGEMENT. IN NO EVENT SHALL THE COPYRIGHT HOLDERS OR ANYONE DISTRIBUTING THE SOFTWARE BE LIABLE FOR ANY DAMAGES OR OTHER LIABILITY, WHETHER IN CONTRACT, TORT OR OTHERWISE, ARISING FROM, OUT OF OR IN CONNECTION WITH THE SOFTWARE OR THE USE OR OTHER DEALINGS IN THE SOFTWARE.

### **bzip2**

Copyright (C) 1996-2010 Julian R Seward. All rights reserved.

THIS SOFTWARE IS PROVIDED BY THE AUTHOR ``AS IS'' AND ANY EXPRESS OR IMPLIED WARRANTIES, INCLUDING, BUT NOT LIMITED TO, THE IMPLIED WARRANTIES OF MERCHANTABILITY AND FITNESS FOR A PARTICULAR PURPOSE ARE DISCLAIMED. IN NO EVENT SHALL THE AUTHOR BE LIABLE FOR ANY DIRECT, INDIRECT, INCIDENTAL, SPECIAL, EXEMPLARY, OR CONSEQUENTIAL DAMAGES (INCLUDING, BUT NOT LIMITED TO, PROCUREMENT OF SUBSTITUTE GOODS OR SERVICES; LOSS OF USE, DATA, OR PROFITS; OR BUSINESS INTERRUPTION) HOWEVER CAUSED AND ON ANY THEORY OF LIABILITY, WHETHER IN CONTRACT, STRICT LIABILITY, OR TORT (INCLUDING NEGLIGENCE OR OTHERWISE) ARISING IN ANY WAY OUT OF THE USE OF THIS SOFTWARE, EVEN IF ADVISED OF THE POSSIBILITY OF SUCH DAMAGE.

## **SOFTWARE DEVELOPED BY THE OPENSSL PROJECT FOR USE IN THE SSL TOOLKIT**

Copyright (c) 1998-2008 The OpenSSL Project.All rights reserved.

Redistribution and use in source and binary forms, with or without modification, are permitted provided that the following conditions are met:

1. Redistributions of source code must retain the above copyright notice, this list of conditions and the following disclaimer.

2. Redistributions in binary form must reproduce the above copyright notice, this list of conditions and the following disclaimer in the documentation and/or other materials provided with the distribution.

3. All advertising materials mentioning features or use of this software must display the following acknowledgment: "This product includes software developed by the OpenSSL Project for use in the OpenSSL Toolkit. (<http://www.openssl.org/>)"

4. The names "OpenSSL Toolkit" and "OpenSSL Project" must not be used to endorse or promote products derived from this software without prior written permission. For written permission, please contact openssl-core@openssl.org. 5. Products derived from this software may not be called "OpenSSL" nor may "OpenSSL" appear in their names without prior written permission of the OpenSSL Project.

6. Redistributions of any form whatsoever must retain the following acknowledgment: "This product includes software developed by the OpenSSL Project for use in the OpenSSL Toolkit (<http://www.openssl.org/>)"

THIS SOFTWARE IS PROVIDED BY THE OpenSSL PROJECT "AS IS'' AND ANY EXPRESSED OR IMPLIED WARRANTIES, INCLUDING, BUT NOT LIMITED TO, THE IMPLIED WARRANTIES OF MERCHANTABILITY AND FITNESS FOR A PARTICULAR PURPOSE ARE DISCLAIMED. IN NO EVENT SHALL THE OpenSSL PROJECT OR ITS CONTRIBUTORS BE LIABLE FOR ANY DIRECT, INDIRECT, INCIDENTAL, SPECIAL, EXEMPLARY, OR CONSEQUENTIAL DAMAGES (INCLUDING, BUT NOT LIMITED TO, PROCUREMENT OF SUBSTITUTE GOODS OR SERVICES; LOSS OF USE, DATA, OR

PROFITS; OR BUSINESS INTERRUPTION) HOWEVER CAUSED AND ON ANY THEORY OF LIABILITY, WHETHER IN CONTRACT, STRICT LIABILITY, OR TORT (INCLUDING NEGLIGENCE OR OTHERWISE) ARISING IN ANY WAY OUT OF THE USE OF THIS SOFTWARE, EVEN IF ADVISED OF THE POSSIBILITY OF SUCH DAMAGE. This product includes cryptographic software written by Eric Young (eay@cryptsoft.com). This product includes software written by Tim Hudson (tjh@cryptsoft.com).

Original SSLeay License

---------------------- Copyright (C) 1995-1998 Eric Young (eay@cryptsoft.com) All rights reserved. This package is an SSL implementation written by

Eric Young (eay@cryptsoft.com).

The implementation was written so as to conform with Netscapes SSL.

This library is free for commercial and non-commercial use as long as the following conditions are adhered to.The following conditions apply to all code found in this distribution, be it the RC4, RSA, lhash, DES, etc., code; not just the SSL code. The SSL documentation included with this distribution is covered by the same copyright terms except that the holder is Tim Hudson (tih@cryptsoft.com).

Copyright remains Eric Young's, and as such any Copyright notices in the code are not to be removed. If this package is used in a product, Eric Young should be given attribution as the author of the parts of the library used. This can be in the form of a textual message at program startup or in documentation (online or textual) provided with the package. Redistribution and use in source and binary forms, with or without modification, are permitted provided that the following conditions are met:

1. Redistributions of source code must retain the copyright notice, this list of conditions and the following disclaimer.

2. Redistributions in binary form must reproduce the above copyright notice, this list of conditions and the following disclaimer in the documentation and/or other materials provided with the distribution.

3. All advertising materials mentioning features or use of this software must display the following acknowledgement: "This product includes cryptographic software written by Eric Young

(eay@cryptsoft.com)".The word 'cryptographic' can be left out if the routines from the library being used are not

### cryptographic related:-).

4. If you include any Windows specific code (or a derivative thereof) from the apps directory (application code) you must include an acknowledgement: "This product includes software written by Tim Hudson (tjh@cryptsoft.com)". THIS SOFTWARE IS PROVIDED BY ERIC YOUNG "AS IS'' AND ANY EXPRESS OR IMPLIED WARRANTIES, INCLUDING, BUT NOT LIMITED TO, THE IMPLIED WARRANTIES OF MERCHANTABILITY AND FITNESS FOR A PARTICULAR PURPOSE ARE DISCLAIMED. IN NO EVENT SHALL THE AUTHOR OR CONTRIBUTORS BE LIABLE FOR ANY DIRECT, INDIRECT, INCIDENTAL, SPECIAL, EXEMPLARY, OR CONSEQUENTIAL DAMAGES (INCLUDING, BUT NOT LIMITED TO, PROCUREMENT OF SUBSTITUTE GOODS OR SERVICES; LOSS OF USE, DATA, OR PROFITS; OR BUSINESS INTERRUPTION) HOWEVER CAUSED AND ON ANY THEORY OF LIABILITY, WHETHER IN CONTRACT, STRICT LIABILITY, OR TORT (INCLUDING NEGLIGENCE OR OTHERWISE) ARISING IN ANY WAY OUT OF THE USE OF THIS SOFTWARE, EVEN IF ADVISED OF THE POSSIBILITY OF SUCH DAMAGE. The license and distribution terms for any publically available version or derivative of this code cannot be changed. i.e. this code cannot simply be copied and put under another distribution license [including the GNU Public License.]

# **Python(R)**

Python® is a registered trademark of the Python Software Foundation.

## **tcpdump**

Copyright (c) 1988, 1989, 1990, 1991, 1992, 1993, 1994, 1995, 1996, 1997, 2000 The Regents of the University of California. All rights reserved. Copyright (c) 2001 Seth Webster <swebster@sst.ll.mit.edu>

Redistribution and use in source and binary forms, with or without modification, are permitted provided that the following conditions are met:

1. Redistributions of source code must retain the above copyright notice, this list of conditions and the following disclaimer.

2. Redistributions in binary form must reproduce the above copyright notice, this list of conditions and the following disclaimer in the documentation and/or other materials provided with the distribution.

3. The names of the authors may not be used to endorse or promote products derived from this software without specific prior written permission.

THIS SOFTWARE IS PROVIDED ``AS IS'' AND WITHOUT ANY EXPRESS OR IMPLIED WARRANTIES, INCLUDING, WITHOUT LIMITATION, THE IMPLIED WARRANTIES OF MERCHANTABILITY AND FITNESS FOR A PARTICULAR PURPOSE.

## **lighttpd**

Copyright (c) 2004, Jan Kneschke, incremental All rights reserved.

Redistribution and use in source and binary forms, with or without modification, are permitted provided that the following conditions are met:

1. Redistributions of source code must retain the above copyright notice, this list of conditions and the following disclaimer.

2. Redistributions in binary form must reproduce the above copyright notice, this list of conditions and the following disclaimer in the documentation and/or other materials provided with the distribution.

3. Neither the name of the 'incremental' nor the names of its contributors may be used to endorse or promote products derived from this software without specific prior written permission.

THIS SOFTWARE IS PROVIDED BY THE COPYRIGHT HOLDERS AND CONTRIBUTORS "AS IS" AND ANY EXPRESS OR IMPLIED WARRANTIES, INCLUDING, BUT NOT LIMITED TO, THE IMPLIED WARRANTIES OF MERCHANTABILITY AND FITNESS FOR A PARTICULAR PURPOSE ARE DISCLAIMED. IN NO EVENT SHALL THE COPYRIGHT OWNER OR CONTRIBUTORS BE LIABLE FOR ANY DIRECT, INDIRECT, INCIDENTAL, SPECIAL, EXEMPLARY, OR CONSEQUENTIAL DAMAGES (INCLUDING, BUT NOT LIMITED TO, PROCUREMENT OF SUBSTITUTE GOODS OR SERVICES; LOSS OF USE, DATA, OR PROFITS; OR BUSINESS INTERRUPTION) HOWEVER CAUSED AND ON ANY THEORY OF LIABILITY, WHETHER IN CONTRACT, STRICT LIABILITY, OR TORT (INCLUDING NEGLIGENCE OR OTHERWISE) ARISING IN ANY WAY OUT OF THE USE OF THIS SOFTWARE, EVEN IF ADVISED OF THE POSSIBILITY OF SUCH DAMAGE.

# **fping**

Original author: Roland Schemers <schemers@stanford.edu> IPv6 Support: Jeroen Massar <jeroen@unfix.org / jeroen@ipng.nl> Improved main loop: David Schweikert <david@schweikert.ch> Debian Merge, TOS settings: Tobi Oetiker <tobi@oetiker.ch> Bugfixes, byte order & senseful seq.-numbers: Stephan Fuhrmann (stephan.fuhrmann AT 1und1.de)

Redistribution and use in source and binary forms are permitted provided that the above copyright notice and this paragraph are duplicated in all such forms and that any documentation, advertising materials, and other materials related to such distribution and use acknowledge that the software was developed by Stanford University.

The name of the University may not be used to endorse or promote products derived from this software without specific prior written permission.

THIS SOFTWARE IS PROVIDED ``AS IS'' AND WITHOUT ANY EXPRESS OR IMPLIED WARRANTIES, INCLUDING, WITHOUT LIMITATION, THE IMPLIED WARRANTIES OF MERCHANTIBILITY AND FITNESS FOR A PARTICULAR PURPOSE.

### **tcp-wrappers**

Copyright (c) 1987 Regents of the University of California. All rights reserved.

Redistribution and use in source and binary forms are permitted provided that the bove copyright notice and this paragraph are duplicated in all such forms and that any documentation, advertising materials, and other materials related to such distribution and use acknowledge that the software was developed by the University of California, Berkeley. The name of the University may not be used to endorse or promote products derived from this software without specific prior written permission.

THIS SOFTWARE IS PROVIDED ``AS IS'' AND WITHOUT ANY EXPRESS OR IMPLIED WARRANTIES, INCLUDING, WITHOUT LIMITATION, THE IMPLIED WARRANTIES OF MERCHANTIBILITY AND FITNESS FOR A PARTICULAR **PURPOSE** 

## **libpcap**

Copyright (c) 1990, 1991, 1992, 1993, 1994, 1995, 1996, 1997 The Regents of the University of California. All rights reserved.

Redistribution and use in source and binary forms, with or without modification, are permitted provided that the following conditions are met:

1. Redistributions of source code must retain the above copyright notice, this list of conditions and the following disclaimer.

2. Redistributions in binary form must reproduce the above copyright notice, this list of conditions and the following disclaimer in the documentation and/or other materials provided with the distribution.

3. The names of the authors may not be used to endorse or promote products derived from this software without specific prior written permission.

THIS SOFTWARE IS PROVIDED ``AS IS'' AND WITHOUT ANY EXPRESS OR IMPLIED WARRANTIES, INCLUDING, WITHOUT LIMITATION, THE IMPLIED WARRANTIES OF MERCHANTABILITY AND FITNESS FOR A PARTICULAR PURPOSE.

## **libcap2**

Redistribution and use in source and binary forms of libcap, with or without modification, are permitted provided that the following conditions are met:

1. Redistributions of source code must retain any existing copyright notice, and this entire permission notice in its entirety, including the disclaimer of warranties.

2. Redistributions in binary form must reproduce all prior and current copyright notices, this list of conditions, and the following disclaimer in the documentation and/or other materials provided with the distribution.

3. The name of any author may not be used to endorse or promote products derived from this software without their specific prior written permission.

ALTERNATIVELY, this product may be distributed under the terms of the GNU General Public License (v2.0 - see below), in which case the provisions of the GNU GPL are required INSTEAD OF the above restrictions. (This clause is necessary due to a potential conflict between the GNU GPL and the restrictions contained in a BSD-style copyright.)

THIS SOFTWARE IS PROVIDED ``AS IS'' AND ANY EXPRESS OR IMPLIED WARRANTIES, INCLUDING, BUT NOT LIMITED TO, THE IMPLIED WARRANTIES OF MERCHANTABILITY AND FITNESS FOR A PARTICULAR PURPOSE ARE DISCLAIMED.

IN NO EVENT SHALL THE AUTHOR(S) BE LIABLE FOR ANY DIRECT, INDIRECT, INCIDENTAL, SPECIAL, EXEMPLARY, OR CONSEQUENTIAL DAMAGES (INCLUDING, BUT NOT LIMITED TO, PROCUREMENT OF SUBSTITUTE GOODS OR SERVICES; LOSS OF USE, DATA, OR PROFITS; OR BUSINESS INTERRUPTION) HOWEVER CAUSED AND ON ANY THEORY OF LIABILITY, WHETHER IN CONTRACT, STRICT LIABILITY, OR TORT (INCLUDING NEGLIGENCE OR OTHERWISE) ARISING IN ANY WAY OUT OF THE USE OF THIS SOFTWARE, EVEN IF ADVISED OF THE POSSIBILITY OF SUCH DAMAGE.

### **tzcode**

Copyright 1989 The Regents of the University of California. All rights reserved.

Redistribution and use in source and binary forms, with or without modification, are permitted provided that the following conditions are met:

1. Redistributions of source code must retain the above copyright notice, this list of conditions and the following disclaimer.

2. Redistributions in binary form must reproduce the above copyright notice, this list of conditions and the following disclaimer in the documentation and/or other materials provided with the distribution.

3. Neither the name of the University nor the names of its contributors may be used to endorse or promote products derived from this software without specific prior written permission.

THIS SOFTWARE IS PROVIDED BY THE REGENTS AND CONTRIBUTORS "AS IS" AND ANY EXPRESS OR IMPLIED WARRANTIES, INCLUDING, BUT NOT LIMITED TO, THE IMPLIED WARRANTIES OF MERCHANTABILITY AND FITNESS FOR A PARTICULAR PURPOSE ARE DISCLAIMED.

IN NO EVENT SHALL THE REGENTS OR CONTRIBUTORS BE LIABLE FOR ANY DIRECT, INDIRECT, INCIDENTAL, SPECIAL, EXEMPLARY, OR CONSEQUENTIAL DAMAGES (INCLUDING, BUT NOT LIMITED TO, PROCUREMENT OF SUBSTITUTE GOODS OR SERVICES; LOSS OF USE, DATA, OR PROFITS; OR BUSINESS INTERRUPTION) HOWEVER CAUSED AND ON ANY THEORY OF LIABILITY, WHETHER IN CONTRACT, STRICT LIABILITY, OR TORT (INCLUDING NEGLIGENCE OR OTHERWISE) ARISING IN ANY WAY OUT OF THE USE OF THIS SOFTWARE, EVEN IF ADVISED OF THE POSSIBILITY OF SUCH DAMAGE.

## **shadow**

Copyright (c) 2010-2011, Rob Jansen

To the extent that a federal employee is an author of a portion of this software or a derivative work thereof, no copyright is claimed by the United States Government, as represented by the Secretary of the Navy ("GOVERNMENT") under Title 17, U.S. Code. All Other Rights Reserved.

Redistribution and use in source and binary forms, with or without modification, are permitted provided that the following conditions are met:

\* Redistributions of source code must retain the above copyright notice, this list of conditions and the following disclaimer.

\* Redistributions in binary form must reproduce the above copyright notice, this list of conditions and the following disclaimer in the documentation and/or other materials provided with the distribution.

\* Neither the names of the copyright owners nor the names of its contributors may be used to endorse or promote products derived from this software without specific prior written permission.

THIS SOFTWARE IS PROVIDED BY THE COPYRIGHT HOLDERS AND CONTRIBUTORS "AS IS" AND ANY EXPRESS OR IMPLIED WARRANTIES, INCLUDING, BUT NOT LIMITED TO, THE IMPLIED WARRANTIES OF MERCHANTABILITY AND FITNESS FOR A PARTICULAR PURPOSE ARE DISCLAIMED. IN NO EVENT SHALL THE COPYRIGHT OWNER OR CONTRIBUTORS BE LIABLE FOR ANY DIRECT, INDIRECT, INCIDENTAL, SPECIAL, EXEMPLARY, OR CONSEQUENTIAL DAMAGES (INCLUDING, BUT NOT LIMITED TO, PROCUREMENT OF SUBSTITUTE GOODS OR SERVICES; LOSS OF USE, DATA, OR PROFITS; OR BUSINESS INTERRUPTION) HOWEVER CAUSED AND ON ANY THEORY OF LIABILITY, WHETHER IN CONTRACT, STRICT LIABILITY, OR TORT (INCLUDING NEGLIGENCE OR OTHERWISE) ARISING IN ANY WAY OUT OF THE USE OF THIS SOFTWARE, EVEN IF ADVISED OF THE POSSIBILITY OF SUCH DAMAGE.

GOVERNMENT ALLOWS FREE USE OF THIS SOFTWARE IN ITS "AS IS" CONDITION AND DISCLAIMS ANY LIABILITY OF ANY KIND FOR ANY DAMAGES WHATSOEVER RESULTING FROM THE USE OF THIS SOFTWARE.

### **unzip**

Copyright (c) 1990-2009 Info-ZIP. All rights reserved.

For the purposes of this copyright and license, "Info-ZIP" is defined as the following set of individuals:

Mark Adler, John Bush, Karl Davis, Harald Denker, Jean-Michel Dubois, Jean-loup Gailly, Hunter Goatley, Ed Gordon, Ian Gorman, Chris Herborth, Dirk Haase, Greg Hartwig, Robert Heath, Jonathan Hudson, Paul Kienitz, David Kirschbaum, Johnny Lee, Onno van der Linden, Igor Mandrichenko, Steve P. Miller, Sergio Monesi, Keith Owens, George Petrov, Greg Roelofs, Kai Uwe Rommel, Steve Salisbury, Dave Smith, Steven M. Schweda, Christian Spieler, Cosmin Truta, Antoine Verheijen, Paul von Behren, Rich Wales, Mike White.

This software is provided "as is," without warranty of any kind, express or implied. In no event shall Info-ZIP or its contributors be held liable for any direct, indirect, incidental, special or consequential damages arising out of the use of or inability to use this software.

Permission is granted to anyone to use this software for any purpose, including commercial applications, and to alter it and redistribute it freely, subject to the above disclaimer and the following restrictions:

1. Redistributions of source code (in whole or in part) must retain the above copyright notice, definition, disclaimer, and this list of conditions.

2. Redistributions in binary form (compiled executables and libraries) must reproduce the above copyright notice, definition, disclaimer, and this list of conditions in documentation and/or other materials provided with the distribution. Additional documentation is not needed for executables where a command line license option provides these and a note regarding this option is in the executable's startup banner. The sole exception to this condition is redistribution of a standard UnZipSFX binary (including SFXWiz) as part of a self-extracting archive; that is permitted without inclusion of this license, as long as the normal SFX banner has not been removed from the binary or disabled.

3. Altered versions--including, but not limited to, ports to new operating systems, existing ports with new graphical interfaces, versions with modified or added functionality, and dynamic, shared, or static library versions not from Info-ZIP- -must be plainly marked as such and must not be misrepresented as being the original source or, if binaries, compiled from the original source. Such altered versions also must not be misrepresented as being Info-ZIP releases--including, but not limited to, labeling of the altered versions with the names "Info-ZIP" (or any variation thereof, including, but not limited to, different capitalizations), "Pocket UnZip," "WiZ" or "MacZip" without the explicit permission of Info-ZIP. Such altered versions are further prohibited from misrepresentative use of the Zip-Bugs or Info-ZIP e-mail addresses or the Info-ZIP URL(s), such as to imply Info-ZIP will provide support for the altered versions.

4. Info-ZIP retains the right to use the names "Info-ZIP," "Zip," "UnZip," "UnZipSFX," "WiZ," "Pocket UnZip," "Pocket Zip," and "MacZip" for its own source and binary releases.

### **Zlib**

Copyright (C) 1995-2017 Jean-loup Gailly and Mark Adler

This software is provided 'as-is', without any express or implied warranty. In no event will the authors be held liable for any damages arising from the use of this software.

Permission is granted to anyone to use this software for any purpose, including commercial applications, and to alter it and redistribute it freely, subject to the following restrictions:

1. The origin of this software must not be misrepresented; you must not claim that you wrote the original software. If you use this software in a product, an acknowledgment in the product documentation would be appreciated but is not required.

2. Altered source versions must be plainly marked as such, and must not be misrepresented as being the original software.

3. This notice may not be removed or altered from any source distribution.

Jean-loup Gailly Mark Adler jloup@gzip.org madler@alumni.caltech.edu

#### **vim**

I) There are no restrictions on distributing unmodified copies of Vim except that they must include this license text. You can also distribute unmodified parts of Vim, likewise unrestricted except that they must include this license text. You are also allowed to include executables that you made from the unmodified Vim sources, plus your own usage examples and Vim scripts.

II) It is allowed to distribute a modified (or extended) version of Vim, including executables and/or source code, when the following four conditions are met:

1) This license text must be included unmodified.

2) The modified Vim must be distributed in one of the following five ways:

a) If you make changes to Vim yourself, you must clearly describe in the distribution how to contact you. When the maintainer asks you (in any way) for a copy of the modified Vim you distributed, you must make your changes, including source code, available to the maintainer without fee. The maintainer reserves the right to include your changes in the official version of Vim. What the maintainer will do with your changes and under what license they will be distributed is negotiable. If there has been no negotiation then this license, or a later version, also applies to your changes. The current maintainer is Bram Moolenaar <Bram@vim.org>. If this changes it will be announced in appropriate places (most likely vim.sf.net, www.vim.org and/or comp.editors). When it is completely impossible to contact the maintainer, the obligation to send him your changes ceases. Once the maintainer has confirmed that he has received your changes they will not have to be sent again.

b) If you have received a modified Vim that was distributed as mentioned under a) you are allowed to further distribute it unmodified, as mentioned at I). If you make additional changes the text under a) applies to those changes.

c) Provide all the changes, including source code, with every copy of the modified Vim you distribute. This may be done in the form of a context diff. You can choose what license to use for new code you add. The changes and their license must not restrict others from making their own changes to the official version of Vim.

d) When you have a modified Vim which includes changes as mentioned under c), you can distribute it without the source code for the changes if the following three conditions are met:

- The license that applies to the changes permits you to distribute the changes to the Vim maintainer without fee or restriction, and permits the Vim maintainer to include the changes in the official version of Vim without fee or restriction. - You keep the changes for at least three years after last distributing the corresponding modified Vim. When the

maintainer or someone who you distributed the modified Vim to asks you (in any way) for the changes within this period, you must make them available to him.

- You clearly describe in the distribution how to contact you. This contact information must remain valid for at least three years after last distributing the corresponding modified Vim, or as long as possible.

e) When the GNU General Public License (GPL) applies to the changes, you can distribute the modified Vim under the GNU GPL version 2 or any later version.

3) A message must be added, at least in the output of the ":version" command and in the intro screen, such that the user of the modified Vim is able to see that it was modified. When distributing as mentioned under 2)e) adding the message is only required for as far as this does not conflict with the license used for the changes.

4) The contact information as required under 2)a) and 2)d) must not be removed or changed, except that the person himself can make corrections.

III) If you distribute a modified version of Vim, you are encouraged to use the Vim license for your changes and make them available to the maintainer, including the source code. The preferred way to do this is by e-mail or by uploading the files to a server and e-mailing the URL. If the number of changes is small (e.g., a modified Makefile) e-mailing a context diff will do. The e-mail address to be used is  $\leq$  maintainer @vim.org >

IV) It is not allowed to remove this license from the distribution of the Vim sources, parts of it or from a modified version. You may use this license for previous Vim releases instead of the license that they came with, at your option.

#### PCRE LICENCE

------------

PCRE is a library of functions to support regular expressions whose syntax and semantics are as close as possible to those of the Perl 5 language.

Release 8 of PCRE is distributed under the terms of the "BSD" licence, as specified below. The documentation for PCRE, supplied in the "doc" directory, is distributed under the same terms as the software itself.

The basic library functions are written in C and are freestanding. Also included in the distribution is a set of C++ wrapper functions, and a just-in-time compiler that can be used to optimize pattern matching. These are both optional features that can be omitted when the library is built.

THE BASIC LIBRARY FUNCTIONS

---------------------------

Written by: Philip Hazel Email local part: ph10 Email domain: cam.ac.uk

University of Cambridge Computing Service, Cambridge, England.

Copyright (c) 1997-2014 University of Cambridge All rights reserved.

PCRE JUST-IN-TIME COMPILATION SUPPORT

-------------------------------------

Written by: Zoltan Herczeg Email local part: hzmester Emain domain: freemail.hu

Copyright(c) 2010-2014 Zoltan Herczeg All rights reserved.

STACK-LESS JUST-IN-TIME COMPILER

--------------------------------

Written by: Zoltan Herczeg Email local part: hzmester Emain domain: freemail.hu

Copyright(c) 2009-2014 Zoltan Herczeg All rights reserved.

THE C++ WRAPPER FUNCTIONS

-------------------------

Contributed by: Google Inc.

Copyright (c) 2007-2012, Google Inc. All rights reserved.

#### THE "BSD" LICENCE

-----------------

Redistribution and use in source and binary forms, with or without modification, are permitted provided that the following conditions are met:

\* Redistributions of source code must retain the above copyright notice, this list of conditions and the following

disclaimer.

\* Redistributions in binary form must reproduce the above copyright notice, this list of conditions and the following disclaimer in the documentation and/or other materials provided with the distribution.

\* Neither the name of the University of Cambridge nor the name of Google Inc. nor the names of their contributors may be used to endorse or promote products derived from this software without specific prior written permission.

THIS SOFTWARE IS PROVIDED BY THE COPYRIGHT HOLDERS AND CONTRIBUTORS "AS IS" AND ANY EXPRESS OR IMPLIED WARRANTIES, INCLUDING, BUT NOT LIMITED TO, THE IMPLIED WARRANTIES OF MERCHANTABILITY AND FITNESS FOR A PARTICULAR PURPOSE ARE DISCLAIMED. IN NO EVENT SHALL THE COPYRIGHT OWNER OR CONTRIBUTORS BE LIABLE FOR ANY DIRECT, INDIRECT, INCIDENTAL, SPECIAL, EXEMPLARY, OR CONSEQUENTIAL DAMAGES (INCLUDING, BUT NOT LIMITED TO, PROCUREMENT OF SUBSTITUTE GOODS OR SERVICES; LOSS OF USE, DATA, OR PROFITS; OR BUSINESS INTERRUPTION) HOWEVER CAUSED AND ON ANY THEORY OF LIABILITY, WHETHER IN CONTRACT, STRICT LIABILITY, OR TORT (INCLUDING NEGLIGENCE OR OTHERWISE) ARISING IN ANY WAY OUT OF THE USE OF THIS SOFTWARE, EVEN IF ADVISED OF THE POSSIBILITY OF SUCH DAMAGE. End

### **libjpeg-turbo**

This software is based in part on the work of the Independent JPEG Group.

- 1. We don't promise that this software works. (But if you find any bugs, please let us know!)
- 2. You can use this software for whatever you want. You don't have to pay us.

3. You may not pretend that you wrote this software. If you use it in a program, you must acknowledge somewhere in your documentation that you've used the IJG code.

In legalese:

The authors make NO WARRANTY or representation, either express or implied, with respect to this software, its quality, accuracy, merchantability, or fitness for a particular purpose. This software is provided "AS IS", and you, its user, assume the entire risk as to its quality and accuracy.

This software is copyright (C) 1991-2016, Thomas G. Lane, Guido Vollbeding. All Rights Reserved except as specified below.

Permission is hereby granted to use, copy, modify, and distribute this software (or portions thereof) for any purpose, without fee, subject to these conditions:

(1) If any part of the source code for this software is distributed, then this README file must be included, with this copyright and no-warranty notice unaltered; and any additions, deletions, or changes to the original files must be clearly indicated in accompanying documentation.

(2) If only executable code is distributed, then the accompanying documentation must state that "this software is based in part on the work of the Independent JPEG Group".

(3) Permission for use of this software is granted only if the user accepts full responsibility for any undesirable consequences; the authors accept NO LIABILITY for damages of any kind.

These conditions apply to any software derived from or based on the IJG code, not just to the unmodified library. If you use our work, you ought to acknowledge us.

Permission is NOT granted for the use of any IJG author's name or company name in advertising or publicity relating to this software or products derived from it. This software may be referred to only as "the Independent JPEG Group's software".

We specifically permit and encourage the use of this software as the basis of

commercial products, provided that all warranty or liability claims are assumed by the product vendor.

#### **net-snmp**

---- Part 1: CMU/UCD copyright notice: (BSD like) -----

Copyright 1989, 1991, 1992 by Carnegie Mellon University

Derivative Work - 1996, 1998-2000 Copyright 1996, 1998-2000 The Regents of the University of California

All Rights Reserved

Permission to use, copy, modify and distribute this software and its documentation for any purpose and without fee is hereby granted, provided that the above copyright notice appears in all copies and that both that copyright notice and this permission notice appear in supporting documentation, and that the name of CMU and The Regents of the University of California not be used in advertising or publicity pertaining to distribution of the software without specific written permission.

CMU AND THE REGENTS OF THE UNIVERSITY OF CALIFORNIA DISCLAIM ALL WARRANTIES WITH REGARD TO THIS SOFTWARE, INCLUDING ALL IMPLIED WARRANTIES OF MERCHANTABILITY AND FITNESS. IN NO EVENT SHALL CMU OR THE REGENTS OF THE UNIVERSITY OF CALIFORNIA BE LIABLE FOR ANY SPECIAL, INDIRECT OR CONSEQUENTIAL DAMAGES OR ANY DAMAGES WHATSOEVER RESULTING FROM THE LOSS OF USE, DATA OR PROFITS, WHETHER IN AN ACTION OF CONTRACT, NEGLIGENCE OR OTHER TORTIOUS ACTION, ARISING OUT OF OR IN CONNECTION WITH THE USE OR PERFORMANCE OF THIS SOFTWARE.

---- Part 2: Networks Associates Technology, Inc copyright notice (BSD) -----

Copyright (c) 2001-2003, Networks Associates Technology, Inc All rights reserved.

Redistribution and use in source and binary forms, with or without modification, are permitted provided that the following conditions are met:

\* Redistributions of source code must retain the above copyright notice, this list of conditions and the following disclaimer.

\* Redistributions in binary form must reproduce the above copyright notice, this list of conditions and the following disclaimer in the documentation and/or other materials provided with the distribution.

\* Neither the name of the Networks Associates Technology, Inc nor the names of its contributors may be used to endorse or promote products derived from this software without specific prior written permission.

THIS SOFTWARE IS PROVIDED BY THE COPYRIGHT HOLDERS AND CONTRIBUTORS ``AS IS'' AND ANY EXPRESS OR IMPLIED WARRANTIES, INCLUDING, BUT NOT LIMITED TO, THE IMPLIED WARRANTIES OF MERCHANTABILITY AND FITNESS FOR A PARTICULAR PURPOSE ARE DISCLAIMED. IN NO EVENT SHALL THE COPYRIGHT HOLDERS OR CONTRIBUTORS BE LIABLE FOR ANY DIRECT, INDIRECT, INCIDENTAL, SPECIAL, EXEMPLARY, OR CONSEQUENTIAL DAMAGES (INCLUDING, BUT NOT LIMITED TO, PROCUREMENT OF SUBSTITUTE GOODS OR SERVICES; LOSS OF USE, DATA, OR PROFITS; OR BUSINESS INTERRUPTION) HOWEVER CAUSED AND ON ANY THEORY OF LIABILITY, WHETHER IN CONTRACT, STRICT LIABILITY, OR TORT (INCLUDING NEGLIGENCE OR OTHERWISE) ARISING IN ANY WAY OUT OF THE USE OF THIS SOFTWARE, EVEN IF ADVISED OF THE POSSIBILITY OF SUCH DAMAGE.

---- Part 3: Cambridge Broadband Ltd. copyright notice (BSD) -----

Portions of this code are copyright (c) 2001-2003, Cambridge Broadband Ltd. All rights reserved.

Redistribution and use in source and binary forms, with or without modification, are permitted provided that the following conditions are met:

\* Redistributions of source code must retain the above copyright notice, this list of conditions and the following disclaimer.

\* Redistributions in binary form must reproduce the above copyright notice, this list of conditions and the following disclaimer in the documentation and/or other materials provided with the distribution.

\* The name of Cambridge Broadband Ltd. may not be used to endorse or promote products derived from this software without specific prior written permission.

THIS SOFTWARE IS PROVIDED BY THE COPYRIGHT HOLDER ``AS IS'' AND ANY EXPRESS OR IMPLIED WARRANTIES, INCLUDING, BUT NOT LIMITED TO, THE IMPLIED WARRANTIES OF MERCHANTABILITY AND FITNESS FOR A PARTICULAR PURPOSE ARE DISCLAIMED. IN NO EVENT SHALL THE COPYRIGHT HOLDER BE LIABLE FOR ANY DIRECT, INDIRECT, INCIDENTAL, SPECIAL, EXEMPLARY, OR CONSEQUENTIAL DAMAGES (INCLUDING, BUT NOT LIMITED TO, PROCUREMENT OF SUBSTITUTE GOODS OR SERVICES; LOSS OF USE, DATA, OR PROFITS; OR BUSINESS INTERRUPTION) HOWEVER CAUSED AND ON ANY THEORY OF LIABILITY, WHETHER IN CONTRACT, STRICT LIABILITY, OR TORT (INCLUDING NEGLIGENCE OR OTHERWISE) ARISING IN ANY WAY OUT OF THE USE OF THIS SOFTWARE, EVEN IF ADVISED OF THE POSSIBILITY OF SUCH DAMAGE.

---- Part 4: Sun Microsystems, Inc. copyright notice (BSD) -----

Copyright © 2003 Sun Microsystems, Inc., 4150 Network Circle, Santa Clara, California 95054, U.S.A. All rights reserved.

Use is subject to license terms below.

This distribution may include materials developed by third parties.

Sun, Sun Microsystems, the Sun logo and Solaris are trademarks or registered trademarks of Sun Microsystems, Inc. in the U.S. and other countries.

Redistribution and use in source and binary forms, with or without modification, are permitted provided that the following conditions are met:

\* Redistributions of source code must retain the above copyright notice, this list of conditions and the following disclaimer.

\* Redistributions in binary form must reproduce the above copyright notice, this list of conditions and the following disclaimer in the documentation and/or other materials provided with the distribution.

\* Neither the name of the Sun Microsystems, Inc. nor the names of its contributors may be used to endorse or promote

products derived from this software without specific prior written permission.

THIS SOFTWARE IS PROVIDED BY THE COPYRIGHT HOLDERS AND CONTRIBUTORS ``AS IS'' AND ANY EXPRESS OR IMPLIED WARRANTIES, INCLUDING, BUT NOT LIMITED TO, THE IMPLIED WARRANTIES OF MERCHANTABILITY AND FITNESS FOR A PARTICULAR PURPOSE ARE DISCLAIMED. IN NO EVENT SHALL THE COPYRIGHT HOLDERS OR CONTRIBUTORS BE LIABLE FOR ANY DIRECT, INDIRECT, INCIDENTAL, SPECIAL, EXEMPLARY, OR CONSEQUENTIAL DAMAGES (INCLUDING, BUT NOT LIMITED TO, PROCUREMENT OF SUBSTITUTE GOODS OR SERVICES; LOSS OF USE, DATA, OR PROFITS; OR BUSINESS INTERRUPTION) HOWEVER CAUSED AND ON ANY THEORY OF LIABILITY, WHETHER IN CONTRACT, STRICT LIABILITY, OR TORT (INCLUDING NEGLIGENCE OR OTHERWISE) ARISING IN ANY WAY OUT OF THE USE OF THIS SOFTWARE, EVEN IF ADVISED OF THE POSSIBILITY OF SUCH DAMAGE.

---- Part 5: Sparta, Inc copyright notice (BSD) -----

Copyright (c) 2003-2009, Sparta, Inc All rights reserved.

Redistribution and use in source and binary forms, with or without modification, are permitted provided that the following conditions are met:

\* Redistributions of source code must retain the above copyright notice, this list of conditions and the following disclaimer.

\* Redistributions in binary form must reproduce the above copyright notice, this list of conditions and the following disclaimer in the documentation and/or other materials provided with the distribution.

\* Neither the name of Sparta, Inc nor the names of its contributors may be used to endorse or promote products derived from this software without specific prior written permission.

THIS SOFTWARE IS PROVIDED BY THE COPYRIGHT HOLDERS AND CONTRIBUTORS ``AS IS'' AND ANY EXPRESS OR IMPLIED WARRANTIES, INCLUDING, BUT NOT LIMITED TO, THE IMPLIED WARRANTIES OF MERCHANTABILITY AND FITNESS FOR A PARTICULAR PURPOSE ARE DISCLAIMED. IN NO EVENT SHALL THE COPYRIGHT HOLDERS OR CONTRIBUTORS BE LIABLE FOR ANY DIRECT, INDIRECT, INCIDENTAL, SPECIAL, EXEMPLARY, OR CONSEQUENTIAL DAMAGES (INCLUDING, BUT NOT LIMITED TO, PROCUREMENT OF SUBSTITUTE GOODS OR SERVICES; LOSS OF USE, DATA, OR PROFITS; OR BUSINESS INTERRUPTION) HOWEVER CAUSED AND ON ANY THEORY OF LIABILITY, WHETHER IN CONTRACT, STRICT LIABILITY, OR TORT (INCLUDING NEGLIGENCE OR OTHERWISE) ARISING IN ANY WAY OUT OF THE USE OF THIS SOFTWARE, EVEN IF ADVISED OF THE POSSIBILITY OF SUCH DAMAGE.

---- Part 6: Cisco/BUPTNIC copyright notice (BSD) -----

Copyright (c) 2004, Cisco, Inc and Information Network Center of Beijing University of Posts and Telecommunications. All rights reserved.

Redistribution and use in source and binary forms, with or without modification, are permitted provided that the following conditions are met:

\* Redistributions of source code must retain the above copyright notice, this list of conditions and the following disclaimer.

\* Redistributions in binary form must reproduce the above copyright notice, this list of conditions and the following disclaimer in the documentation and/or other materials provided with the distribution.

\* Neither the name of Cisco, Inc, Beijing University of Posts and Telecommunications, nor the names of their contributors may be used to endorse or promote products derived from this software without specific prior written permission.

THIS SOFTWARE IS PROVIDED BY THE COPYRIGHT HOLDERS AND CONTRIBUTORS ``AS IS'' AND ANY EXPRESS OR IMPLIED WARRANTIES, INCLUDING, BUT NOT LIMITED TO, THE IMPLIED WARRANTIES OF MERCHANTABILITY AND FITNESS FOR A PARTICULAR PURPOSE ARE DISCLAIMED. IN NO EVENT SHALL THE COPYRIGHT HOLDERS OR CONTRIBUTORS BE LIABLE FOR ANY DIRECT, INDIRECT, INCIDENTAL, SPECIAL, EXEMPLARY, OR CONSEQUENTIAL DAMAGES (INCLUDING, BUT NOT LIMITED TO, PROCUREMENT OF SUBSTITUTE GOODS OR SERVICES; LOSS OF USE, DATA, OR PROFITS; OR BUSINESS INTERRUPTION) HOWEVER CAUSED AND ON ANY THEORY OF LIABILITY, WHETHER IN CONTRACT, STRICT LIABILITY, OR TORT (INCLUDING NEGLIGENCE OR OTHERWISE) ARISING IN ANY WAY OUT OF THE USE OF THIS SOFTWARE, EVEN IF ADVISED OF THE POSSIBILITY OF SUCH DAMAGE.

---- Part 7: Fabasoft R&D Software GmbH & Co KG copyright notice (BSD) -----

Copyright (c) Fabasoft R&D Software GmbH & Co KG, 2003 oss@fabasoft.com Author: Bernhard Penz

Redistribution and use in source and binary forms, with or without modification, are permitted provided that the following conditions are met:

\* Redistributions of source code must retain the above copyright notice, this list of conditions and the following disclaimer.

\* Redistributions in binary form must reproduce the above copyright notice, this list of conditions and the following disclaimer in the documentation and/or other materials provided with the distribution.

\* The name of Fabasoft R&D Software GmbH & Co KG or any of its subsidiaries, brand or product names may not be used to endorse or promote products derived from this software without specific prior written permission.

THIS SOFTWARE IS PROVIDED BY THE COPYRIGHT HOLDER ``AS IS'' AND ANY EXPRESS OR IMPLIED WARRANTIES, INCLUDING, BUT NOT LIMITED TO, THE IMPLIED WARRANTIES OF MERCHANTABILITY AND FITNESS FOR A PARTICULAR PURPOSE ARE DISCLAIMED. IN NO EVENT SHALL THE COPYRIGHT HOLDER BE LIABLE FOR ANY DIRECT, INDIRECT, INCIDENTAL, SPECIAL, EXEMPLARY, OR CONSEQUENTIAL DAMAGES (INCLUDING, BUT NOT LIMITED TO, PROCUREMENT OF SUBSTITUTE GOODS OR SERVICES; LOSS OF USE, DATA, OR PROFITS; OR BUSINESS INTERRUPTION) HOWEVER CAUSED AND ON ANY THEORY OF LIABILITY, WHETHER IN CONTRACT, STRICT LIABILITY, OR TORT (INCLUDING NEGLIGENCE OR OTHERWISE) ARISING IN ANY WAY OUT OF THE USE OF THIS SOFTWARE, EVEN IF ADVISED OF THE POSSIBILITY OF SUCH DAMAGE.

---- Part 8: Apple Inc. copyright notice (BSD) -----

Copyright (c) 2007 Apple Inc. All rights reserved.

Redistribution and use in source and binary forms, with or without modification, are permitted provided that the following conditions are met:

1. Redistributions of source code must retain the above copyright notice, this list of conditions and the following disclaimer. 2. Redistributions in binary form must reproduce the above

copyright notice, this list of conditions and the following disclaimer in the documentation and/or other materials provided with the distribution.

3. Neither the name of Apple Inc. ("Apple") nor the names of its contributors may be used to endorse or promote products derived from this software without specific prior written permission.

THIS SOFTWARE IS PROVIDED BY APPLE AND ITS CONTRIBUTORS "AS IS" AND ANY EXPRESS OR IMPLIED WARRANTIES, INCLUDING, BUT NOT LIMITED TO, THE IMPLIED WARRANTIES OF MERCHANTABILITY AND FITNESS FOR A PARTICULAR PURPOSE ARE DISCLAIMED. IN NO EVENT SHALL APPLE OR ITS CONTRIBUTORS BE LIABLE FOR ANY DIRECT, INDIRECT, INCIDENTAL, SPECIAL, EXEMPLARY, OR CONSEQUENTIAL DAMAGES (INCLUDING, BUT NOT LIMITED TO, PROCUREMENT OF SUBSTITUTE GOODS OR SERVICES; LOSS OF USE, DATA, OR PROFITS; OR BUSINESS INTERRUPTION) HOWEVER CAUSED AND ON ANY THEORY OF LIABILITY, WHETHER IN CONTRACT, STRICT LIABILITY, OR TORT (INCLUDING NEGLIGENCE OR OTHERWISE) ARISING IN ANY WAY OUT OF THE USE OF THIS SOFTWARE, EVEN IF ADVISED OF THE POSSIBILITY OF SUCH DAMAGE.

---- Part 9: ScienceLogic, LLC copyright notice (BSD) -----

Copyright (c) 2009, ScienceLogic, LLC All rights reserved.

Redistribution and use in source and binary forms, with or without modification, are permitted provided that the following conditions are met:

\* Redistributions of source code must retain the above copyright notice, this list of conditions and the following disclaimer.

\* Redistributions in binary form must reproduce the above copyright notice, this list of conditions and the following disclaimer in the documentation and/or other materials provided with the distribution.

\* Neither the name of ScienceLogic, LLC nor the names of its contributors may be used to endorse or promote products derived from this software without specific prior written permission.

THIS SOFTWARE IS PROVIDED BY THE COPYRIGHT HOLDERS AND CONTRIBUTORS ``AS IS'' AND ANY EXPRESS OR IMPLIED WARRANTIES, INCLUDING, BUT NOT LIMITED TO, THE IMPLIED WARRANTIES OF MERCHANTABILITY AND FITNESS FOR A PARTICULAR PURPOSE ARE DISCLAIMED. IN NO EVENT SHALL THE COPYRIGHT HOLDERS OR CONTRIBUTORS BE LIABLE FOR ANY DIRECT, INDIRECT, INCIDENTAL, SPECIAL, EXEMPLARY, OR CONSEQUENTIAL DAMAGES (INCLUDING, BUT NOT LIMITED TO, PROCUREMENT OF SUBSTITUTE GOODS OR SERVICES; LOSS OF USE, DATA, OR PROFITS; OR BUSINESS INTERRUPTION) HOWEVER CAUSED AND ON ANY THEORY OF LIABILITY, WHETHER IN CONTRACT, STRICT LIABILITY, OR TORT (INCLUDING NEGLIGENCE OR OTHERWISE) ARISING IN ANY WAY OUT OF THE USE OF THIS SOFTWARE, EVEN IF ADVISED OF THE POSSIBILITY OF SUCH

Data Projector VPL-GTZ380

# **Trademark Information**

- "PlayStation" is a registered trademark of Sony Interactive Entertainment Inc.
- The terms HDMI and HDMI High-Definition Multimedia Interface, and the HDMI Logo are trademarks or registered trademarks of HDMI Licensing Administrator, Inc. in the United States and other countries.
- DisplayPort, DisplayPort logo and VESA are trademarks or registered trademarks of Video Electronics Standards Association.
- "Blu-ray" and "Blu-ray Disc" are trademarks of Blu-ray Disc Association.
- Internet Explorer is a registered trademark of Microsoft Corporation in the United States and/or other countries.
- Safari is a registered trademark of Apple Corporation in the United States and/ or other countries.
- **Chrome is a trademark of Google LLC.**
- All other trademarks and registered trademarks are trademarks or registered trademarks of their respective holders. In this manual, ™ and ® marks are not specified.

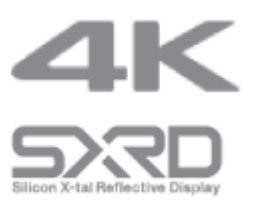

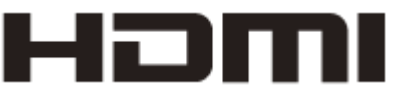